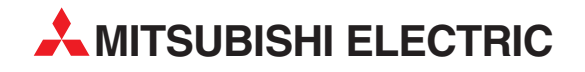

# **MELSEC A Series**

# Programmable Logic Controller

User's Manual (For SW3DNF-CCLINK)

# A80BDE-J61BT13 CC-Link Interface Board

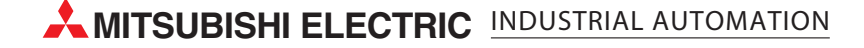

# **SAFETY PRECAUTIONS**

(Read these precautions before using.)

When using Mitsubishi equipment, thoroughly read this manual and the associated manuals introduced in this manual. Also pay careful attention to safety and handle the module properly.

These precautions apply only to Mitsubishi equipment. Refer to the CPU module user's manual for a description of the PC system safety precautions.

These SAFETY PRECAUTIONS classify the safety precautions into two categories: "DANGER" and "CAUTION".

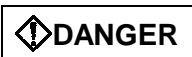

**Procedures which may lead to a dangerous condition and cause death or serious injury if not carried out properly.**

**CAUTION**

**Procedures which may lead to a dangerous condition and cause superficial to medium injury, or physical damage only, if not carried out properly.**

Depending on circumstances, procedures indicated by **ACAUTION** may also be linked to serious results.

In any case, it is important to follow the directions for usage.

Store this manual in a safe place so that you can take it out and read it whenever necessary. Always forward it to the end user.

### **[DESIGN PRECAUTIONS]**

# **DANGER**

! When there is a communication error in the data link, the station where the communication is occurring changes to the following status.

Construct an interlock circuit in the sequence program so that the system will operate on the safety side using the communication status information.

There is the risk of an accident occurring due to output error or malfunctioning.

- (1) All general purpose inputs from this I/F board (A80BDE-J61BT13) are turned off.
- (2) All general purpose outputs from this I/F board are turned off.
- A failure in the I/F board may cause I/O to change to on status or off status. Establish a circuit to be observed externally for those I/O signals that may threaten to cause serious accident.

# **ACAUTION**

! Do not bunch the control wires or communication cables with the main circuit or power wires, or install them close to each other.

They should be installed 100 mm (3.9 inch) or more from each other. Not doing so could result in noise that would cause malfunction.

### **[INSTALLATION PRECAUTIONS]**

# **ACAUTION**

- ! Use the I/F board in an environment as described in the general specifications listed in this operating manual. If the board is used in an environment outside the ranges described in the general specifications, it may result in an electric shock, fire, malfunctioning, damage to or deterioration of the product.
- Do not directly touch the conductive area of the I/F board. This will result in malfunctioning or failure of the I/F board.
- ! Fix the I/F board securely with the installation screws and tighten the installation screws within the specified torque range.

If the screws are loose, this will lead to an error in operation.

If the screws are tightened too much, this will damage the screws and cause a short.

### **[WIRING PRECAUTIONS]**

# **DANGER**

- ! Always turn off all external power before performing installation, wiring or other work. If all power is not turned off, there is a risk of electric shock, damage to the product, or malfunctioning.
- ! When turning on the power and operating the module after installation and wiring are completed, always attach the terminal cover that comes with the product. There is a risk of electric shock if the terminal cover is not attached.

### **[WIRING PRECAUTIONS]**

# **CAUTION**

**A-2** ! Always ground the FG terminal on the PC side using D type grounding (Class 3 grounding) or higher specifically for the PC. Otherwise, there is a risk of malfunctioning. If a malfunctioning occurs even when the PC unit is grounded, ground both the FG terminal for the PC unit and the SLD terminal for the I/F board. . Tighten the terminal screws within the specified torque range. If the terminal screws are loose, this will lead to a short or malfunctioning. If the terminal screws are tightened too much, this will damage the screws and I/F board, causing a short or malfunctioning. ! Take care that foreign objects such as chips or wiring debris do not get inside the I/F board. This can result in fire, failure or malfunctioning. ! Always house the communication cable and power cable connected to the I/F board in a duct or secure it using clamps. If the cables are not housed in a duct or secured with clamps, the cable may dangle, move or be pulled inadvertently. This can cause damage to the I/F board or cable, or create a faulty contact with the cable which may lead to. ! When disconnecting the communication or power cable connected to the I/F board, do not grasp and pull the cable. First loosen the screws where the cable is connected to the I/F board and then remove the cable. If the cable is pulled while it is connected to the I/F board, this can cause damage to the I/F board or cable, or create a faulty contact with the cable and lead to malfunctioning.

### **[STARTING AND MAINTENANCE PRECAUTIONS]**

# **DANGER**

- . Do not touch the terminal when the power is turned on. This can cause malfunctioning.
- ! Always turn off all external power before doing any cleaning or re-tightening the terminal screws. If all power is not turned off, this can cause a failure or malfunctioning of the I/F board.

If the screws are loose, this can cause the terminal to drop, short or operate in error.

If the screws are tightened too much, this can damage the screws and I/F board, causing the terminal to drop, short or operate in error.

### **[STARTING AND MAINTENANCE PRECAUTIONS]**

# **ACAUTION**

- Do not dismantle or rebuild the I/F board. This will result in breakdowns, malfunctioning, injury or fire.
- ! Always turn off all external power before installing or removing the I/F board. If all power is not turned off, this will result in failure of the I/F board or malfunctioning.

### **[DISPOSAL PRECAUTION]**

# **ACAUTION**

! When disposing of this product, treat it as industrial waste.

# **Revisions**

\* The manual number is noted at the lower left of the back cover.

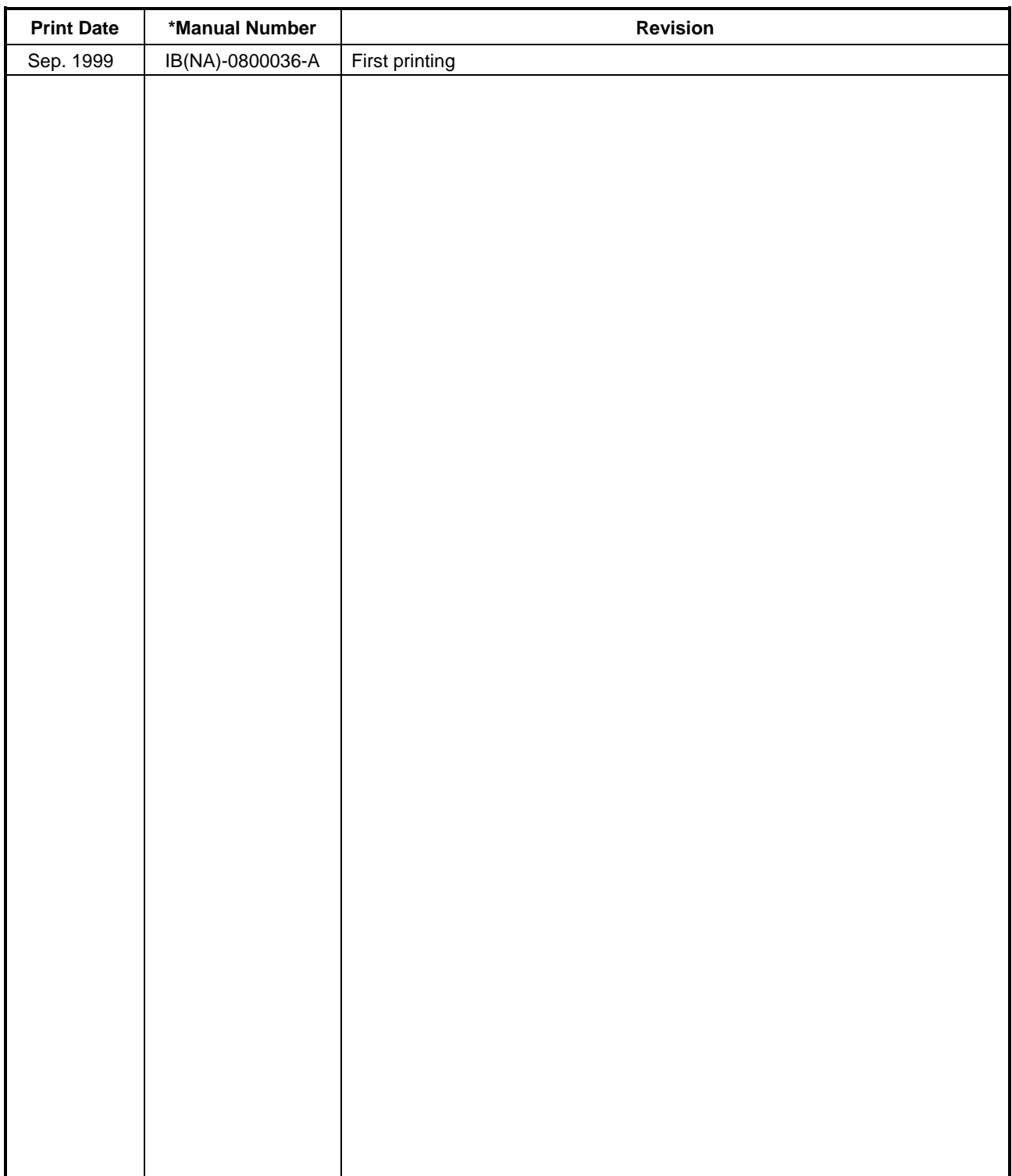

This manual does not imply guarantee or implementation right for industrial ownership or implementation of other rights. Mitsubishi Electric Corporation is not responsible for industrial ownership problems caused by use of the contents of this manual.

1999 Mitsubishi Electric Corporation

### **Precautions when Using**

#### **(1) When using Windows NT 4.0**

When using Windows NT 4.0, only a user with the Administrator privilege can install or use the board.

#### **(2) Multi-thread communication**

Multi-thread communication is not supported.

#### **(3) Installation**

Install the SW3DNF-CCLINK after uninstalling SW0DNF-CCLINK, SW1DNF-CCLINK and SW2DNF-CCLINK.

#### **(4) Overwrite installation**

When performing an overwrite installation, install in the same folder where the previous program is installed.

#### **(5) Start menu**

When the software package is uninstalled, items may remain in the start menu. In this case, reboot the computer.

#### **(6) Software version of the CC-Link master and local modules**

For the CC-Link master and local modules, use software version "N" or later. A module running software version "M" or earlier will not run properly.

#### **(7) I/F board ROM version**

When connecting to the QCPU (Q mode), be sure to use an I/F board whose ROM version is "W" or later.

The system will not operate correctly if an I/F board of "V" or older ROM version is used.

#### **(8) Multiprocessor PC**

Multiprocessor PCs cannot be used because they are not supported by the driver.

#### **(9) Accessing the CN device for the FXCPU**

CN devices for the FXCPU with numbers 200 or after cannot be accessed (read, write).

# **Introduction**

Thank you for purchasing the A80BDE-J61BT13 Model CC-Link Interface Board.

Before using the equipment, please read this manual carefully to develop full familiarity with the functions and performance of the A80BDE-J61BT13 Model CC-Link Interface Board you have purchased, so as to ensure correct use.

Please forward a copy of this manual to the end user.

# **Table of Contents**

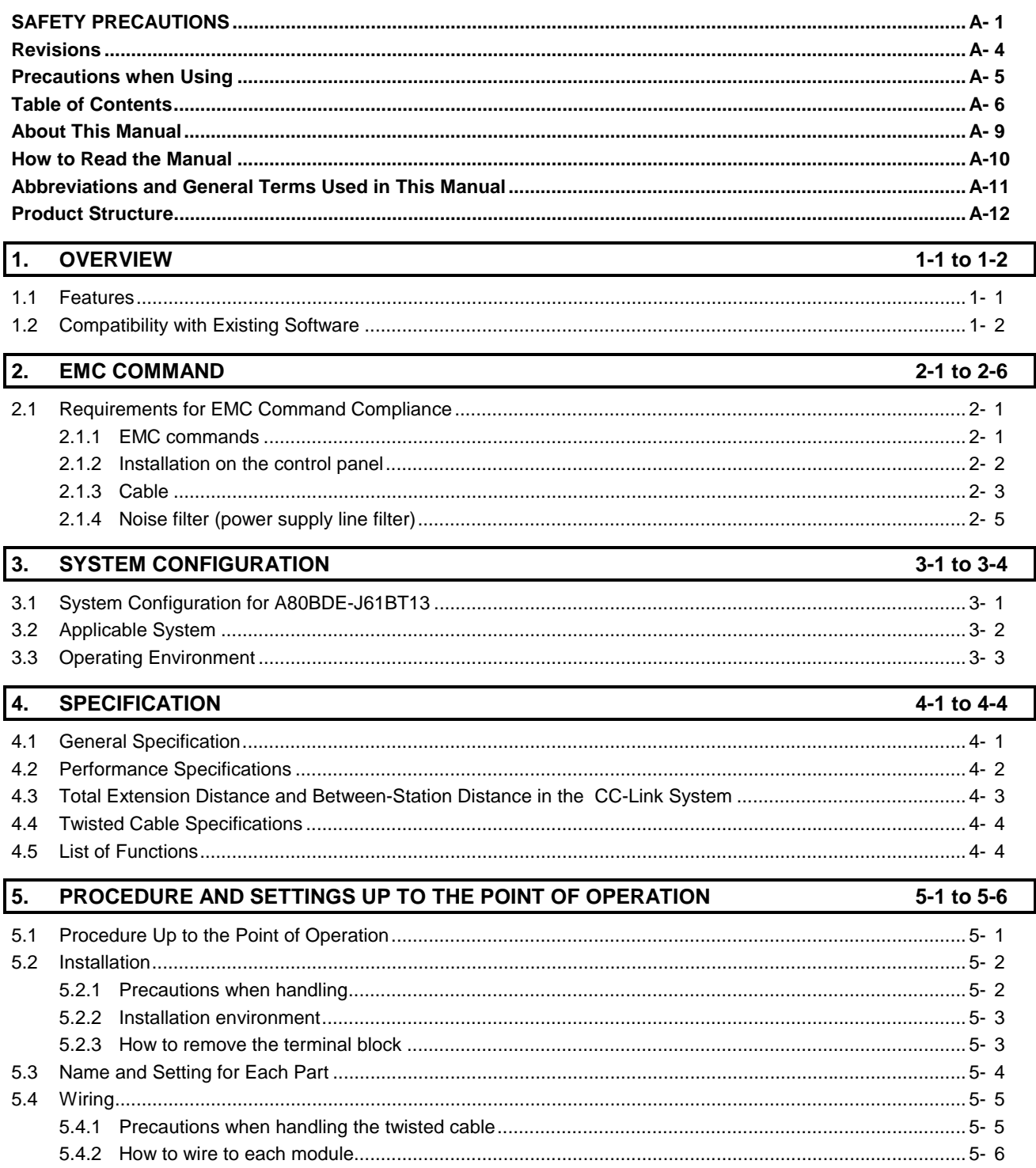

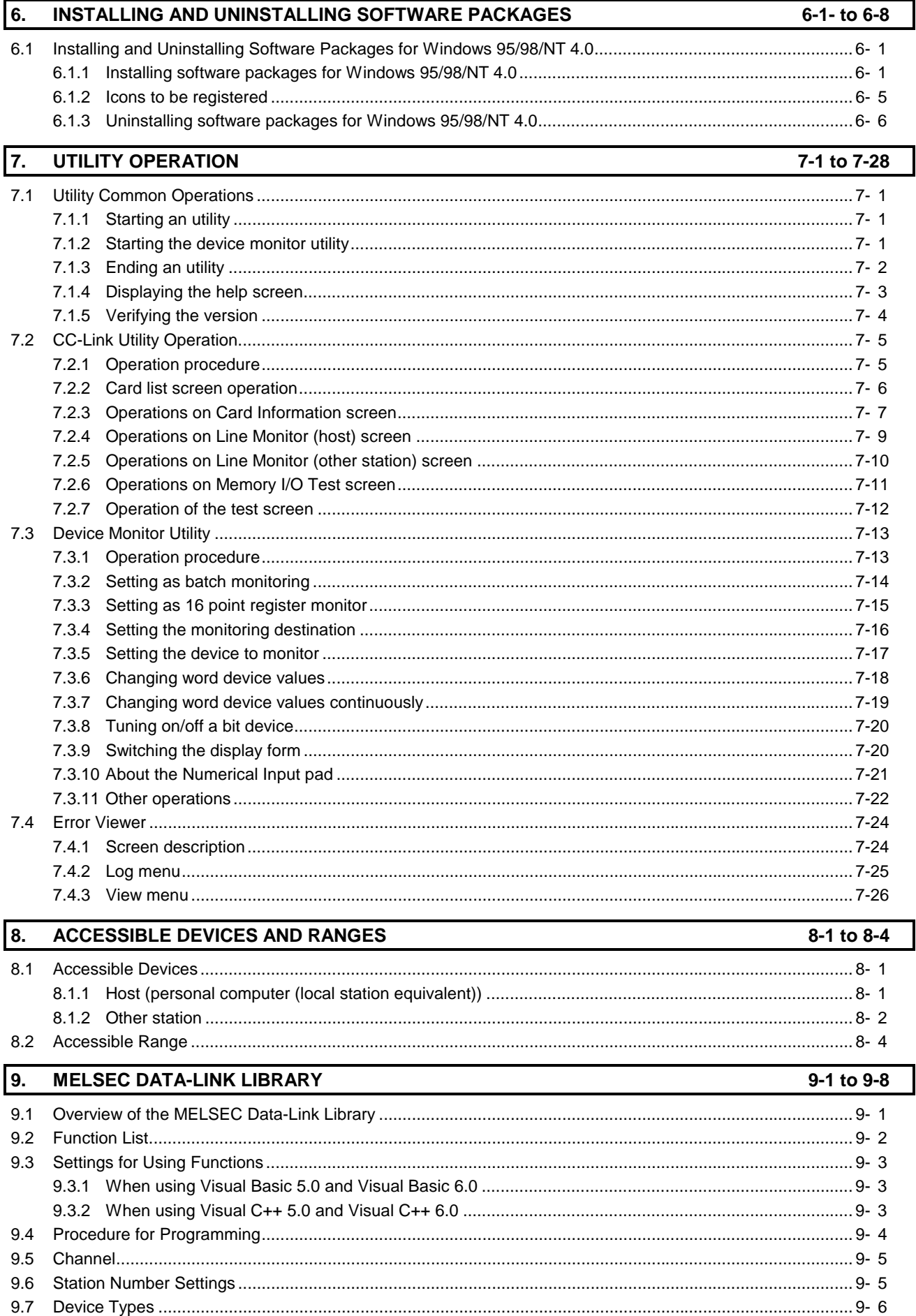

#### **10. ERROR CODE 10-1 to 10-6**

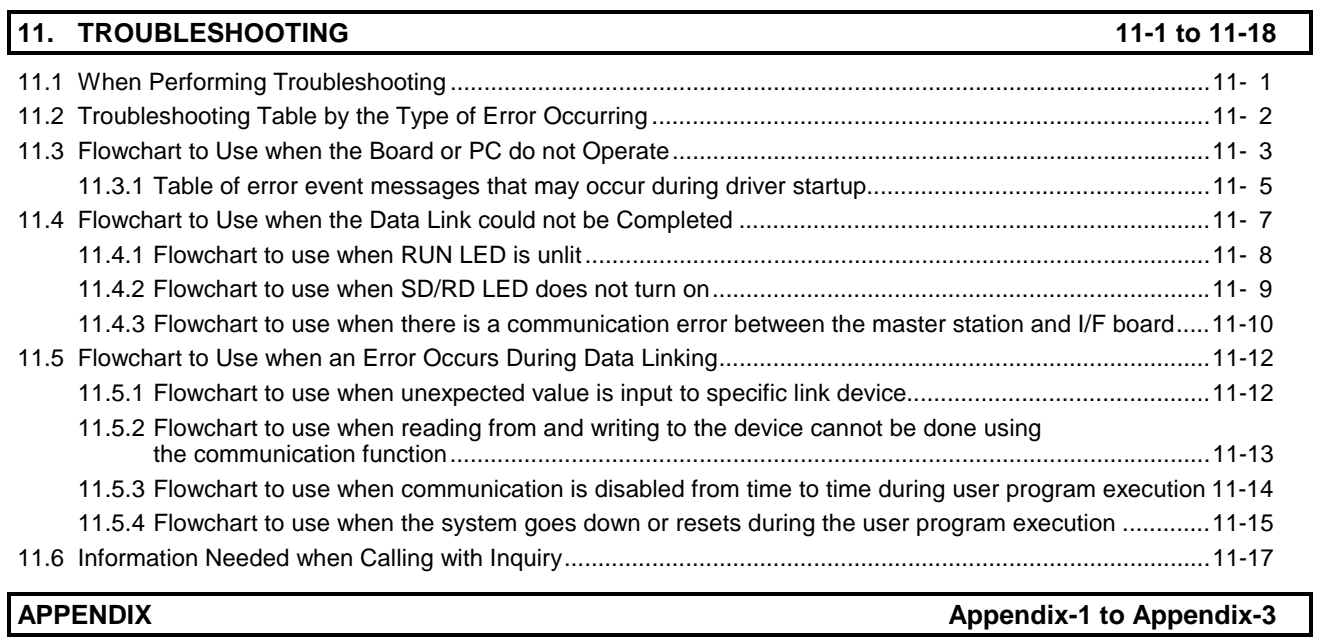

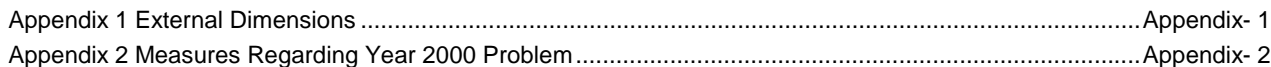

# **About This Manual**

The following are manuals related to this product. Request for the manuals as needed according to the chart below.

#### **Related Manuals**

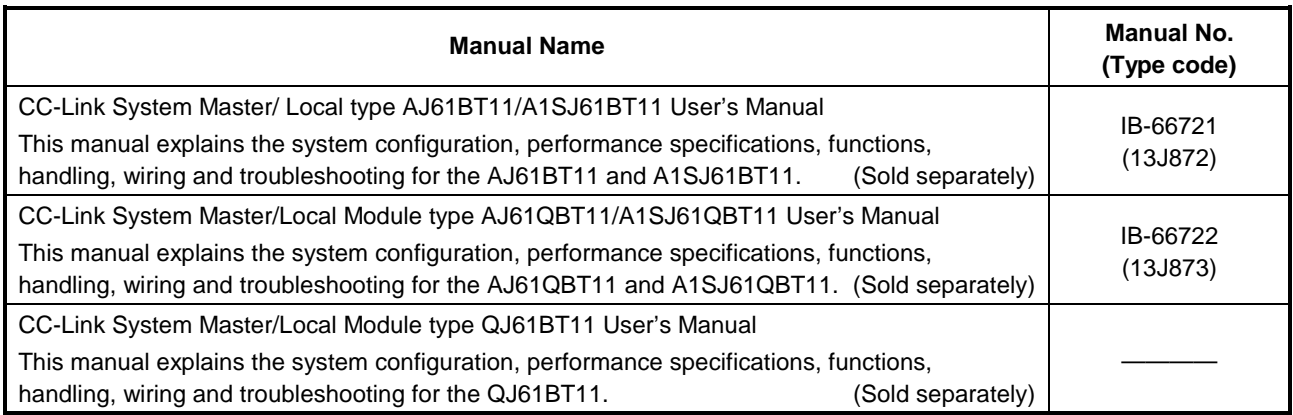

### **How to Read the Manual**

"How to Read the Manual" is listed according to the objective when using the I/F board. Refer to the following when using this manual.

- **(1) To learn about the features of the I/F board (Section 1.1)** The features are described in Section 1.1.
- **(2) To learn about compatibility with existing software (Section 1.2)** Compatibility with existing software is described in Section 1.2.
- **(3) To learn about the correspondence to the EMC command (Chapter 2)** Correspondence to the EMC command is described in Chapter 2.
- **(4) To learn about the system configuration (Section 3.1 to Section 3.2)** Configuration of a system using the I/F board is described.
- **(5) To learn about the operating environment for the I/F board (Section 3.3)** The operating environment for the I/F board is described in Section 3.3.
- **(6) To learn about specifications and functions for the I/F board (Chapter 4)** The specifications and functions for the I/F board are described in Chapter 4.
- **(7) To learn about I/F board settings (Chapter 5)** I/F board settings are described in Chapter 5.
- **(8) When installing or uninstalling a software package (Chapter 6)** How to install and uninstall a software packaged is described in Chapter 6.
- **(9) To learn about utilities operating procedure (Chapter 7)** The operating procedure for utilities is described in Chapter 7.
- **(10) To learn about devices that can be accessed and range of access (Chapter 8)** Device specifications and contents stored in the system-area information are described in Chapter 8.
- **(11) To learn about how to use functions (Chapter 9)** How to use functions is described in Chapter 9.
- **(12) To learn about error contents (Chapter 10)** The contents of errors is described in Chapter 10.
- **(13) To learn about the actions to take when the system does not run (Chapter 11)** How to troubleshoot is described in Chapter 11.

# **Abbreviations and General Terms Used in This Manual**

Unless specifically noted, this manual uses the abbreviations and general terms listed below to explain the A80BDE-J61BT13 model CC-Link interface boards.

i.

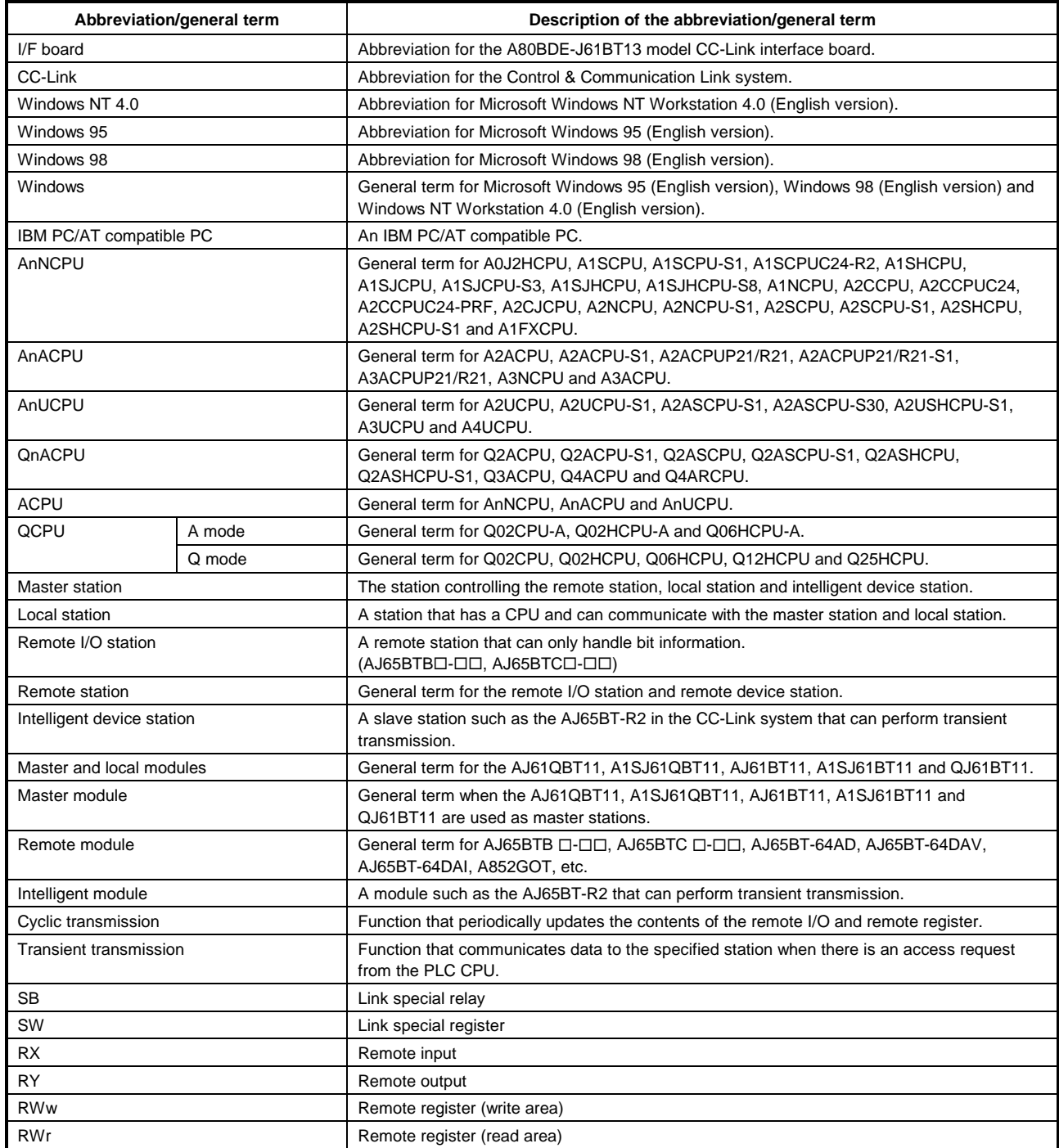

Microsoft Windows, Microsoft Windows NT, Microsoft Visual Basic, Microsoft Visual C++ and MS-DOS are registered trademarks of Microsoft Corporation in the United States.

Other company names or product names found in the text are trademarks or registered trademarks of each company.

## **Product Structure**

The product structure for the I/F board is given in the table below.

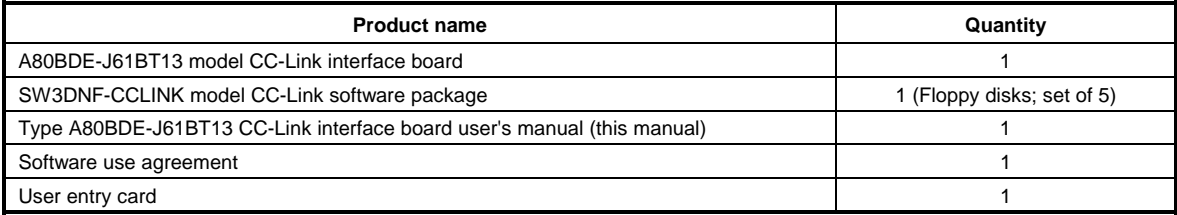

#### **Note**

The terminal resistor is packaged with the CC-Link system master and local modules.

# 1. OVERVIEW

This manual explains the specifications for, and how to handle and monitor the A80BDE-J61BT13 model CC-Link interface board that is included in the CC-Link system, and loaded as an optional board in the PCI\* bus of an IBM PC/AT compatible PC.

The A80BDE-J61BT13 is applicable to the following CC-Link system.

- Applicable to the CC-Link system local station(s).
- \* : PCI is the abbreviation for Peripheral Component Interconnect.

#### **1.1 Features**

The I/F board has the features described below.

- **(1) An IBM PC/AT compatible PC can be built into the CC-Link system.** The I/F board can be installed in an IBM PC/AT compatible PC and that PC can be used as a local station.
- **(2) Using a PCI bus eliminates troublesome switch settings.** Simply installing the board in the PCI bus automatically executes initial setting.
- **(3) Displays test and monitor information related to the CC-Link.** Operation becomes easy since the CC-Link system testing and monitoring statuses can be displayed in the IBM PC/AT compatible PC.
- **(4) Various functions are available to accommodate user programming.** By using various functions that are compatible with Visual C++ and Visual Basic, user applications to perform remote control for the PLC CPU as well as reading from and writing to devices can easily be created.

#### **(5) Drivers for various operating systems are avaliable.**

A variiety of drivers are provided to make it easier to construct a system that is compatible with the user'senvironment.

Compatible operating systems :

- Windows 95 (English version)
- Windows 98 (English version)
- Windows NT Workstation 4.0 (English version)

# **1.2 Compatibility with Existing Software**

Compatibility with existing software is indicated in the table below.

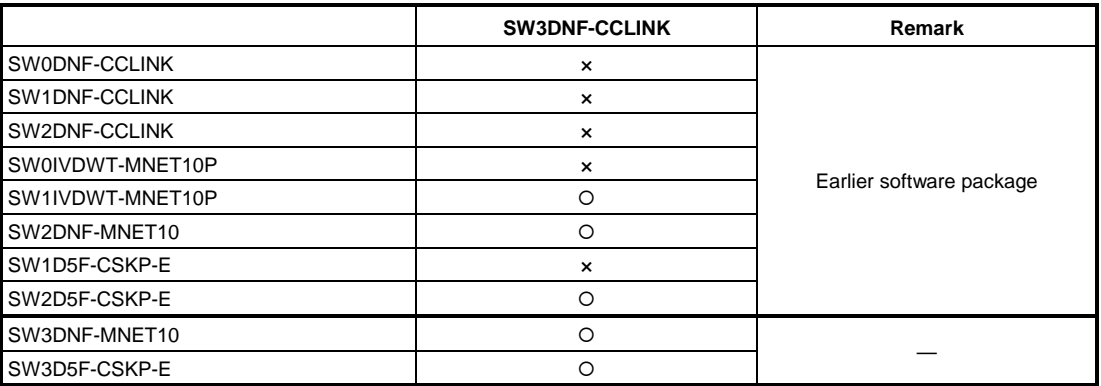

O : Simultaneous operation possible x : Simultaneous operation not possible

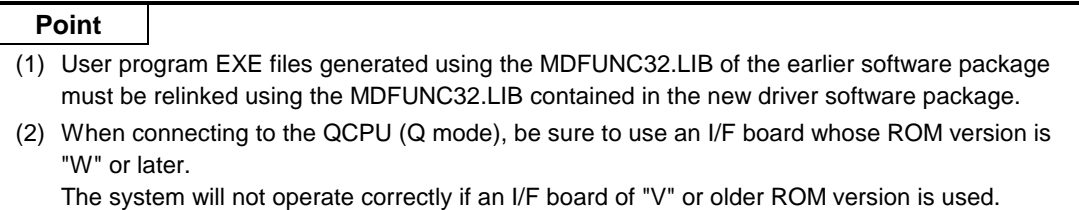

# 2. EMC COMMAND

### **2.1 Requirements for EMC Command Compliance**

EMC commands, which are among the European command sets, are now enforced.

The EMC commands regulate "emission (electromagnetic interference)," which requires that a device not emit strong electromagnetic waves externally, and "immunity (electromagnetic sensitivity)," which requires that a device have the ability to resist external electromagnetic waves.

The precautionary items when configuring a machine device using an I/F board to conform to EMC commands are described in sections 2.1.1 through 2.1.4.

Although we tried very hard to document these materials according to the requirements for regulation and the standards we have researched, the compatibility to the above commands of the entire device created according to the contents of this material, is not guaranteed. The methods to enable a device to conform to the commands and the compatibility must be determined by the manufacturer who produces the machine device.

#### **2.1.1 EMC commands**

The standards relating to EMC commands are listed in the table below: With all test items, the standard has been tested with each device installed in an IBM PC/AT compatible PC bearing a CE certification logo.

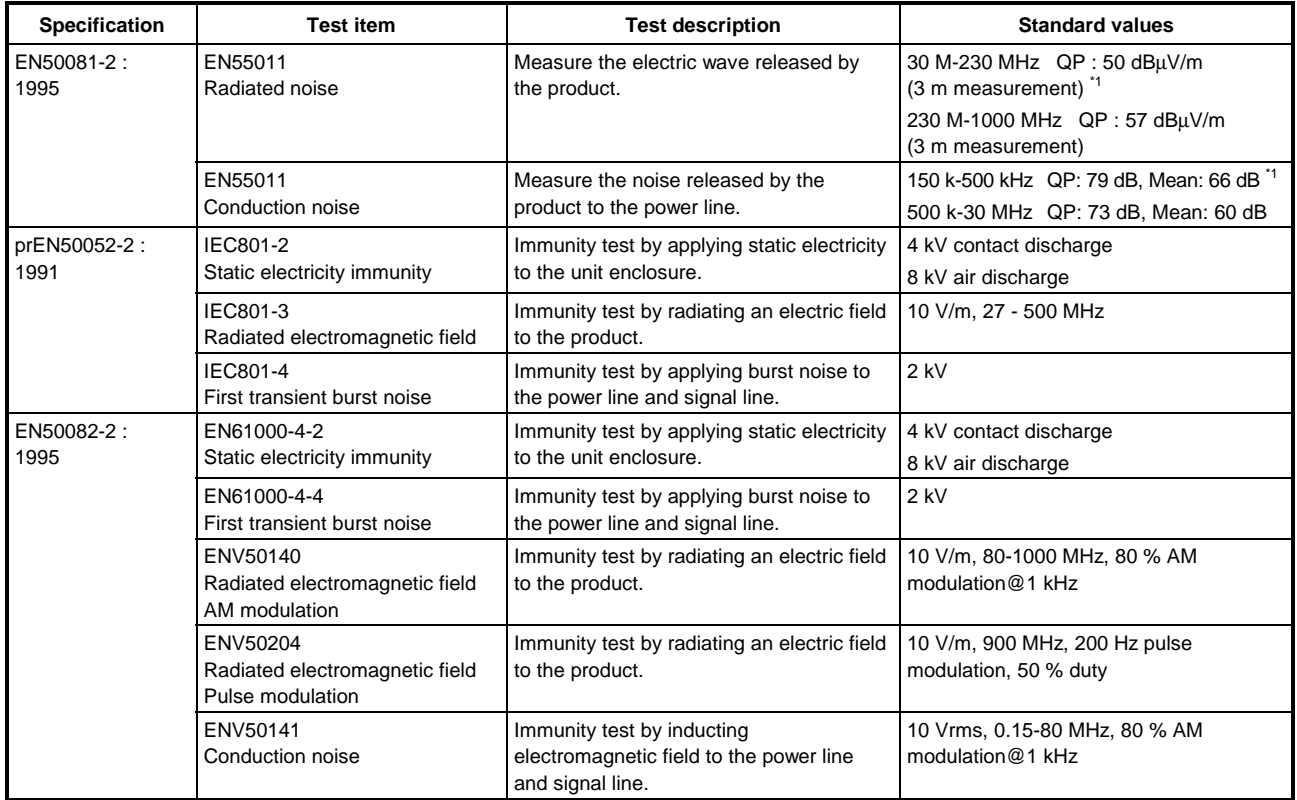

\*1 QP (Quasi-Peak) : Quasi-peak value, Mean: Average value

#### **2.1.2 Installation on the control panel**

Installing devices on the control panel has a considerable effect not only in securing safety but also in shutting down the noise generated from the PC by the control panel.

#### **(1) Control panel**

- (a) Use an electrically conductive control panel.
- (b) When fastening tightening the control panel's top or bottom panel with bolts, mask the coating so that surface contact is feasible.
- (c) To ensure the electrical contact between the inside panel of the control panel and the main control panel, mask any coating around the installation bolts connecting to the main unit to secure conductivity in the largest surface area possible.
- (d) Ground the control panel main unit using a thick ground cable so that a low impedance can be secured even with a high frequency.
- (e) Make the holes on the control panel less than 10 cm (3.94 in.) in diameter. A hole larger than 10 cm (3.94 in.) may leak electric waves.

#### **(2) Layout of power supply cable and ground cable**

The layout of power supply cable and ground cable for a PC should be set as described below.

(a) Specify a grounding point that enables grounding of the control panel close to the power supply to the PC and ground the FG (frame ground) terminal of the PC or the SLD (shield) terminal of the I/F board using the thickest, shortest cable possible (about 30 cm (11.81 in.) or less in length). Since the FG and SLD terminals play a role in grounding the noise generated in the PC, it is necessary to ensure the lowest possible impedance. Because the power line is used to allow the noise to escape, it actually contains a great deal of noise. Therefore, shortening the wire length prevents the power line from becoming an antenna.

Note : A long conductive material can become an antenna that emits noise more efficiently.

(b) Twist the ground cable leading to the ground point with the power supply cable. By twisting them with the ground cable, the noise leaking out of the power supply cable may be grounded at a higher rate. However, when a noise filter is installed to the power supply cable, twisting with the ground cable may not be necessary.

#### **2.1.3 Cable**

Because the cable that runs from the control panel contains high frequency noise, outside the control panel it acts as an antenna and radiates noise. Always use shielded cable for cable that runs outside the control panel.

Except for certain models, using the ferrite core is not mandatory. However, the noise radiated via cable can be suppressed more effectively by mounting a ferrite core.

Using a shielded cable is also effective in raising noise resistance. The signal lines used for PLC input/output and special units are designed to ensure a noise resistance level of 2 kV (IEC801- 4/EN61000-4-4) if a shielded cable is used. If a shielded cable is not used, or when a shielded cable is not grounded properly, the noise resistance will drop below 2 kV.

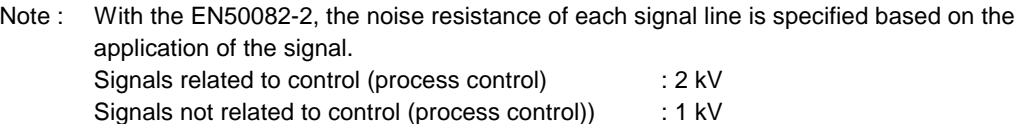

In the EN50082-2, the meaning of "(signals) related to control" is not defined. However, considering the original intent of the EMC command, the signal line that poses possible danger to person or equipment when the panel is incorrectly operated shall be defined as the "signal related to control," and high noise resistance is considered mandatory.

#### **(1) Grounding treatment for shields**

- (a) Perform shielding processing at a position near the exit of the control panel. If the grounding point is far from the exit position, the cable portion after the grounding point will cause electromagnetic induction and generates high-frequency noise.
- (b) Use a grounding method that allows the shield a surface grounding in a large area against the control panel. A clamping fixture as shown below may alternatively be used. When such a fixture is used, mask the coating in the area inside the control panel where the fixture contacts.

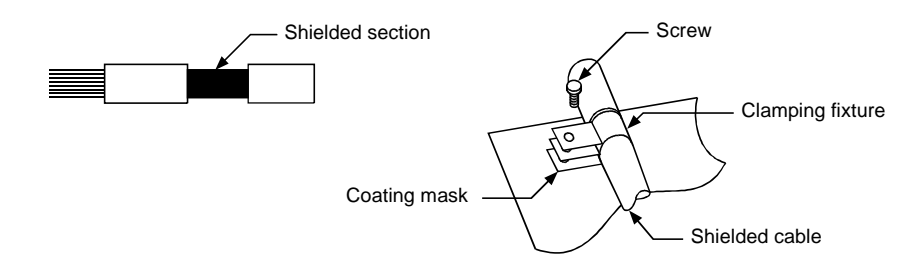

Note : The method shown below in which a PVC electric wire is soldered to the shield of the shielded cable and that end is grounded, increases the high frequency impedance and the effectiveness of the shield is lost.

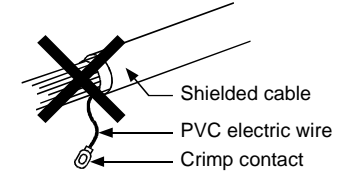

#### **(2) Grounding treatment for the CC-Link cable**

(a) Always ground the twisted cable connected to the CC-Link master station, local station and remote station.

Since the twisted cable is a shielded cable, remove part of the outer sheath. Then ground the exposed part of the shield indicated in the figure below as wide a surface area as possible.

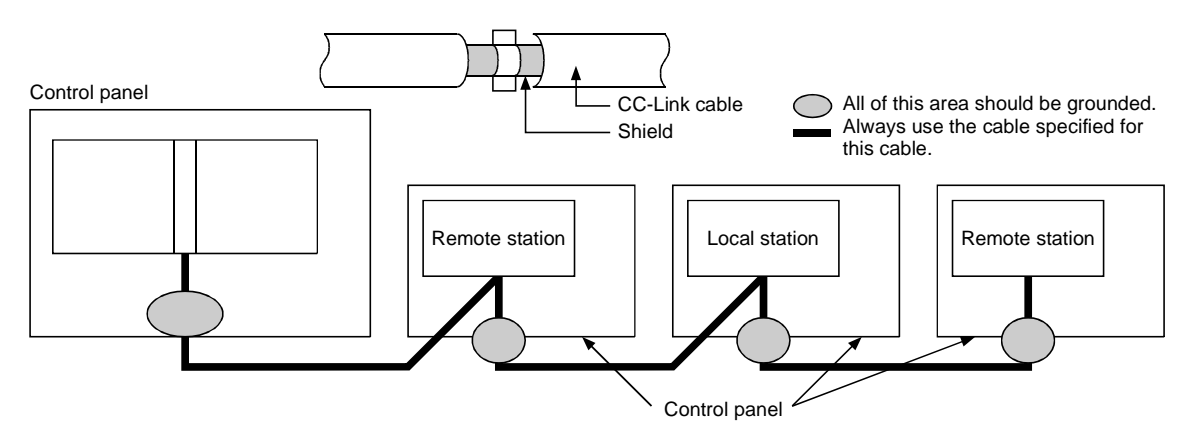

Also, ground within 30 cm (11.81.in.) from the board terminal area in addition to grounding at the position closest to the exit of the control panel.

- (b) Always use the specified cable for the CC-Link cable.
- (c) For each module, do not use a ferrite core for the CC-Link cable from the board.
- (d) For each module, ground both the FG terminal and SLD terminal of the board.

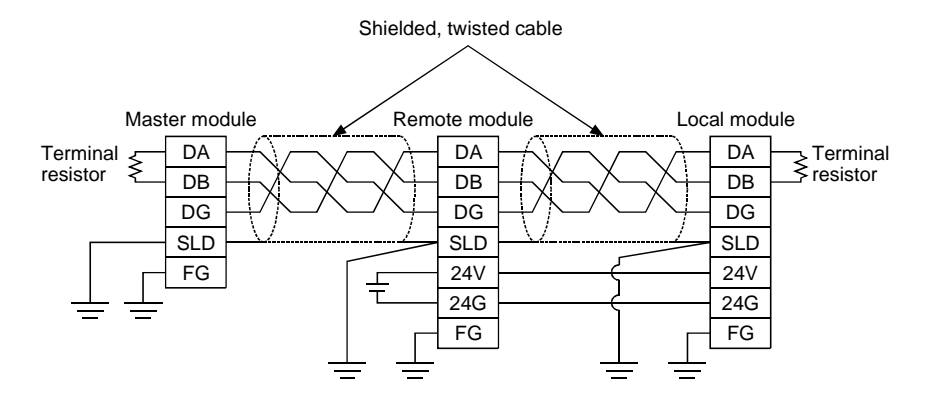

#### **2.1.4 Noise filter (power supply line filter)**

A noise filter is a part that has a considerable effect in preventing conductive noise. Except for a few models, installation of a noise filter to the power supply line is not mandatory. However, the installation of a noise filter can suppress noise at a higher rate (a noise filter is effective for reducing noise emitted in the range below 10MHz). Use a noise filter equivalent to the models shown below.

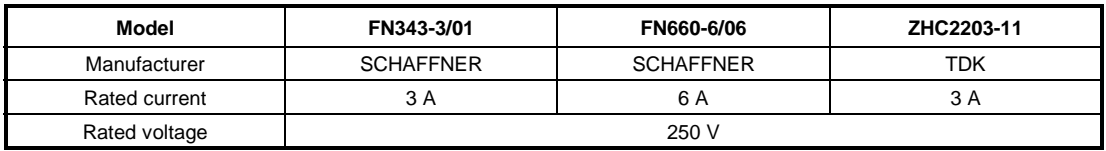

Precautions when installing a noise filter are noted below.

(1) Do not bundle the wiring on the input and output side of the noise filter. If they are bundled, noise on the output side will be inducted to the wiring on the input side where the noise has been removed by a filter.

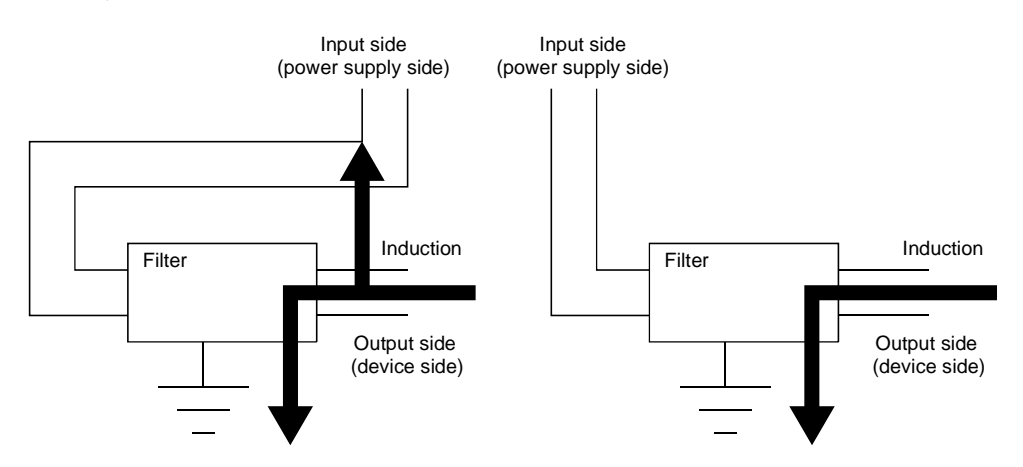

(2) Ground the ground terminal for the noise filter to the control panel using as short wiring as possible (about 10 cm (3.94 in.)).

# MEMO

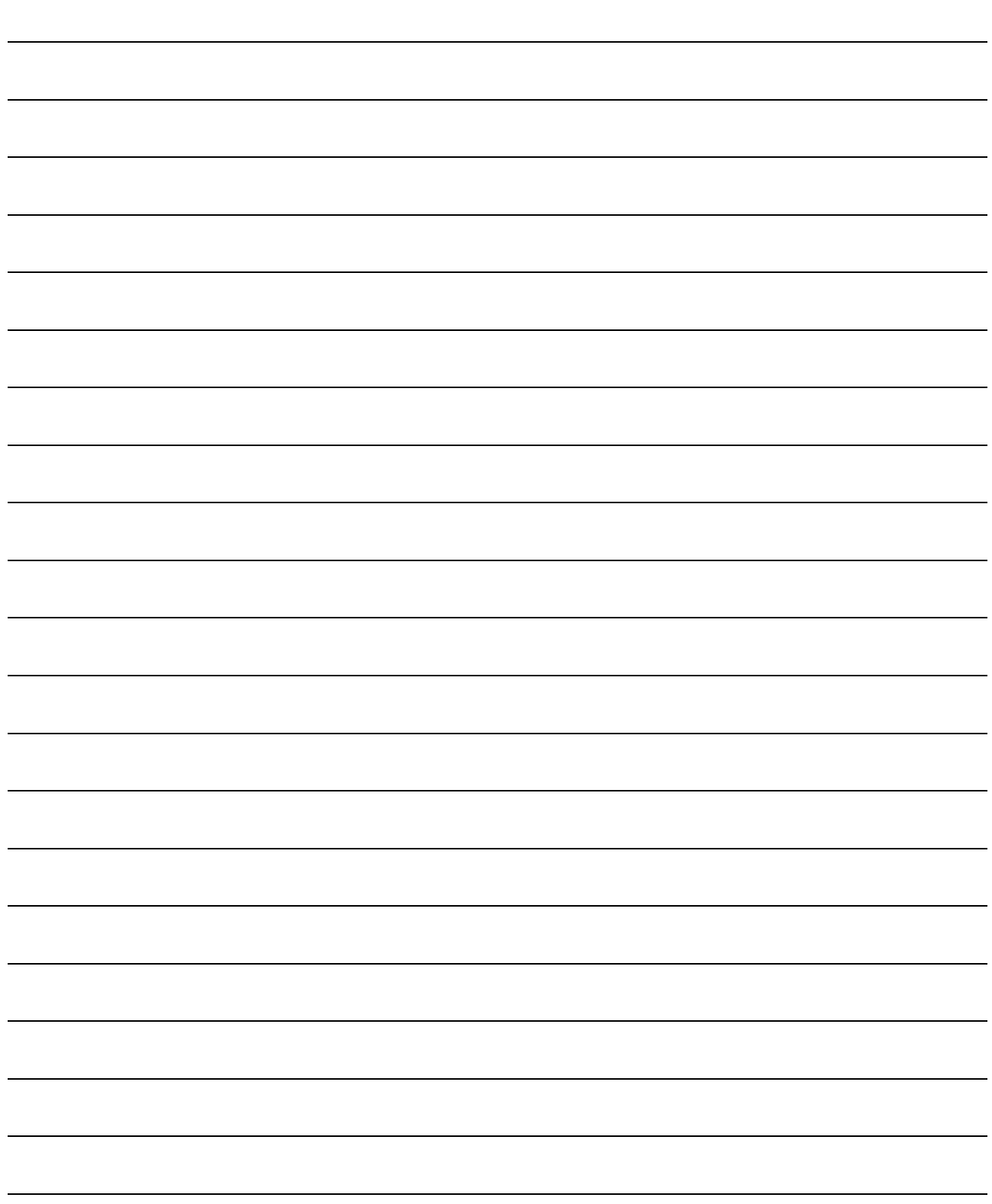

# 3. SYSTEM CONFIGURATION

The configuration for a system using the I/F board is explained below.

### **3.1 System Configuration for A80BDE-J61BT13**

The following indicates the system configuration when an I/F board is used. The I/F board can be connected to a maximum of up to 26 modules per 1 master station. However, the following conditions must be fulfilled.

#### **(1) {(1**×**a)+(2**×**b)+(3**×**c)+(4**×**d)}** ≤ **64**

- a : Number of modules occupied by 1 station
- b : Number of modules occupied by 2 stations
- c : Number of modules occupied by 3 stations
- d : Number of modules occupied by 4 stations

#### **(2) {(16**×**A)+(54**×**B)+(88**×**C)}** ≤ **2304**

- A : Number of remote I/O stations ≤ 64
- B : Number of remote device stations ≤ 42
- C : The number of local stations, standby master stations and intelligent device stations ≤ 26

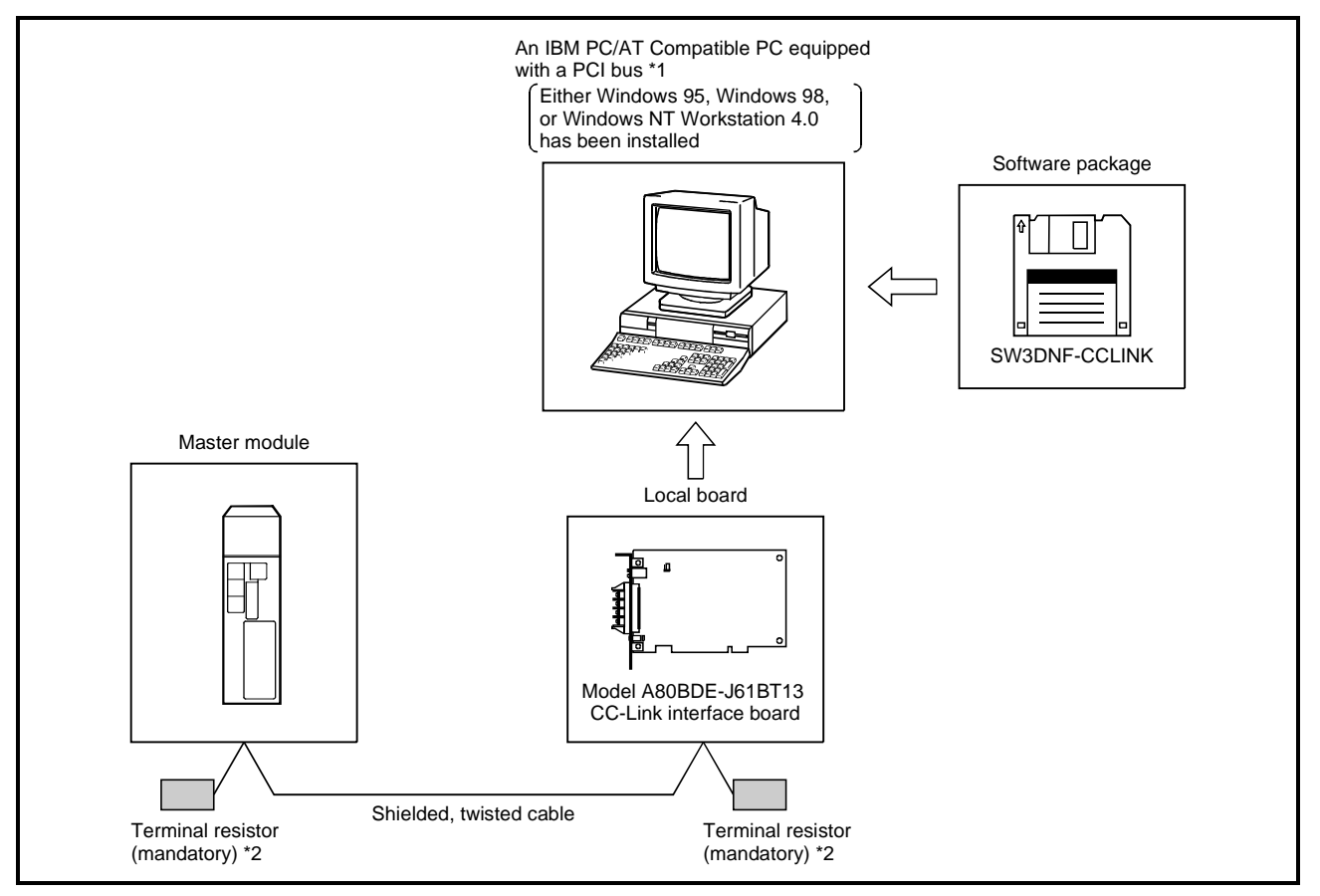

- \*1 : A multiprocessor PC cannot be used, since the drivers are not compatible.
- \*2 : The terminal resistor comes with the master module.

### **3.2 Applicable System**

The CC-Link system master module which can use an I/F board is explained below.

The master module that can use an I/F board is the product with function version B or later and software version N or later.

The product with earlier versions than those listed above cannot use an I/F board. The function version is recorded in the DATE column of the rated plate.

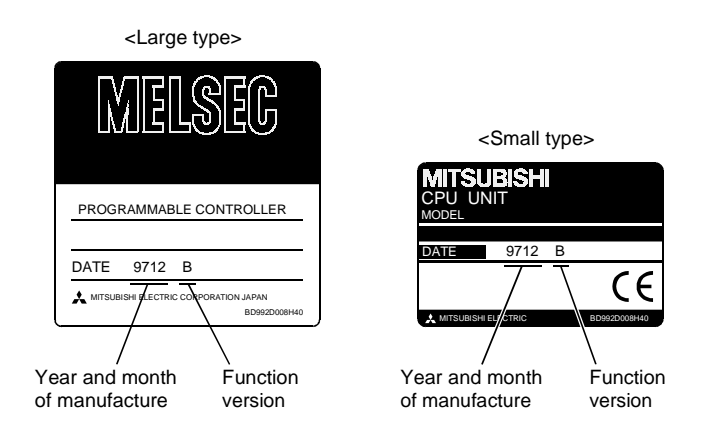

\*The function version is noted only on products with version B or later.

The software version is indicated on the module version tag located on the front of the module.

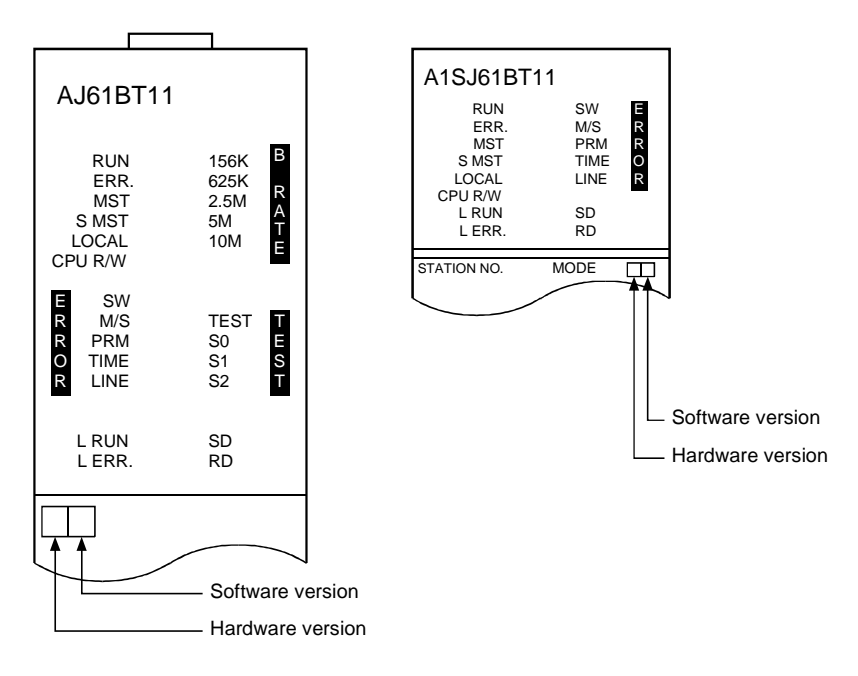

# **3.3 Operating Environment**

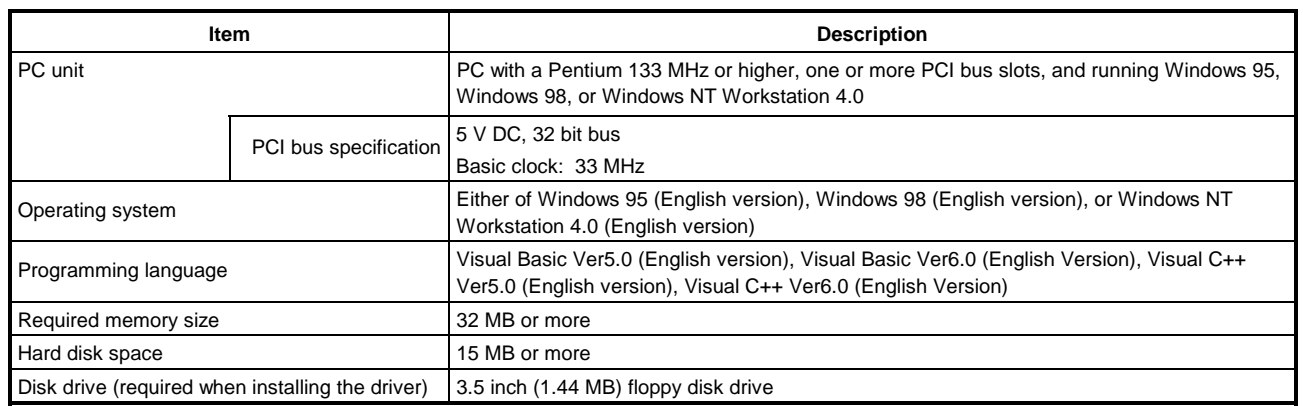

The operating environment for the I/F board is shown below.

**Note**

A multiprocessor PC cannot be used, since the drivers are not compatible.

# MEMO

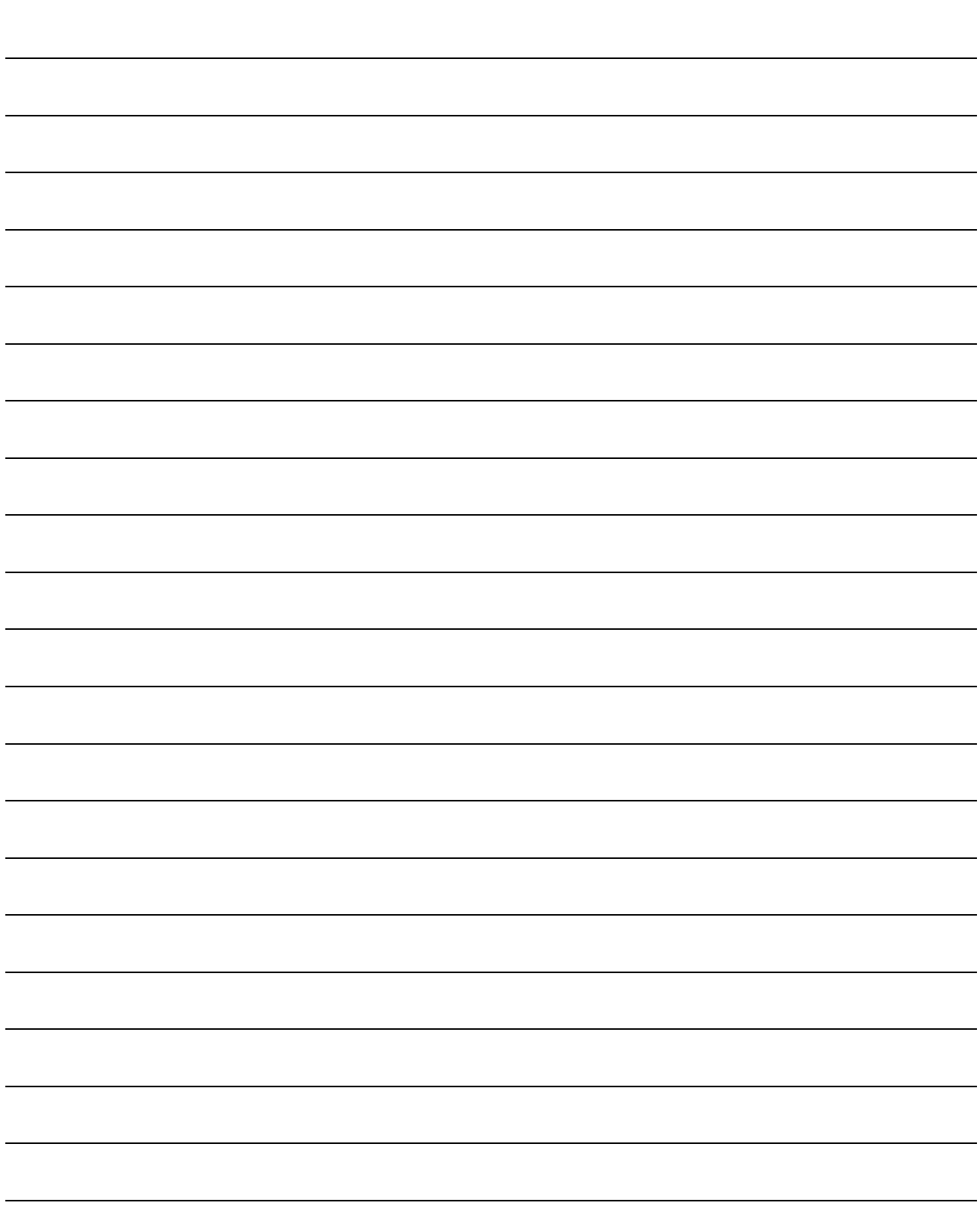

# 4. SPECIFICATION

The performance specifications and functions of the I/F board are explained below.

### **4.1 General Specification**

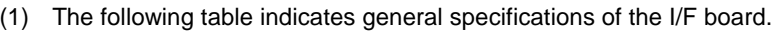

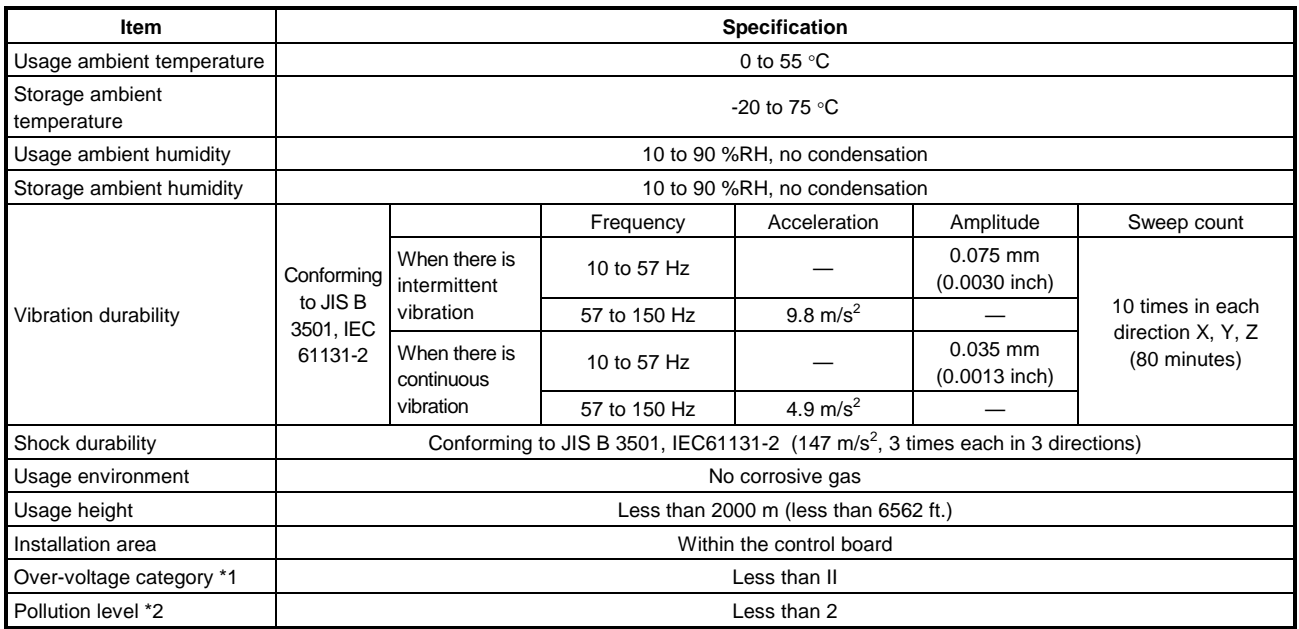

\*1 Indicates the location where the device is connected from the public cable network to the device structure wiring area.

Category II applies to the devices to which the power is supplied from a fixed equipment. Surge withstand voltage for devices with up to 300 V of rated voltage is 2500 V.

- \*2 This is an index which indicates the degree of conductive object generation in the environment Pollution level 2 is when only non-conductive pollution occurs. A temporary conductivity caused by condensation must be expected occasionally.
- (2) General specifications of the I/F board after it has been installed conform to the IBM PC/AT compatible PC unit.

# **4.2 Performance Specifications**

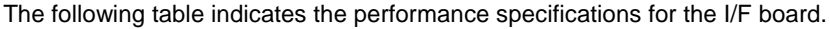

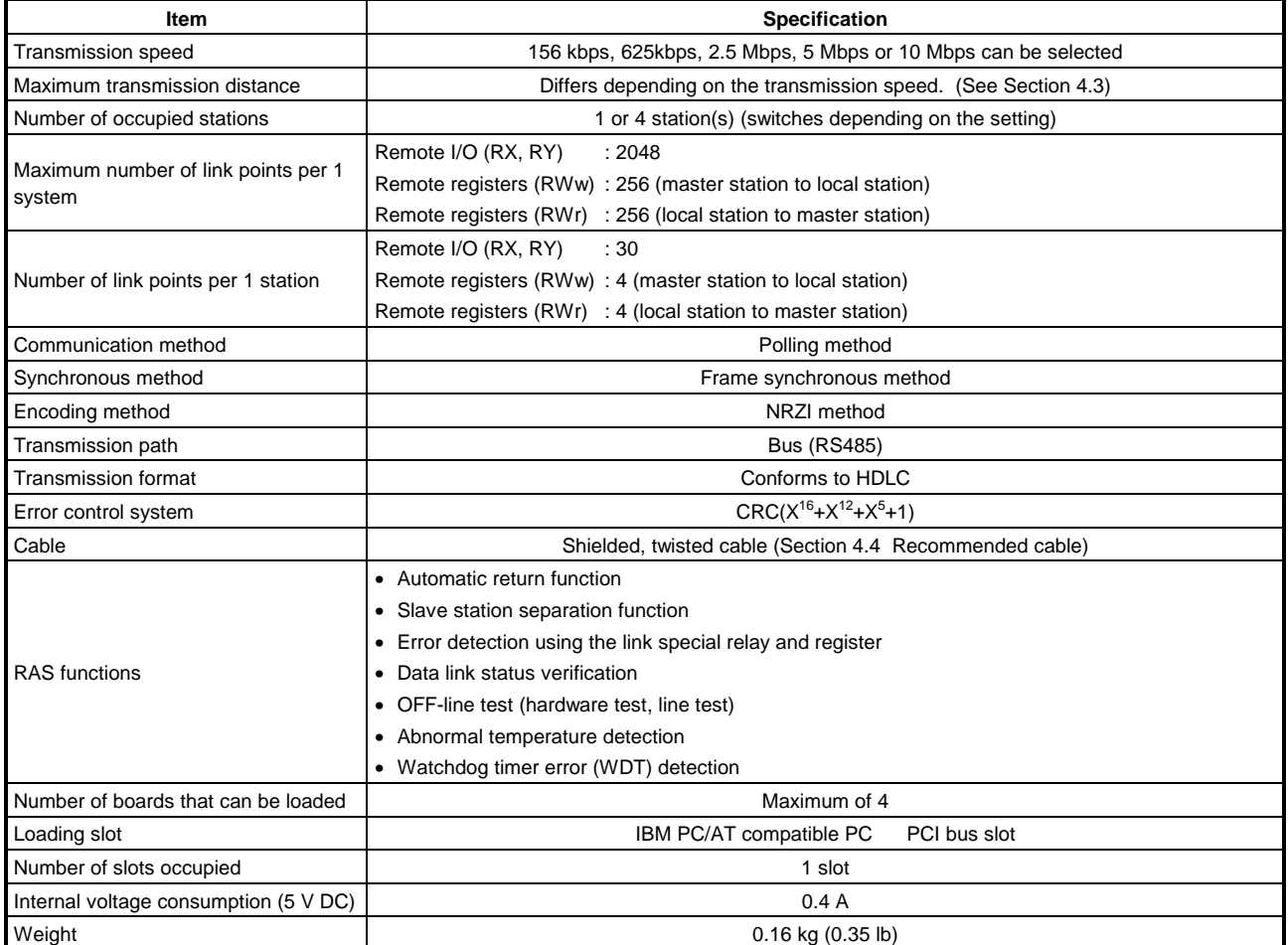

# **4.3 Total Extension Distance and Between-Station Distance in the CC-Link System**

The following indicates the total extension distance and between-station distance in the CC-Link system.

- 1) Regardless of the transmission speed setting, the length of the cable must be "2 m (6.56 ft.) or more" between master stations, local stations, as well as intelligent device stations and each of their previous and next stations, respectively.
- 2) When the transmission speed is 5 Mbps or 10 Mbps, it is necessary to note that the maximum transmission distance varies depending on the length of the cable between the remote I/O station and remote device station.

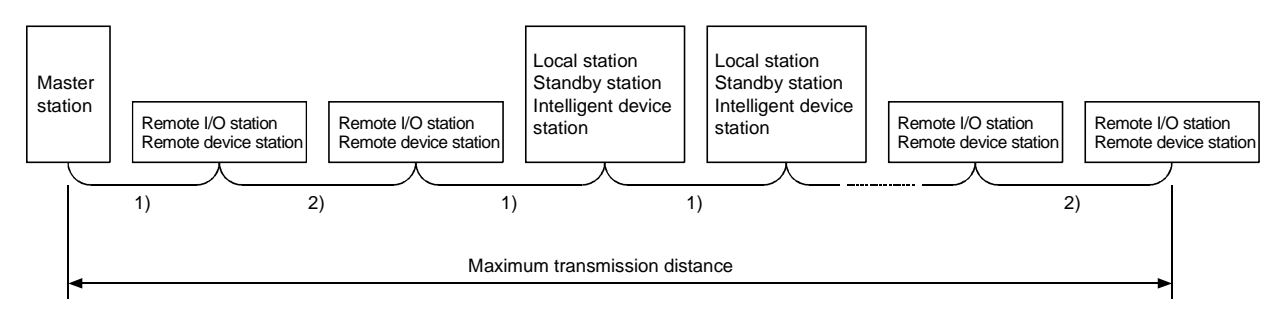

#### (1) When a CC-Link dedicated cable is used (terminal register 110  $\Omega$  is used)

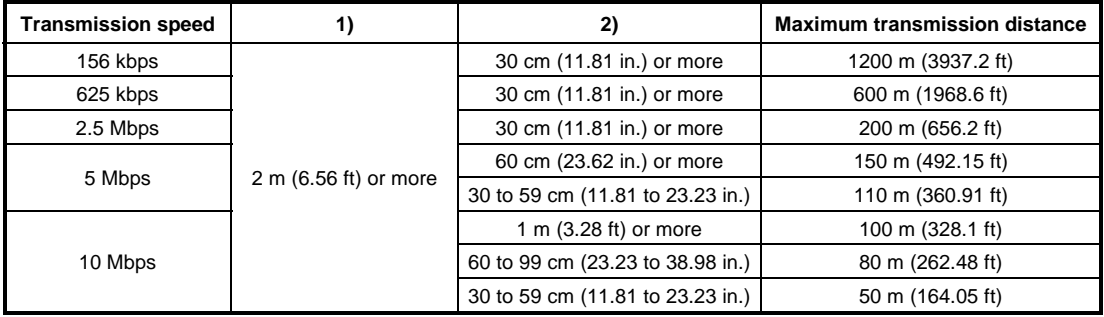

(2) When a CC-Link dedicated high-quality cable is used (terminal register 130  $\Omega$  is used)

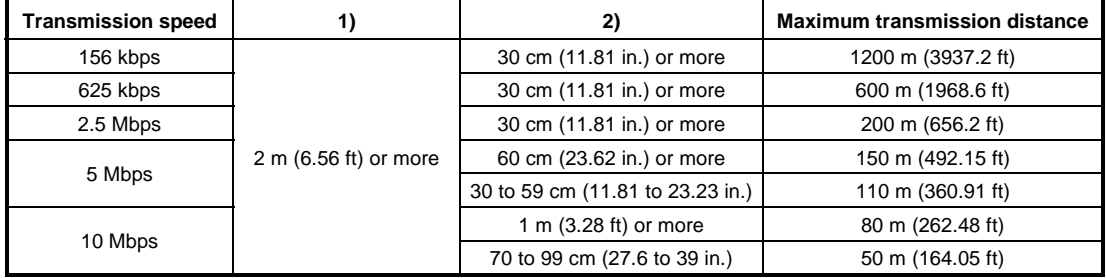

# **4.4 Twisted Cable Specifications**

The following table indicates the specifications for the twisted cable that can be used with the CC-Link and the recommended cable.

The performance of the CC-Link cannot be guaranteed when cable other than the one recommended below is used.

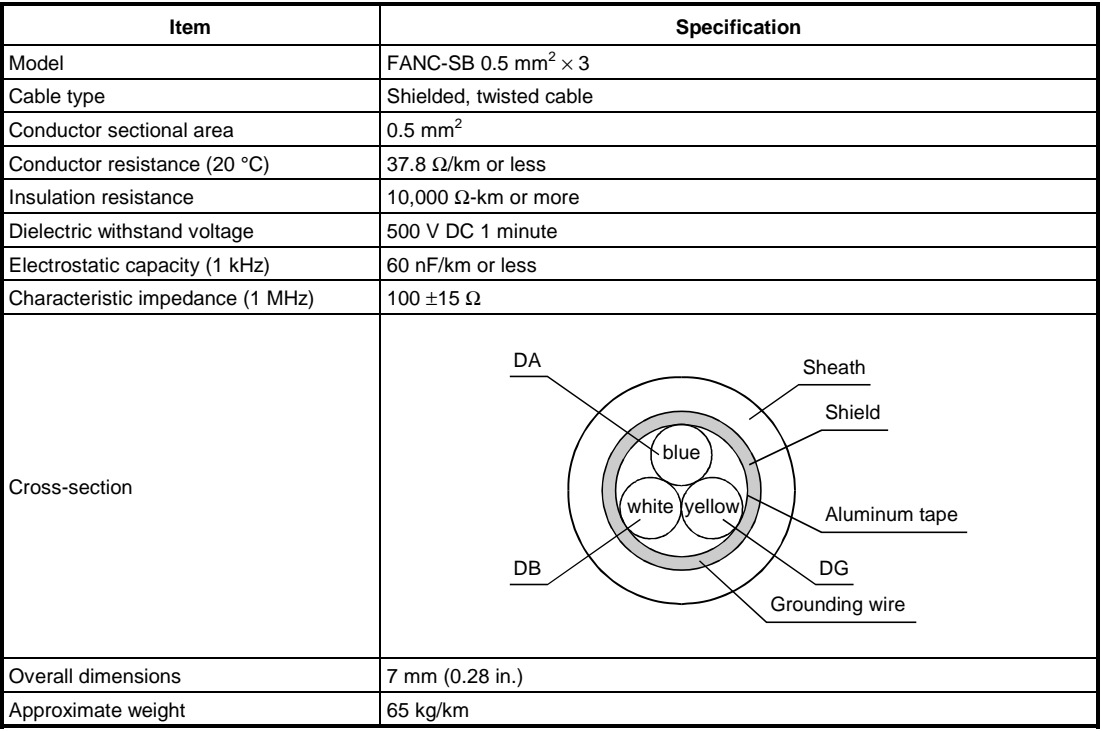

# **4.5 List of Functions**

The following table lists the I/F board functions.

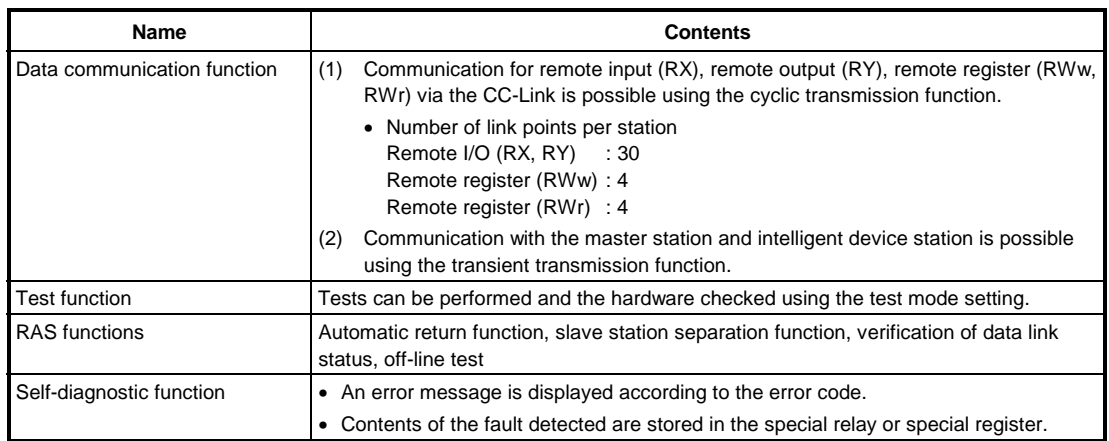

# 5. PROCEDURE AND SETTINGS UP TO THE POINT OF OPERATION

This section explains the operating procedure up to the point the I/F board is operated, as well as the names and setting for each part of the I/F board, wiring method and hardware testing.

### **5.1 Procedure Up to the Point of Operation**

An outline of the procedure up to the point of I/F board operation is explained below.

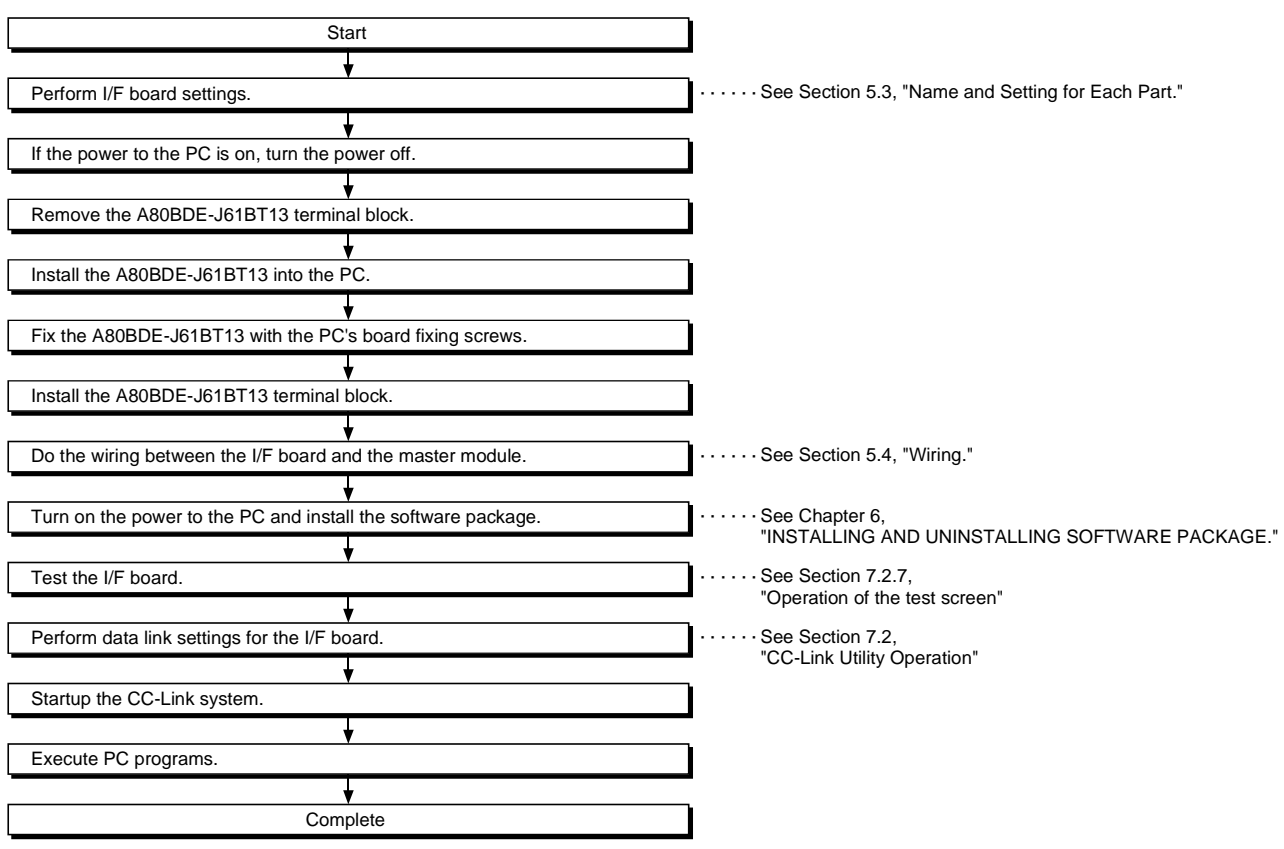

**Note**

Setting on the master module side is mandatory in order to run the CC-Link system. Perform the settings for the master module side as required.

See the user manual for the master module regarding the master module settings.

### **5.2 Installation**

This section gives precautions when handling the I/F board and explains the installation environment.

#### **5.2.1 Precautions when handling**

The followings are precautions to be noted when handling the I/F board.

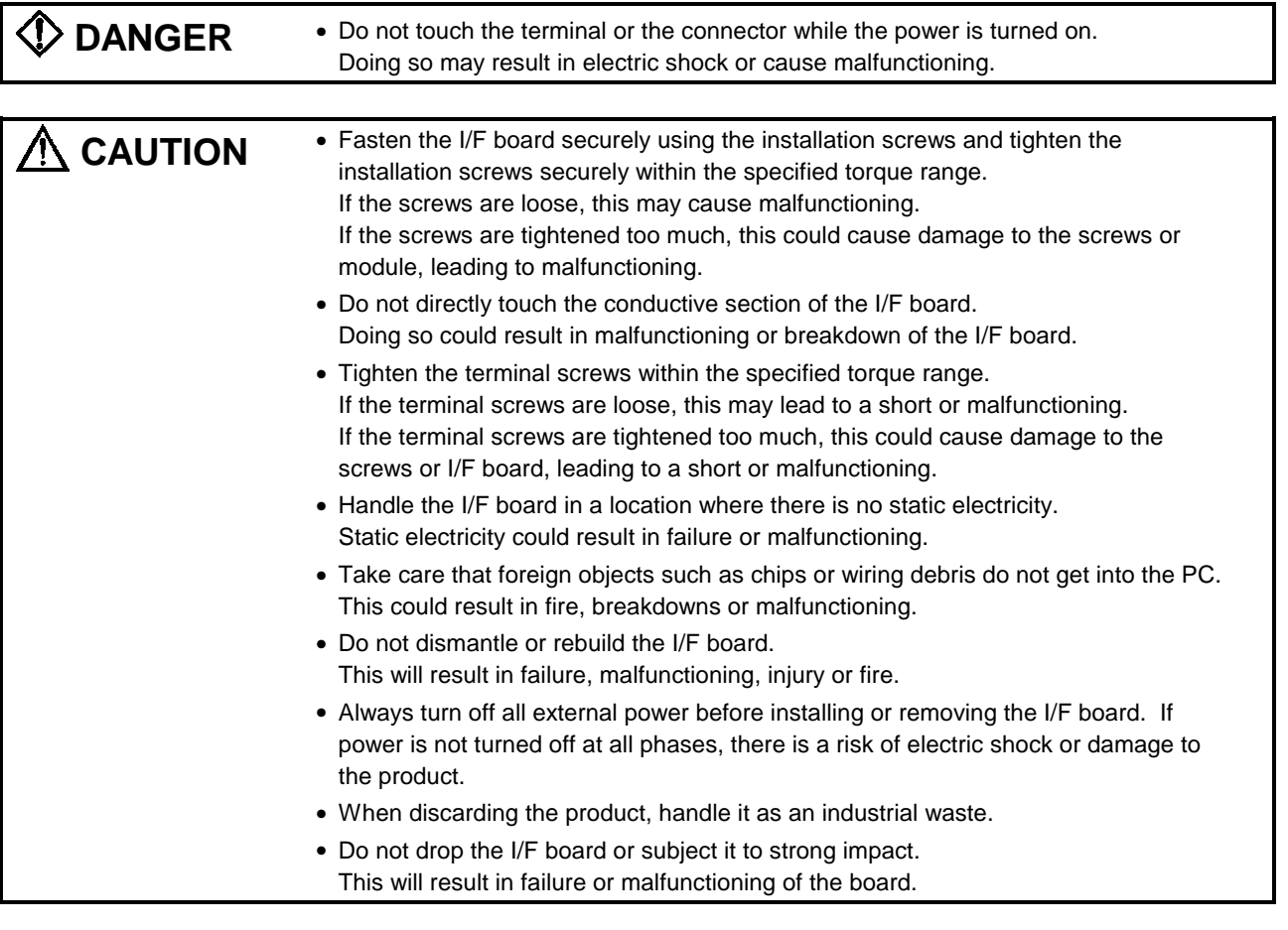

(1) The tightening torque for the I/F board terminal screws and fixing screws should fall within the range indicated in the table below.

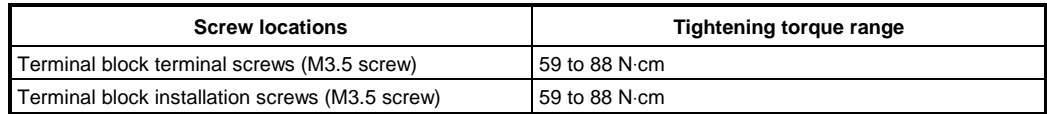

(2) See the manual attached to the PC unit for the tightening torque of I/F board installing screws.

#### **5.2.2 Installation environment**

See the instruction manual accompanying the PC unit regarding installation of the PC unit in which the I/F board is mounted.

#### **CAUTION** • Always ground the PC unit using grounding type D (Class 3 grounding). Otherwise, there is the risk of malfunctioning. If there is an error in operation even when the PC unit is grounded, ground the FG terminal of the PC unit as well as the SLD terminal of the I/F board.

#### **5.2.3 How to remove the terminal block**

The I/F board uses a two-piece terminal block, so that the I/F board can be replaced without disconnecting the signal line to the terminal block.

The illustration below shows how to remove the block.

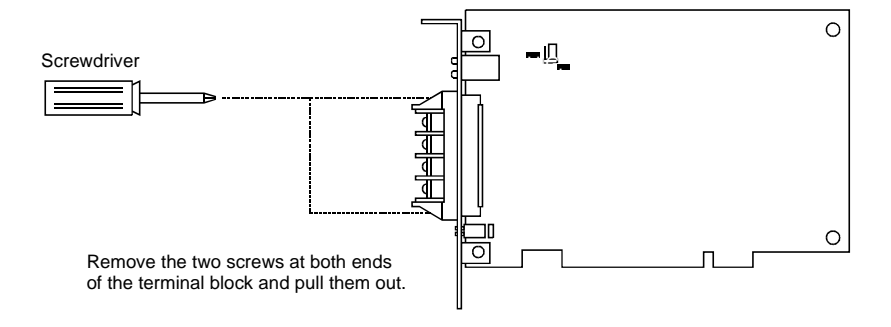

# **5.3 Name and Setting for Each Part**

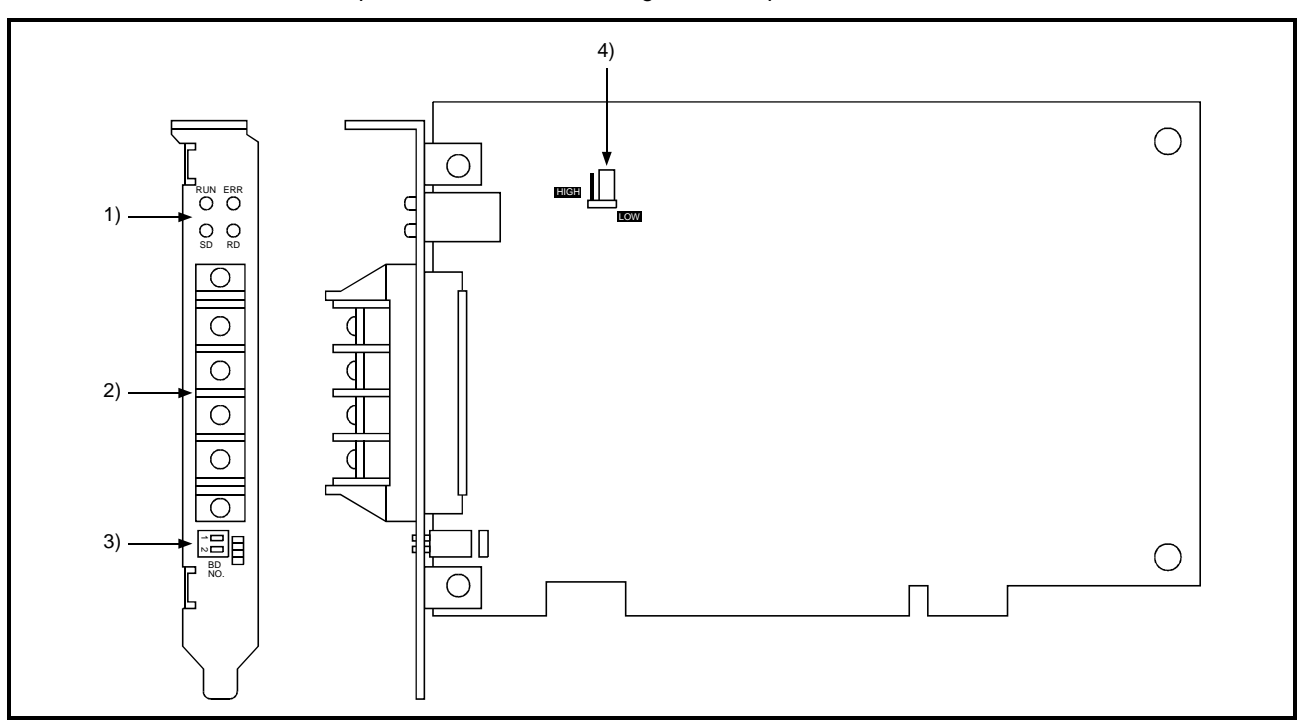

This section explains the name and settings for each part of the I/F board.

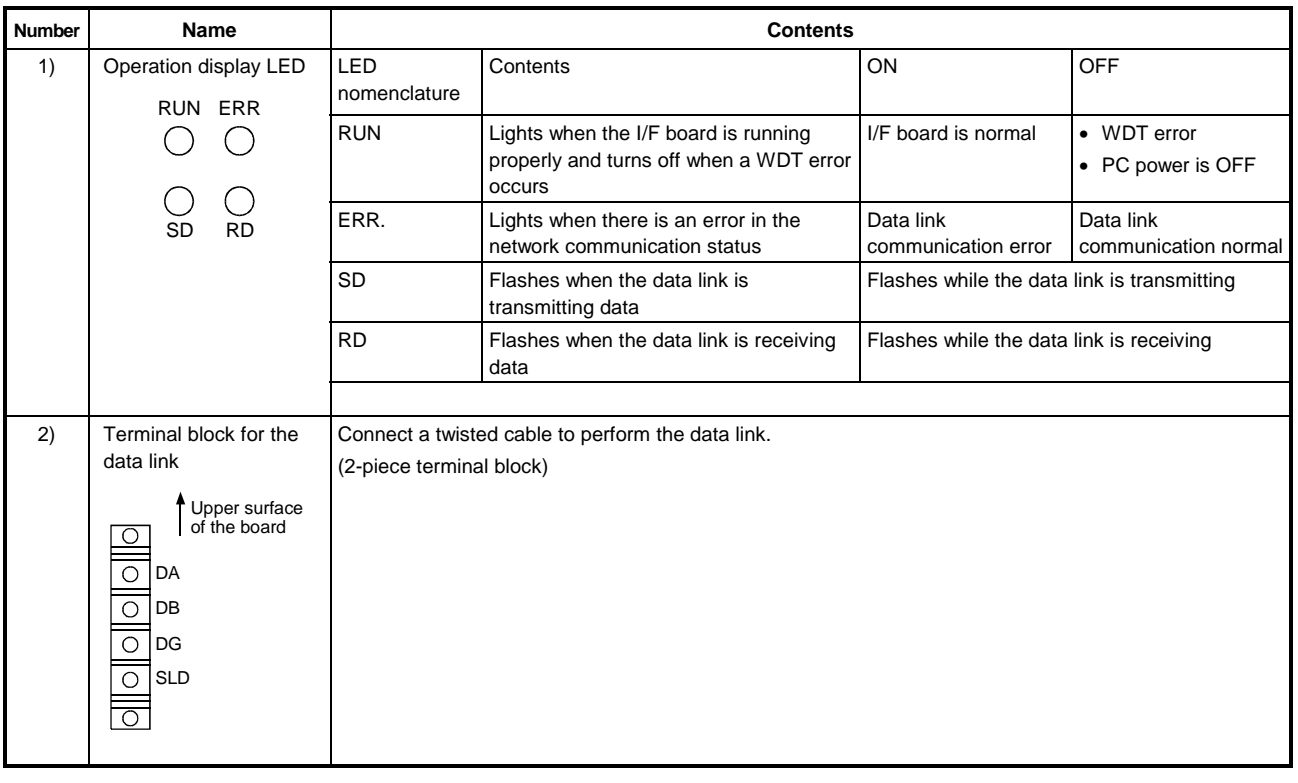

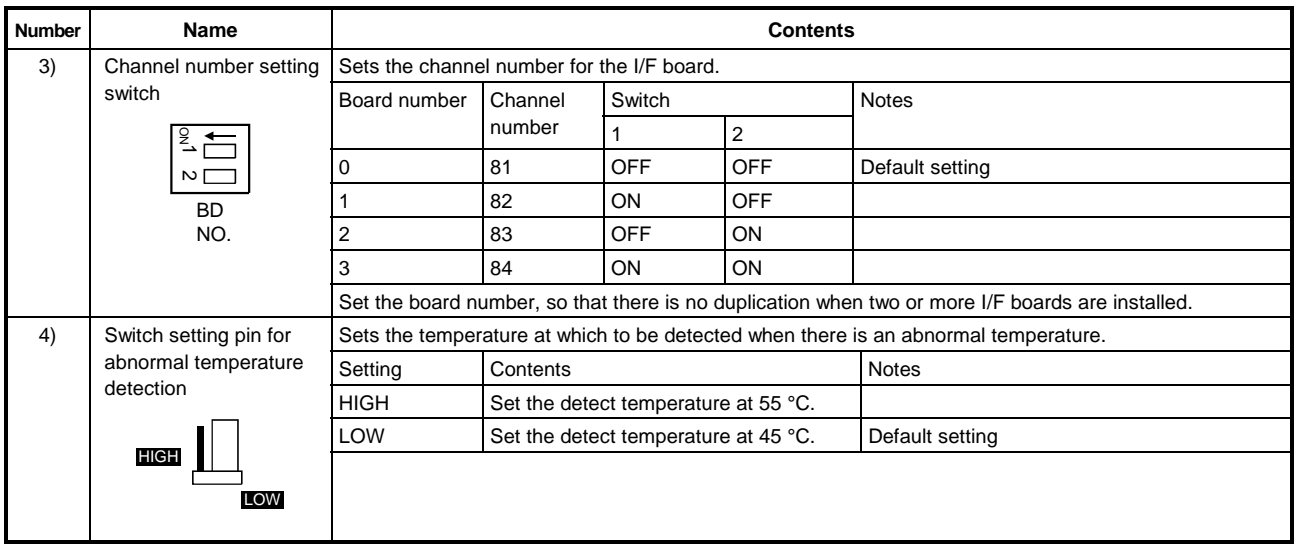

### **5.4 Wiring**

#### **5.4.1 Precautions when handling the twisted cable**

There is the risk of damage to the twisted cable if it is handled in an extreme fashion. Therefor, do not handle the cable in the following manner.

- (1) Crushing the cable.
- (2) Twisting the cable with extreme force.
- (3) Pulling the cable with extreme force. (greater than the allowable tension)
- (4) Stepping on the cable.
- (5) Placing objects on top of the cable.
- (6) Damaging the cable cover.

#### **5.4.2 How to wire to each module**

The following indicates how to wire the twisted cable for the master module, remote module and I/F board.

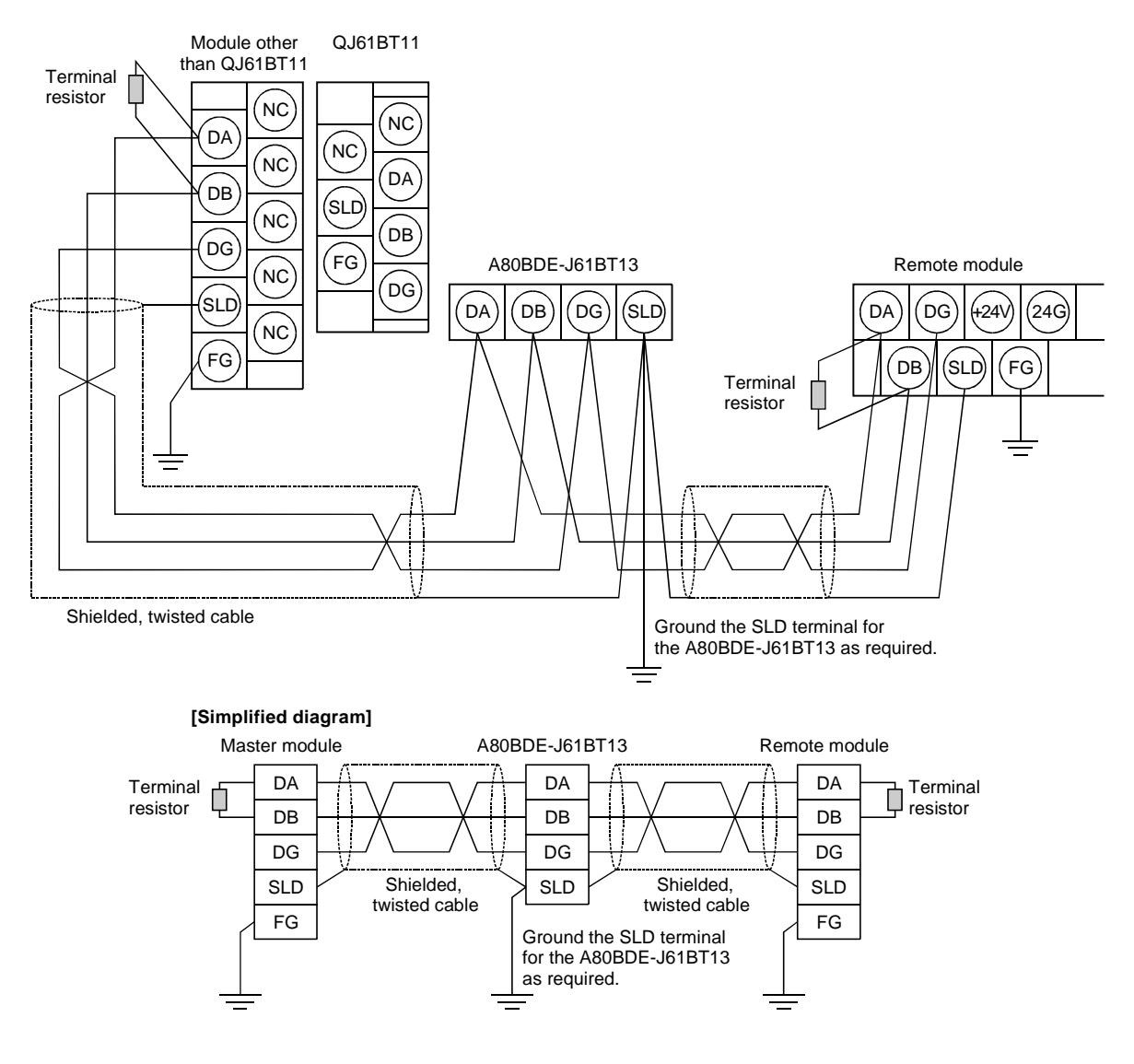

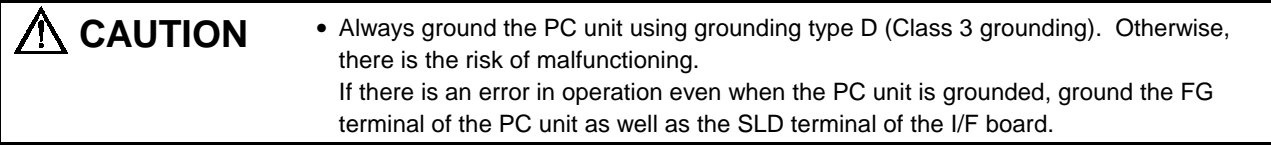

#### **Point**

- (1) There is a difference in layout between the terminal block for QJ61BT11 and that of other than QJ61BT11.
- (2) Always connect the "terminal resistor" that comes with the master module to the modules at both ends for the data link. (Connect between DA and DB)

# 6. INSTALLING AND UNINSTALLING SOFTWARE PACKAGES

This chapter explains methods on how to install and uninstall software packages to run the board for each operating system.

### **6.1 Installing and Uninstalling Software Packages for Windows 95/98/NT 4.0**

This section explains methods on how to install and uninstall software packages for Windows 95/98/NT 4.0.

#### **6.1.1 Installing software packages for Windows 95/98/NT 4.0**

The following shows the preparation before installation and installation procedure of software packages for Windows 95/98/NT 4.0.

#### **Point**

- (1) If operating system is Windows NT 4.0, log on as a user whose privilege is an administrator.
- (2) Remove all applications that are included in the Start up menu, then restart Windows before installing.
- (3) The floppy diskettes, 1/5 (first disk) to 5/5 (5th disk) are used for installation.
- (4) Uninstall SW0DNF-CCLINK, SW1DNF-CCLINK and SW2DNF-CCLINK before installing SW3DNF-CCLINK.

Also, the utility setting needs to be configured again as all setting data using each utility is erased.

- (5) SW3DNF-CCLINK performs installation from "Add/Delete Applications" in the "Control Panel." The other method is to execute "SETUP.EXE". When "SETUP.EXE" is clicked, installation begins starting from the sixth item.
- **(1) Preparation before installation (Required only when Windows 95 or 98 is used as OS)** The following explains the preparation procedure to be performed before installing the SW3DNF-CCLINK.

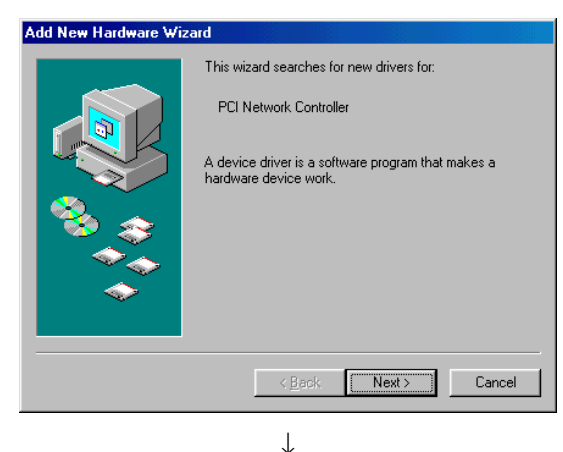

(To the next page)

- 1. Turn on the power to the PC and start Windows.
- 2. When the screen shown to the left is displayed, click the [Next>] button.
$\overline{\mathbf{r}}$ 

Browse...

Cancel

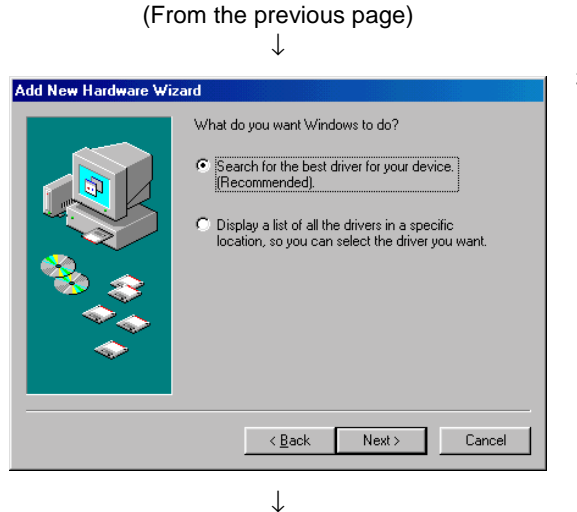

Add New Hardware Wizard

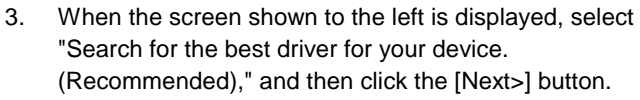

4. When the screen shown to the left is displayed, place a check in the "Specify a location" check box, then enter Windows will search for new drivers in its driver database<br>on your hard drive, and in any of the following selected<br>locations. Click Next to start the search. "A:\US" as the search location. When the setting is completed, insert the floppy disk marked "5/5" (fifth disk) into the floppy disk drive, and then click the [Next>] button.

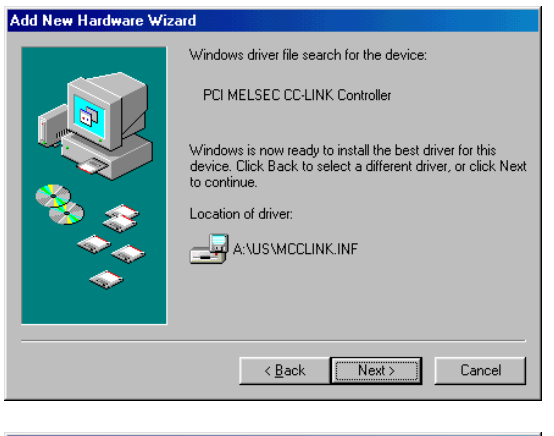

↓

 $\sim$  8 ack

 $Next$ 

 $\Box$  Eloppy disk drives D CD-ROM drive

Microsoft Windows Update  $\overline{\blacktriangledown}$  Specify a location: A:\US

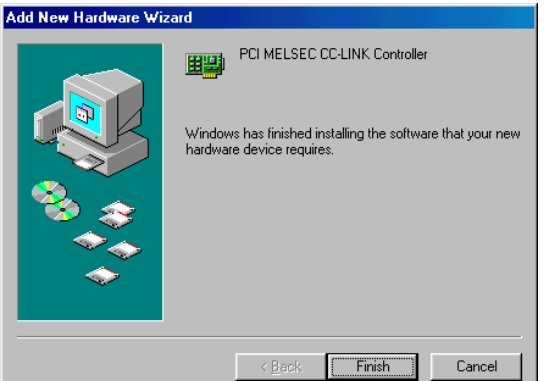

5. The system searches for a device driver file. Click the [Next>] button.

6. The operation is complete when the screen shown to the left is displayed. Click the [Finish] button.

#### **(2) Installing SW3DNF-CCLINK**

Install SW3DNF-CCLINK according to the following procedure.

**Ex Control Panel**  $\overline{L}$ o $\overline{X}$ Eile Edit View Help Control Panel  $\overline{\mathbf{r}}$  b  $\mathbf{r}$  b  $\overline{\mathbf{r}}$  $\frac{1}{\sqrt{2}}\sum_{n=1}^{\infty}\left|\frac{1}{n}\right|\sqrt{\frac{1}{n}}$ 图  $\blacktriangle$ 雪  $\mathbb{R}$ ढ e. 32bit ODBC Accessibility<br>Options Add New<br>Hardware Date/Time  $A^4$ ▒  $\frac{1}{2}$ LX R Display Find Fast  $F_{\text{onts}}$ Keyboard Sets up programs and creates shortcuts.

↓

- 1. Turn on the power to the PC and start Windows.
- 2. Open "Start" "Setting" "Control Panel".

- 3. Open "Add/Remove Programs". Click [Install  $\cdots$  ].
- **Add/Remove Programs Properties**  $|?|x|$ Install/Uninstall | Windows Setup | Startup Disk | To install a new program from a floppy disk or CD-ROM<br>drive, click Install. 裮 Install. The following software can be automatically removed by<br>Windows. To remove a program or to modify its installed<br>components, select it from the list and click<br>Add/Remove.  $\mathbf{c}$ Add/Remove.  $0K$ Cancel Apply ↓

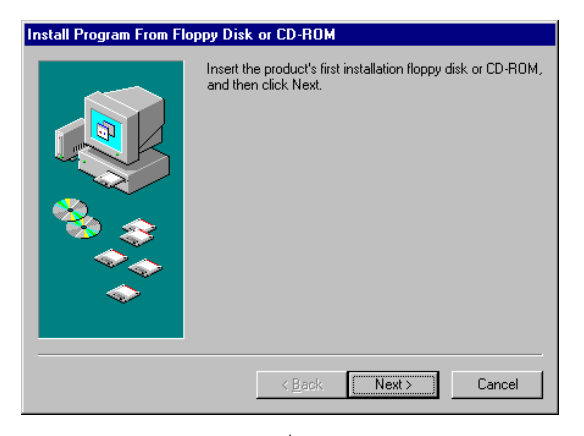

↓ (To the next page) 4. When the next screen is displayed, insert the 1/5 (first) floppy diskette into FDD. After inserting the floppy diskette, click the [Next>] button.

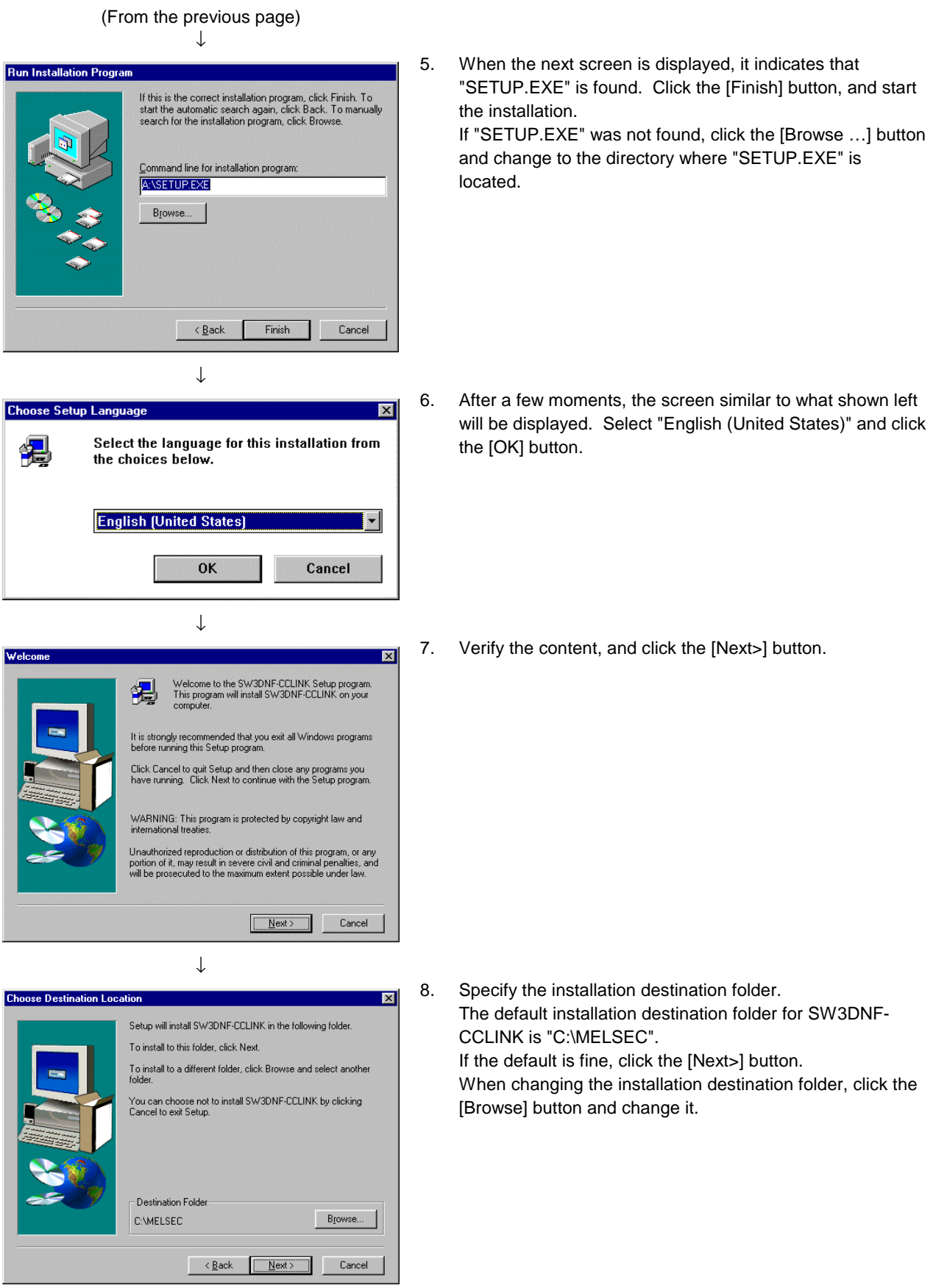

 $\downarrow$ (To the next page)

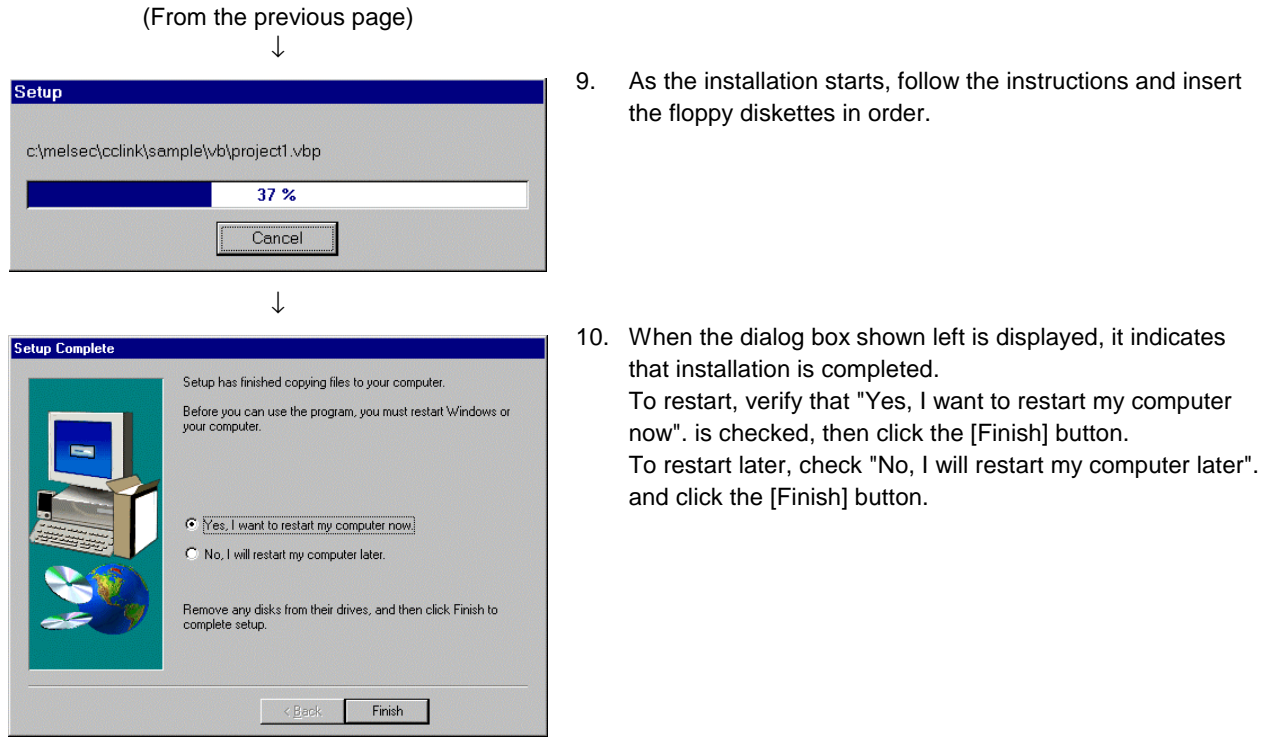

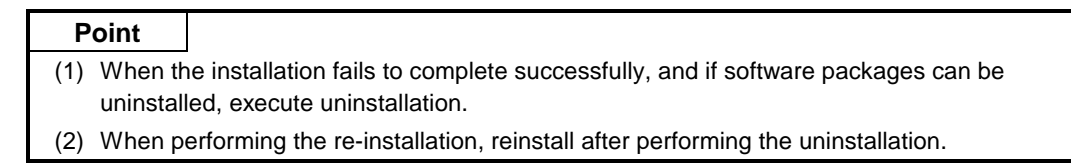

#### **6.1.2 Icons to be registered**

Installing the software packages will register the icons shown below. The icons shown below are registered in [Start] – [Program] – [MELSEC].

(1) MELSEC CC-Link Utility

Starts CC-Link Utility.

(2) Error viewer (for Windows 95/Windows98 only)

Starts Error viewer.

#### **Point** (1) If other I/F board software packages are installed, the icon for the device monitor utilities may be registered. (2) If other I/F board software packages are installed, the board diagnosis utilities may be registered. A80BDE-J61BT13 cannot use the board diagnosis utilities.

#### **6.1.3 Uninstalling software packages for Windows 95/98/NT 4.0**

The following shows uninstallation method for the software packages.

**Point**

Be sure to execute uninstallation from the control panel. Do not directly start "UnInstaller.exe" that has been installed.

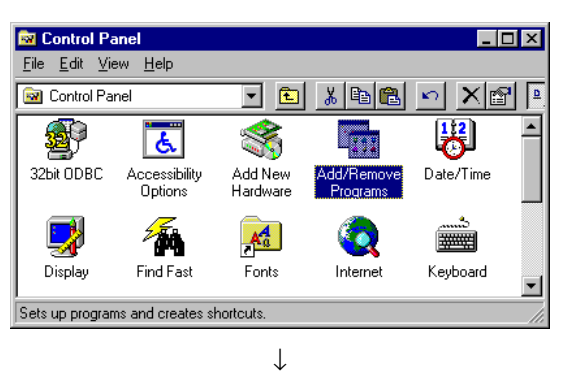

- 1. Select [Start] [Settings] [Control Panel] menu.
- 2. As control panel is displayed, double-click "Add/Remove Programs".

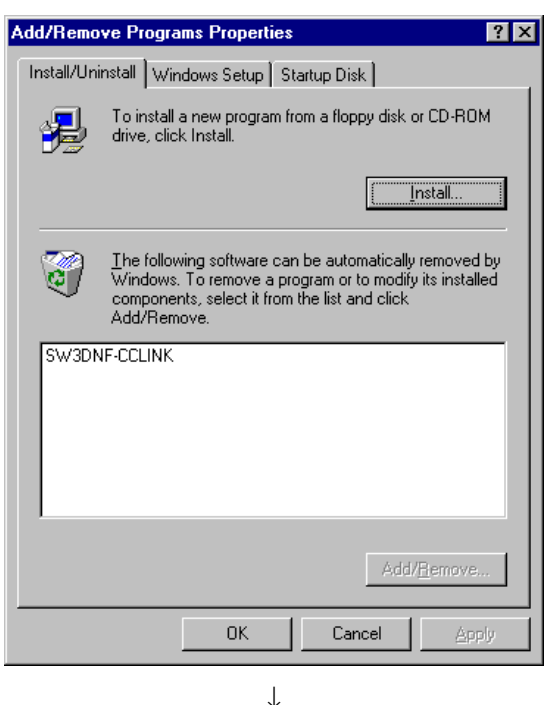

(To the next page)

3. Select "SW3DNF-CCLINK", and click the [Add/Remove (R)] button.

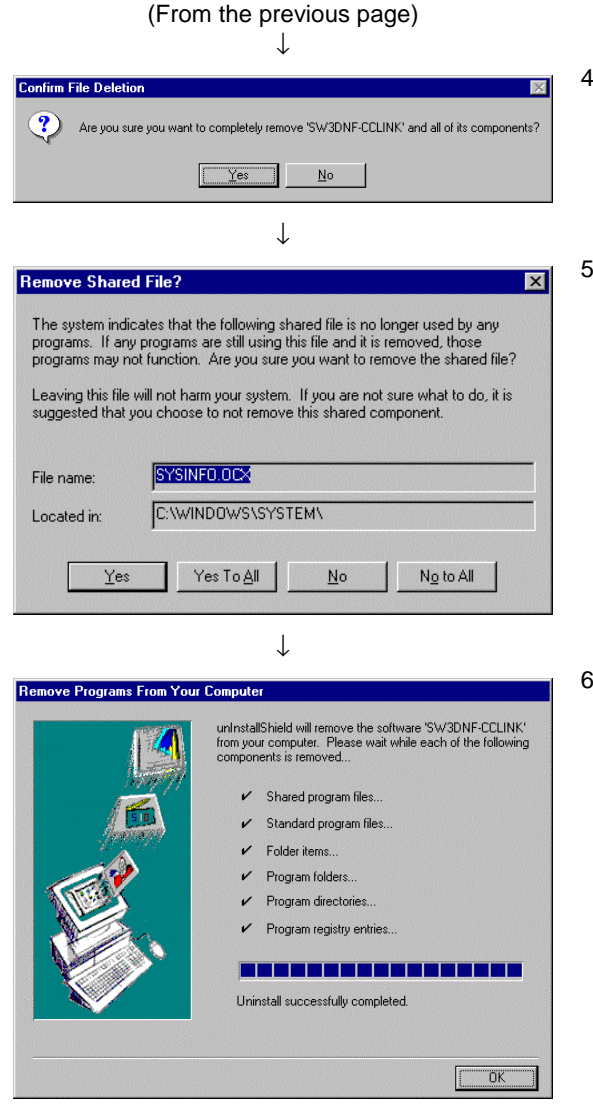

- 4. Clicking the [Yes] button starts uninstallation.
- 5. If the screen shown left is displayed, click [No to All] button. Clicking the [Yes] or [Yes to All] button deletes common files for the MELSEC software packages group, and other software packages may not start normally.

6. Upon completing uninstallation, click the [OK] button.

# MEMO

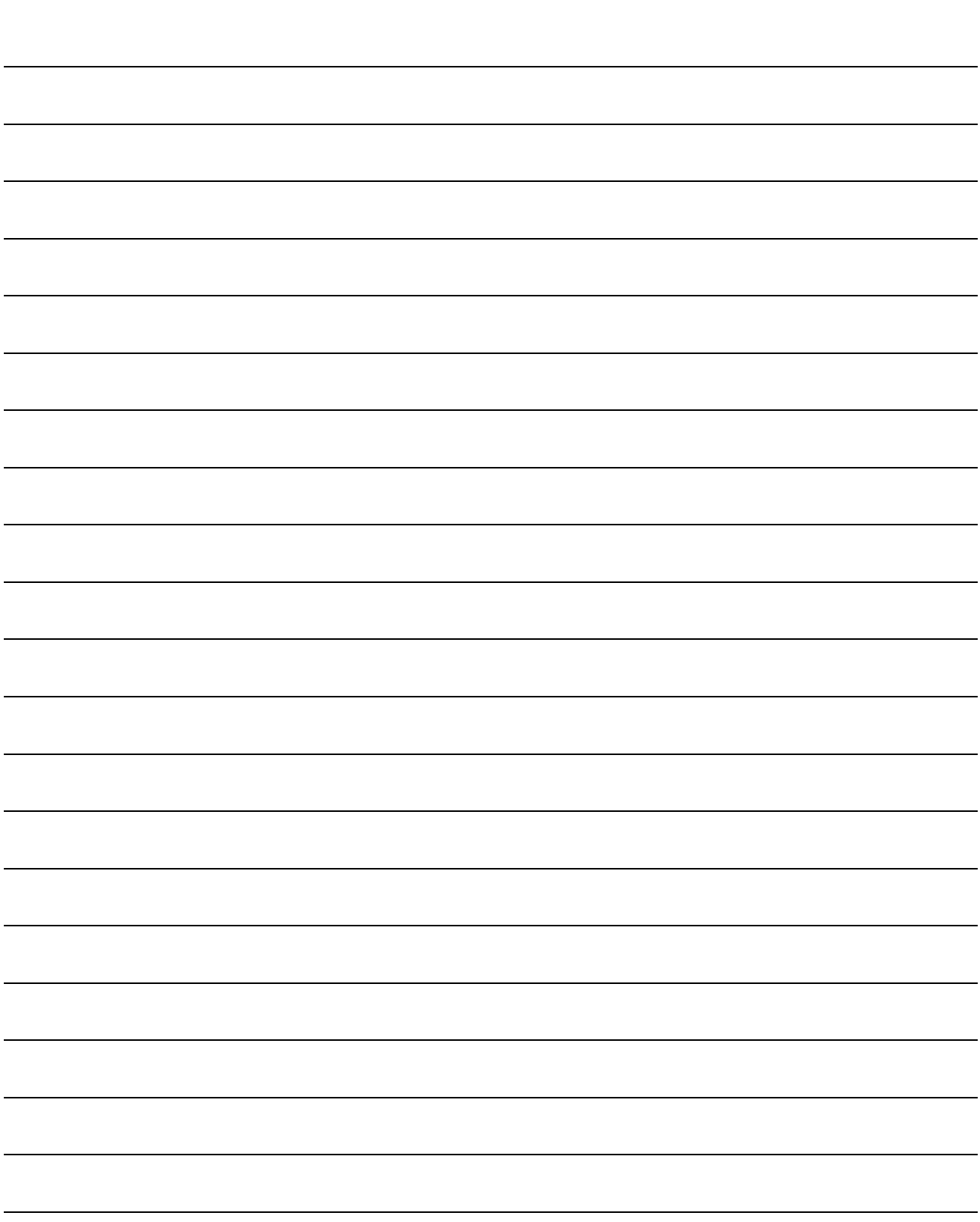

# 7. UTILITY OPERATION

#### **Point**

If the operating system is Windows NT4.0, use each utility after logging on as the user with an attribute of administrator.

## **7.1 Utility Common Operations**

This section explains the common operations for each utility.

#### **7.1.1 Starting a utility**

An utility can be started by clicking on the following menus found in the [Start] – [Program] – [MELSEC] menu.

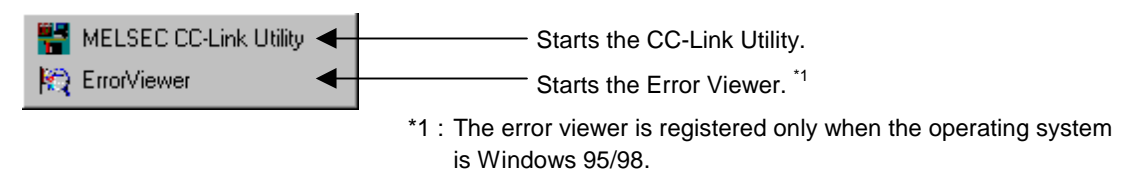

#### **7.1.2 Starting the device monitor utility**

The following explains how to start the device monitor utility from the CC-Link utility.

The device monitor utility can be started by clicking on the [Device Monitor] button found at the bottom of the CC-Link utility screen.

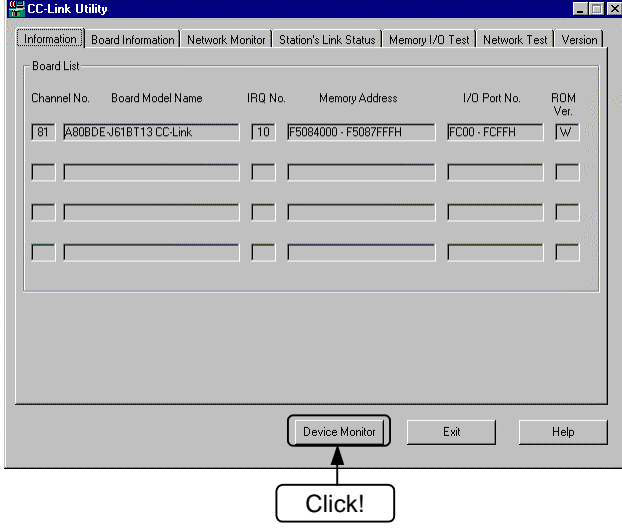

#### **7.1.3 Ending an utility**

This section explains how to end an utility.

(1) To end the utility, click the [Exit] button at the bottom of the utility screen.

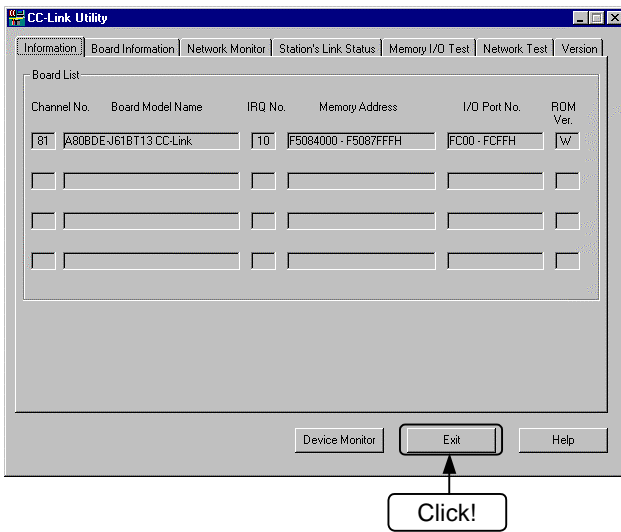

(2) To end the device monitor utility, click [Menu] – [Exit] from the menu bar. When a dialog box is displayed, clicking the [Yes] button ends the device monitor utility.

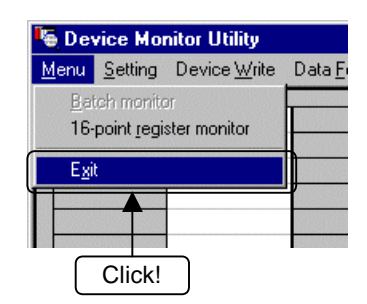

(3) To end the error viewer, click [Log] – [Exit] menu from the menu bar.

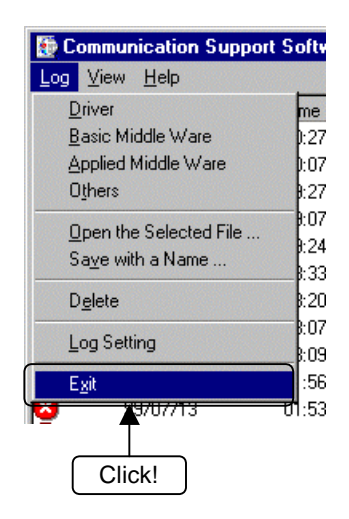

#### **7.1.4 Displaying the help screen**

This section explains how to display the utility's help screen.

(1) To display the utility's help screen, click the [Help] button at the lower right-hand corner of the utility screen.

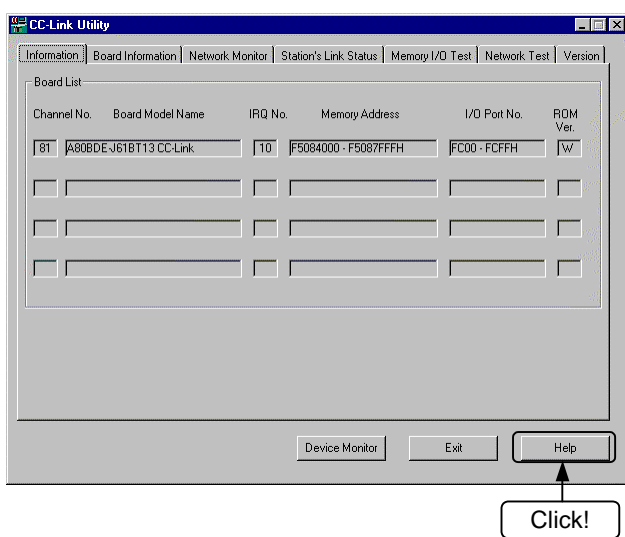

(2) To display the help screen for the device monitor utility and error viewer, click [Help] – [Help] from the menu bar.

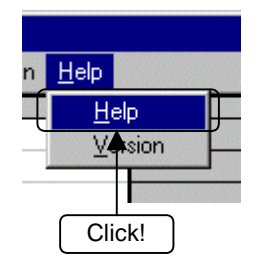

#### **7.1.5 Verifying the version**

This section explains how to verify the utility version.

(1) To verify a utility's version, click the "Version" tab.

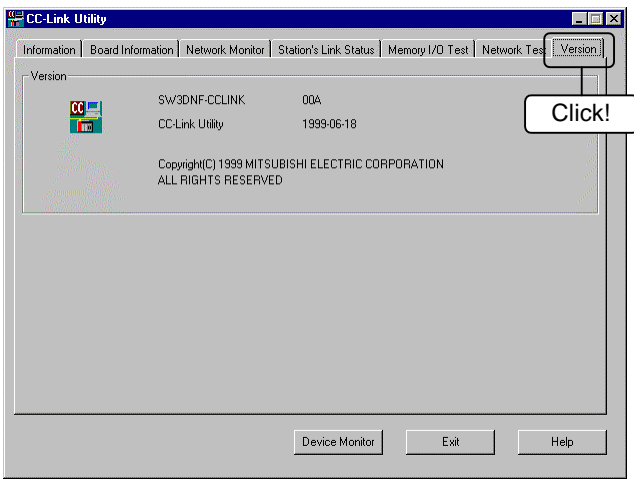

(2) To verify the version for the device monitor utility and error viewer, click [Help] - [Version] from the menu bar.

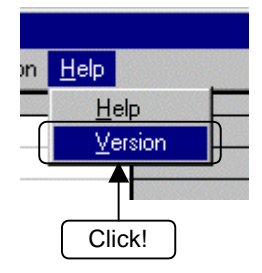

## **7.2 CC-Link Utility Operation**

This section explains how to operate the CC-Link utilities.

#### **7.2.1 Operation procedure**

The following explains the operation procedure for the CC-Link utilities.

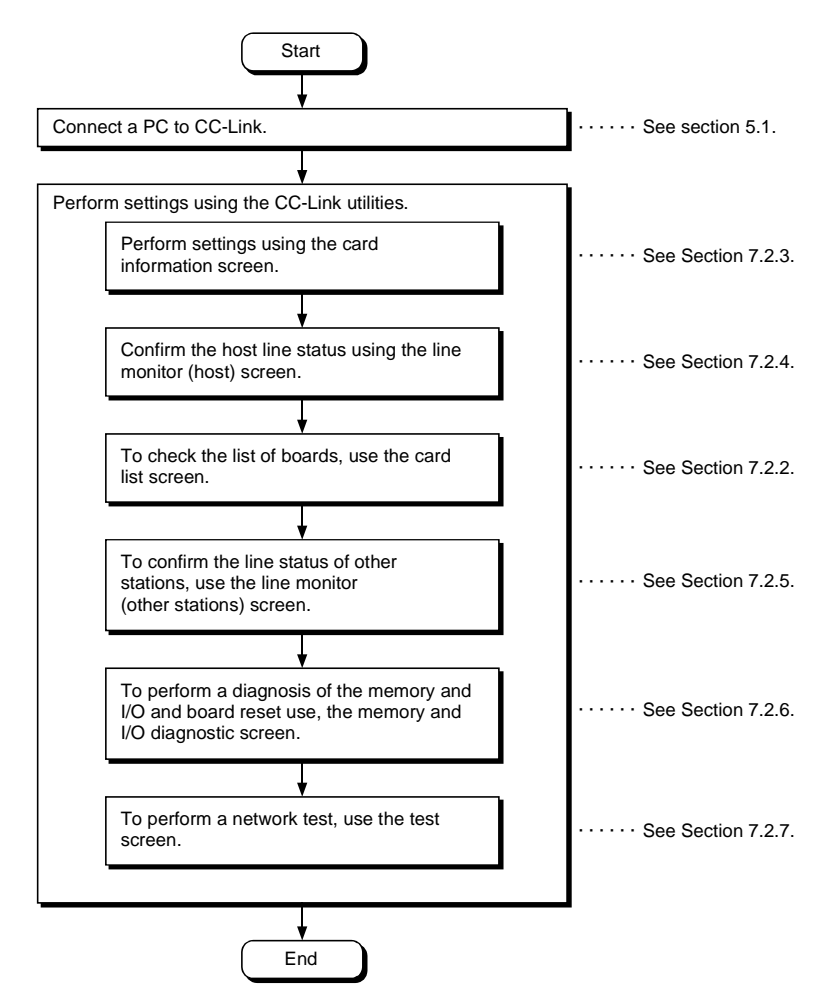

## **7.2.2 Card list screen operation**

The hardware information that is set for I/F board is displayed.

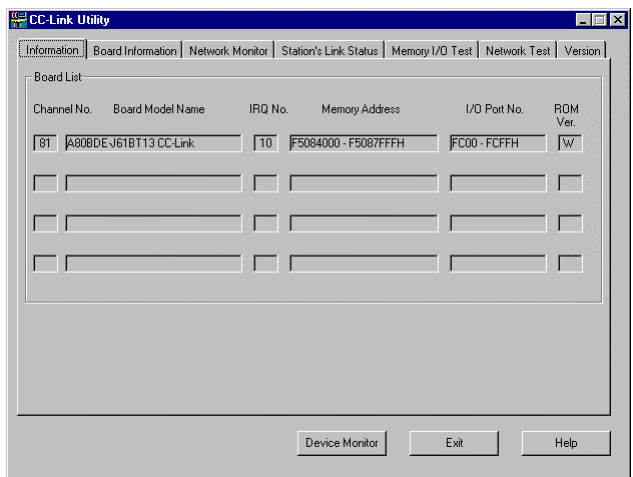

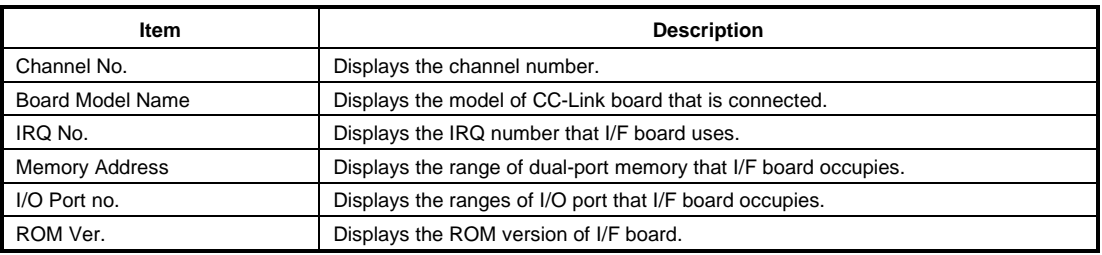

#### **7.2.3 Operations on Card Information screen**

The card information screen is used to set and to display various information about the installed I/F board.

**Point** When switching screens, set the mode setting to "On-line" or "Off-line."

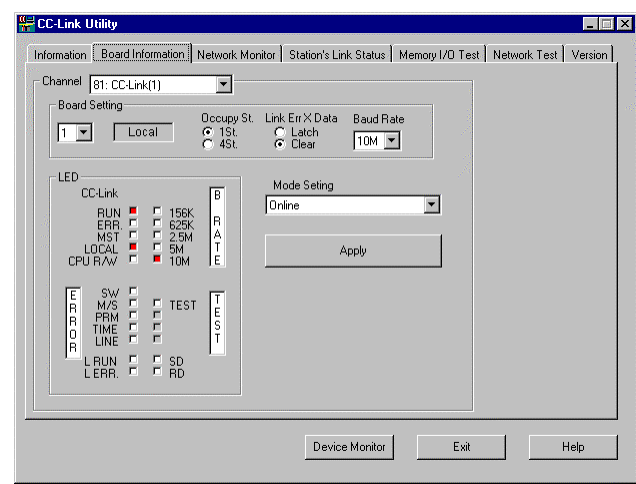

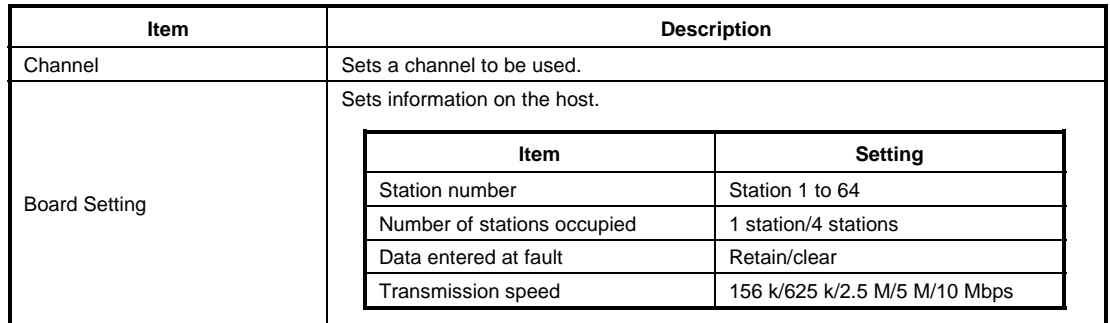

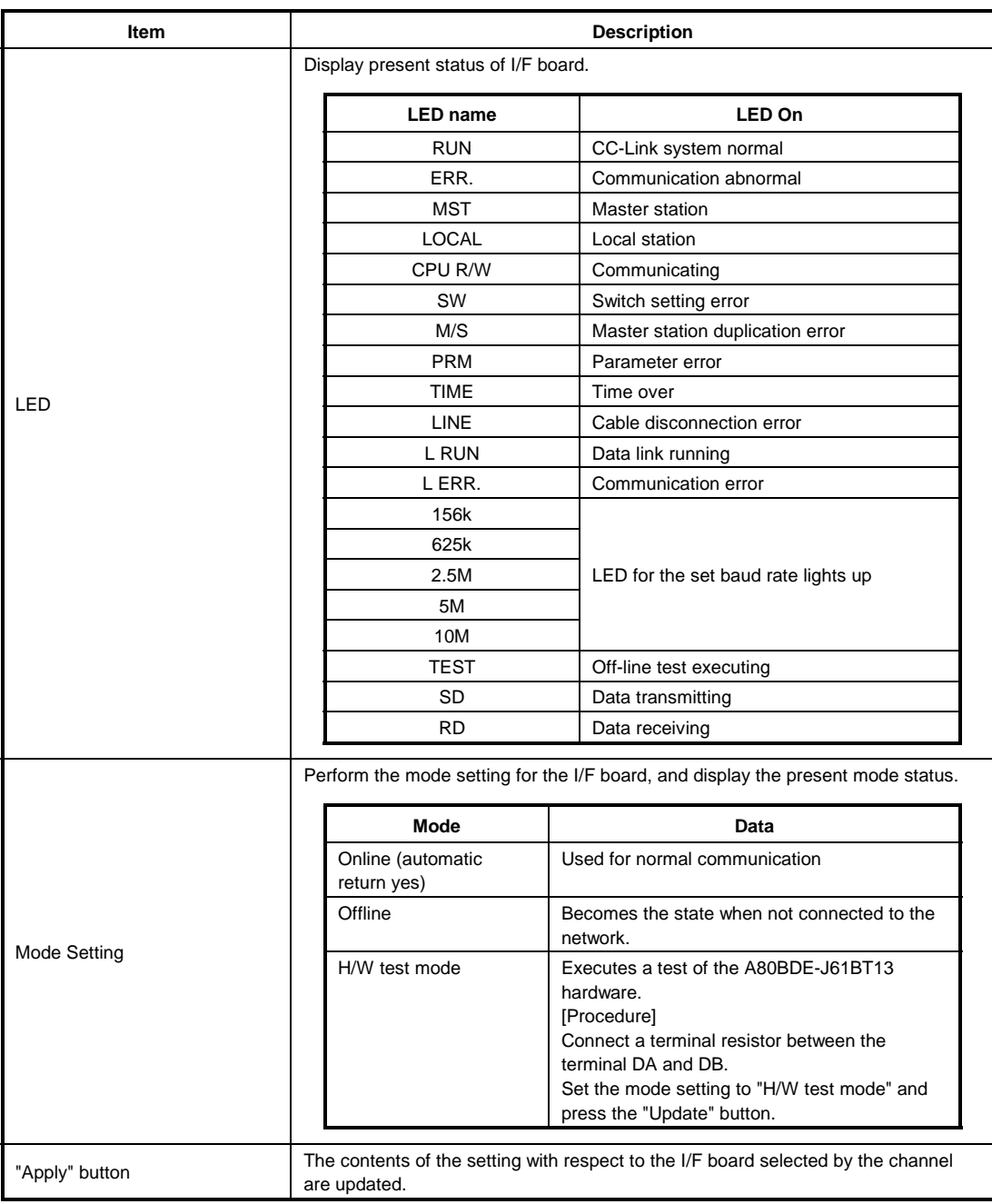

## **7.2.4 Operations on Line Monitor (host) screen**

This screen monitors the line status of the host.

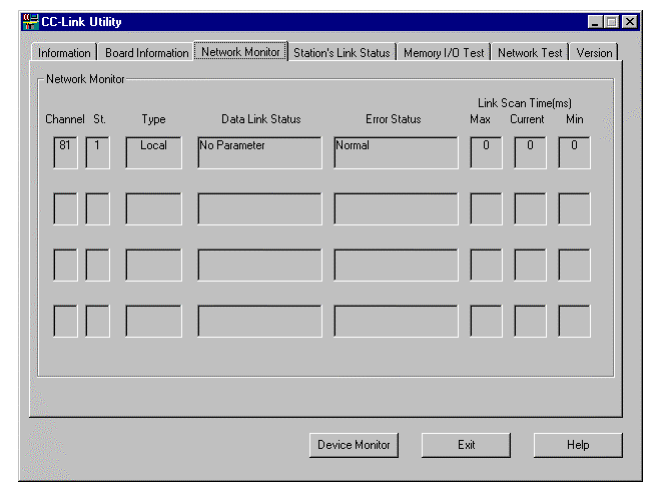

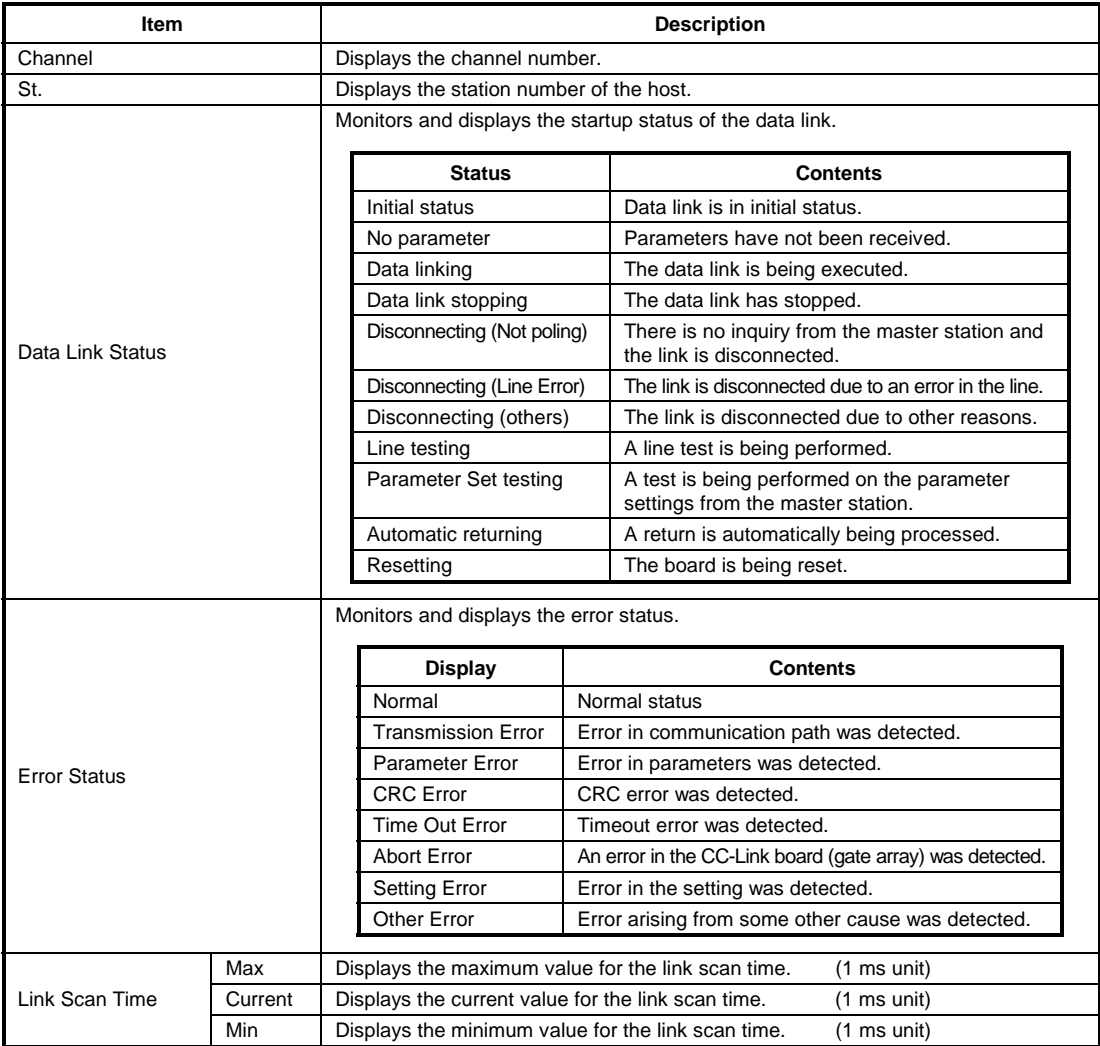

## **7.2.5 Operations on Line Monitor (other station) screen**

Displays the line status of another station.

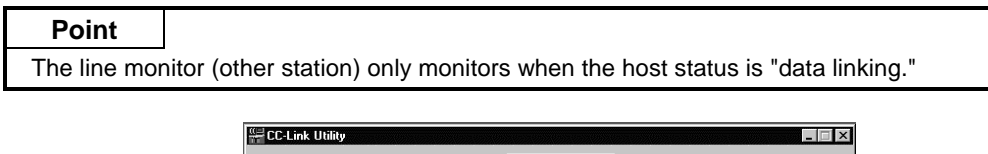

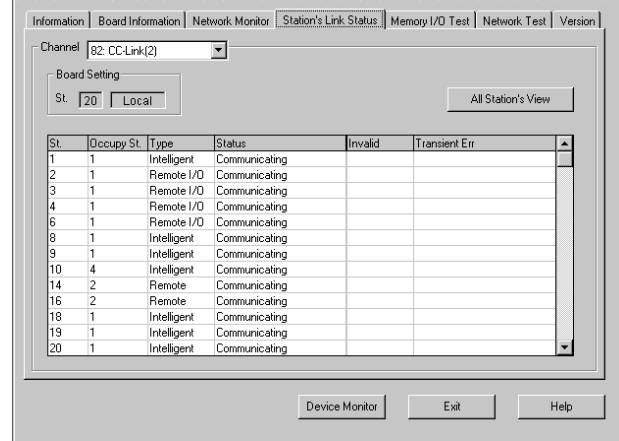

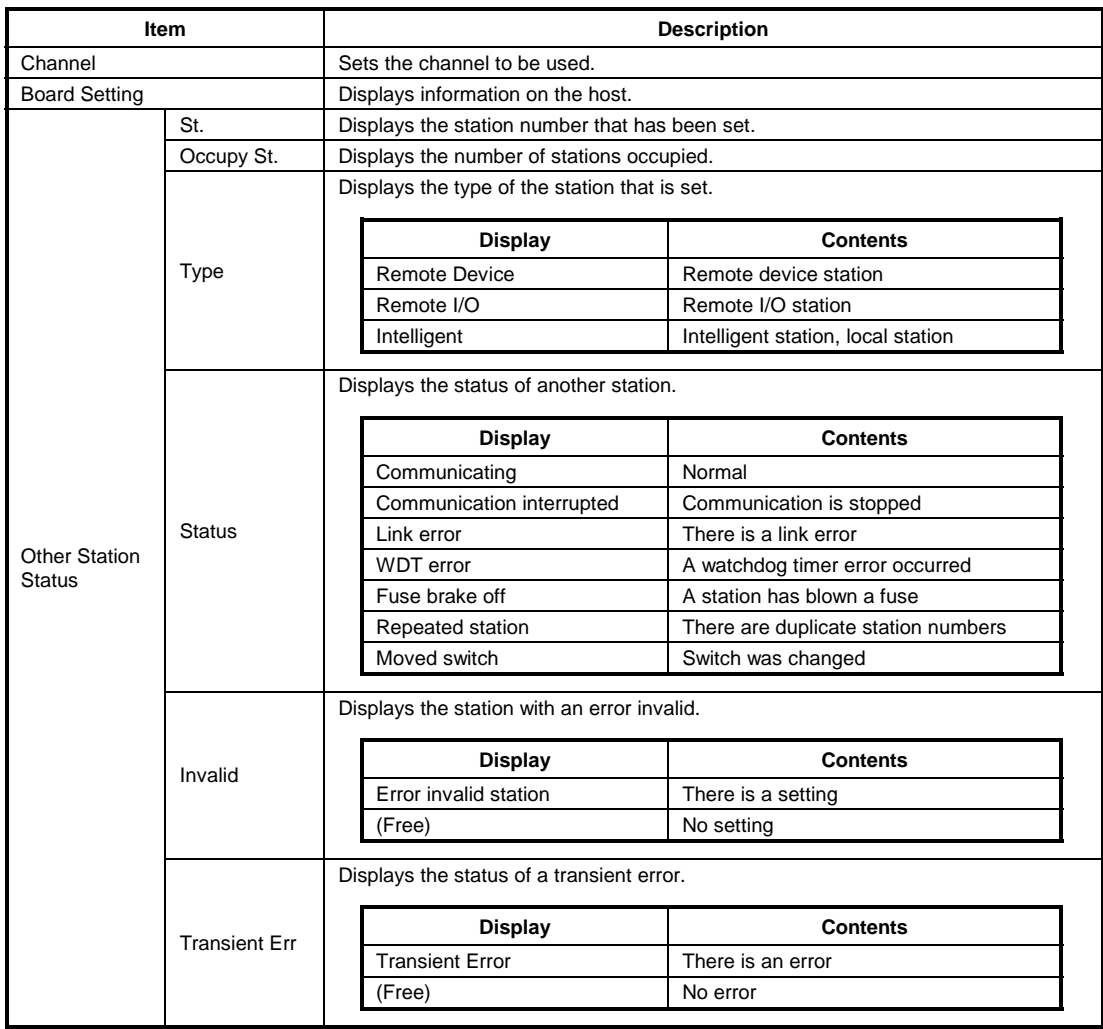

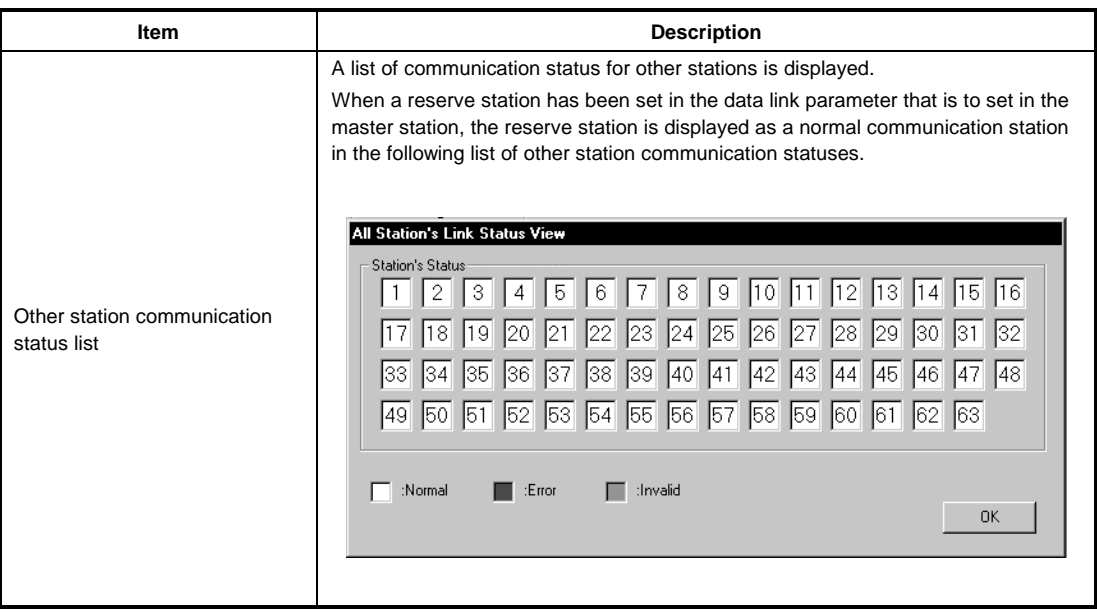

#### **7.2.6 Operations on Memory I/O Test screen**

Diagnoses the dual-port memory and I/O port used by the CC-Link board.

#### **Point**

- (1) Start the diagnostic operation after disconnecting the external cable.
- (2) To switch the screens during the diagnostic operation, click the "Stop" button to terminate the diagnosis and then switch screens.

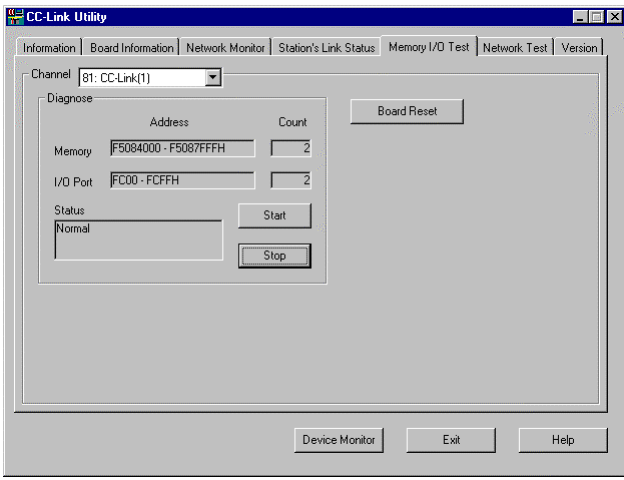

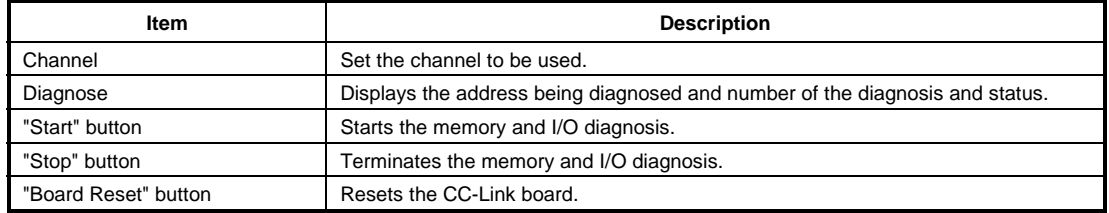

#### **7.2.7 Operation of the test screen**

Tests the CC-Link board that is loaded.

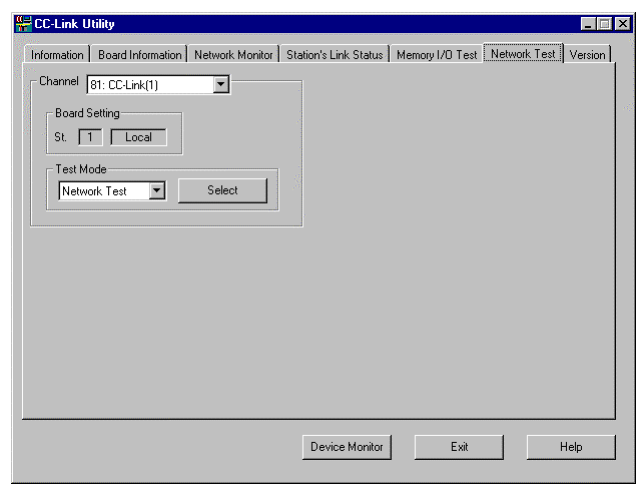

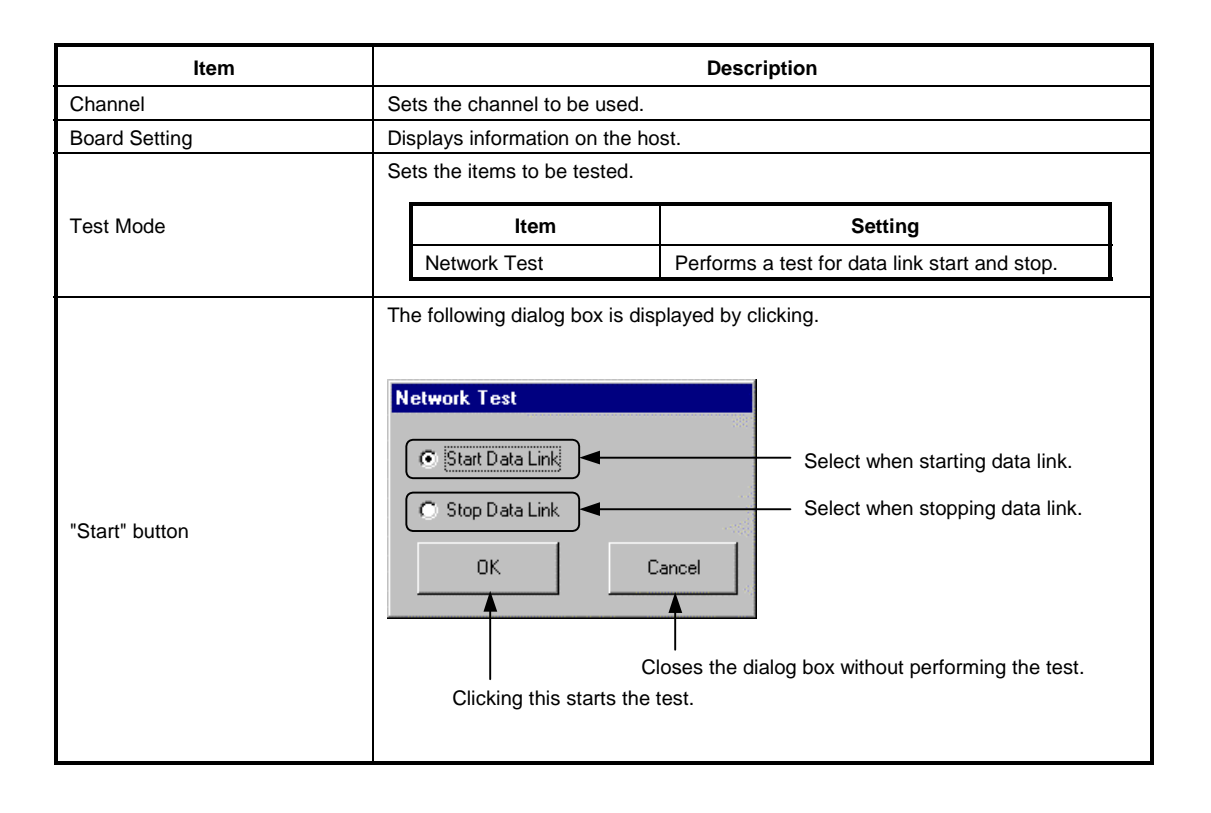

## **7.3 Device Monitor Utility**

This section explains how to operate and set the device monitor utility.

#### **Point**

In the device monitor utility, SB (special relay) and SW (special register) are indicated as SM and SD, respectively.

#### **7.3.1 Operation procedure**

The following explains how to operate the device monitor utility.

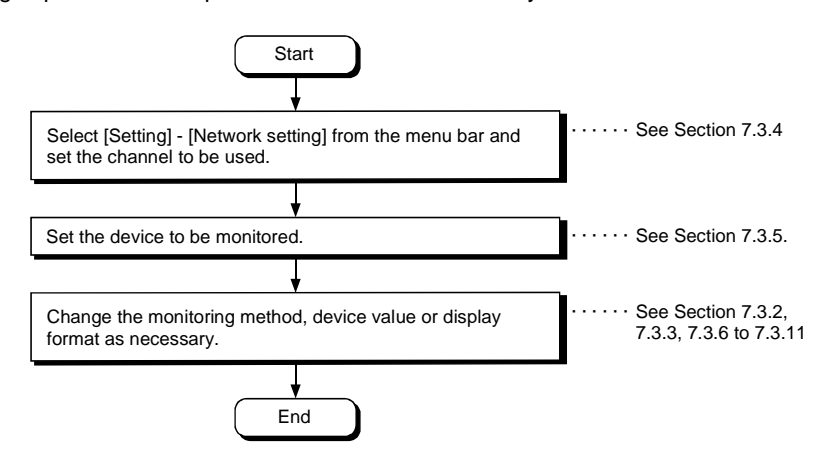

#### **7.3.2 Setting as batch monitoring**

Monitors only one device that has been specified.

#### **(1) Selecting the menu**

Select [Menu] – [Batch monitor] from the menu bar. (Selectable for 16-point register monitor only.)

#### **(2) Display screen**

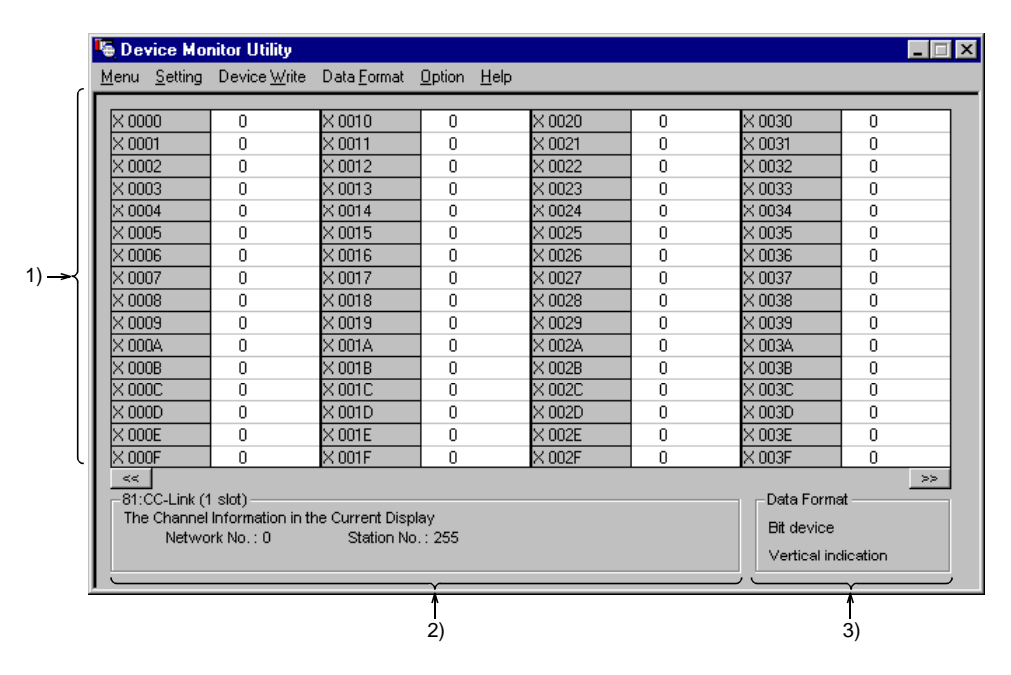

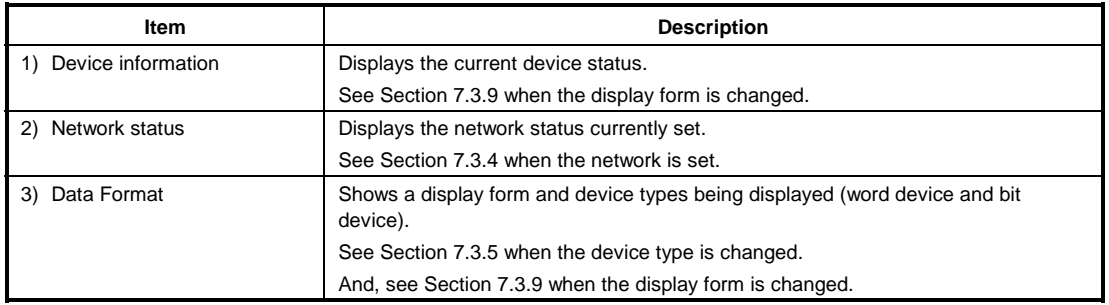

#### **7.3.3 Setting as 16 point register monitor**

Monitors up to five bit devices and one word device simultaneously.

#### **(1) Selecting the menu**

Select [Menu] – [16 point register monitor] from the menu bar. (Selectable at batch monitoring only.)

#### **(2) Display screen**

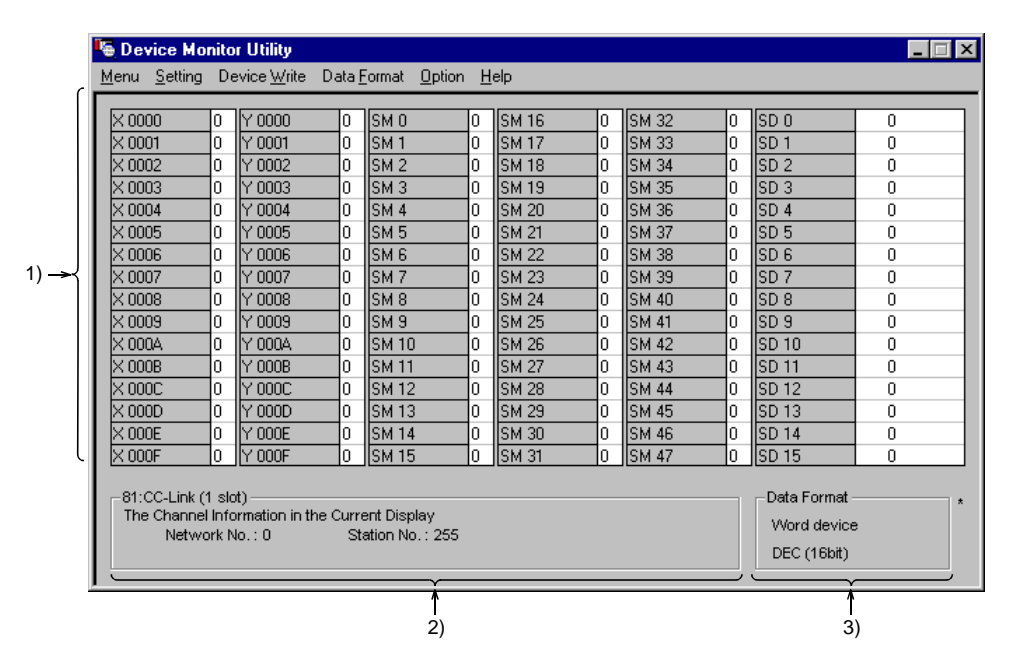

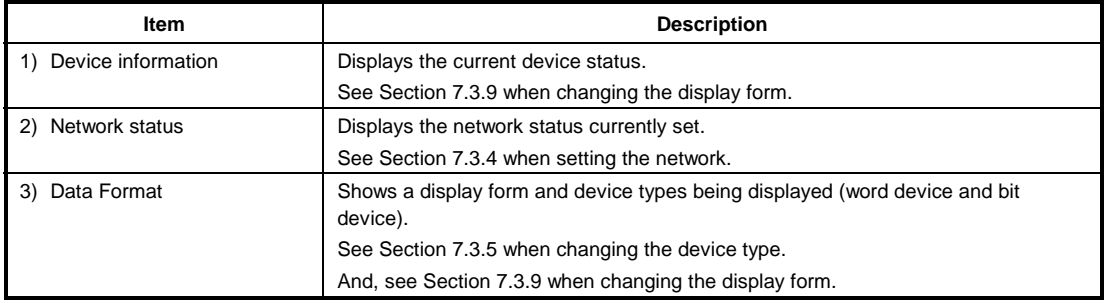

#### **7.3.4 Setting the monitoring destination**

Sets the network to be used for device monitoring. Set this when starting the device monitor utility.

#### **(1) Selecting the menu**

Select [Setting] – [Network Setting] from the menu bar.

**(2) Dialog box**

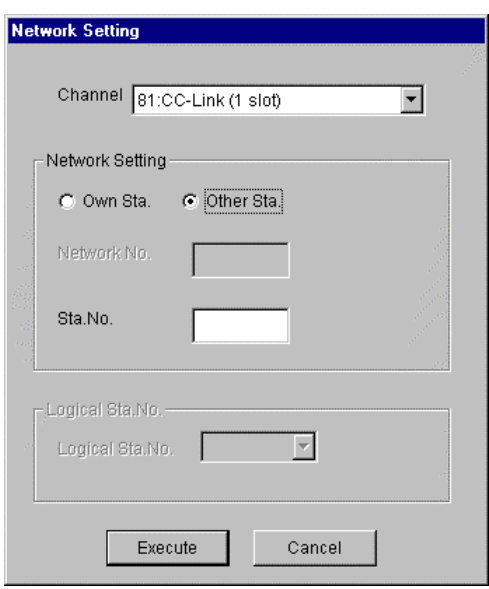

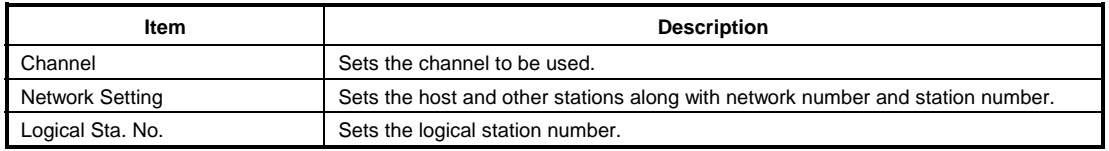

#### **Point**

Do not specify a CC-Link remote I/O station or intelligent device station as the monitor destination.

Specifying a remote I/O station or intelligent device station generates a corresponding error.

#### **7.3.5 Setting the device to monitor**

Set the device to perform monitoring.

#### **(1) Selecting the menu**

Select [Setting] – [Device Setting] from the menu bar.

#### **(2) Dialog box**

Batch monitoring 16-points registration monitoring

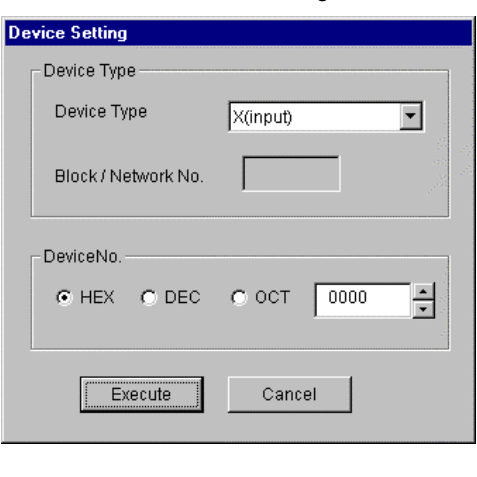

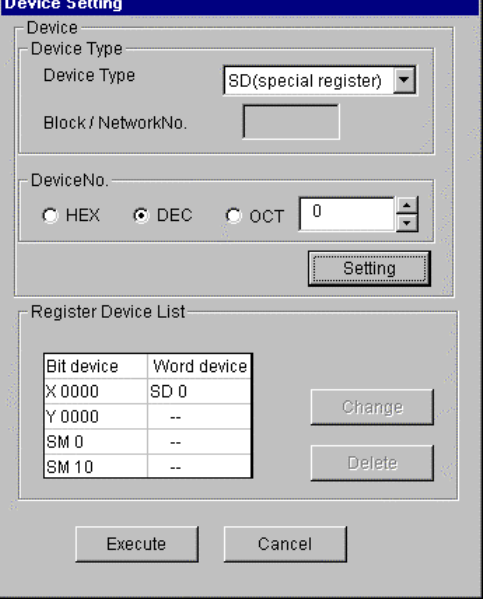

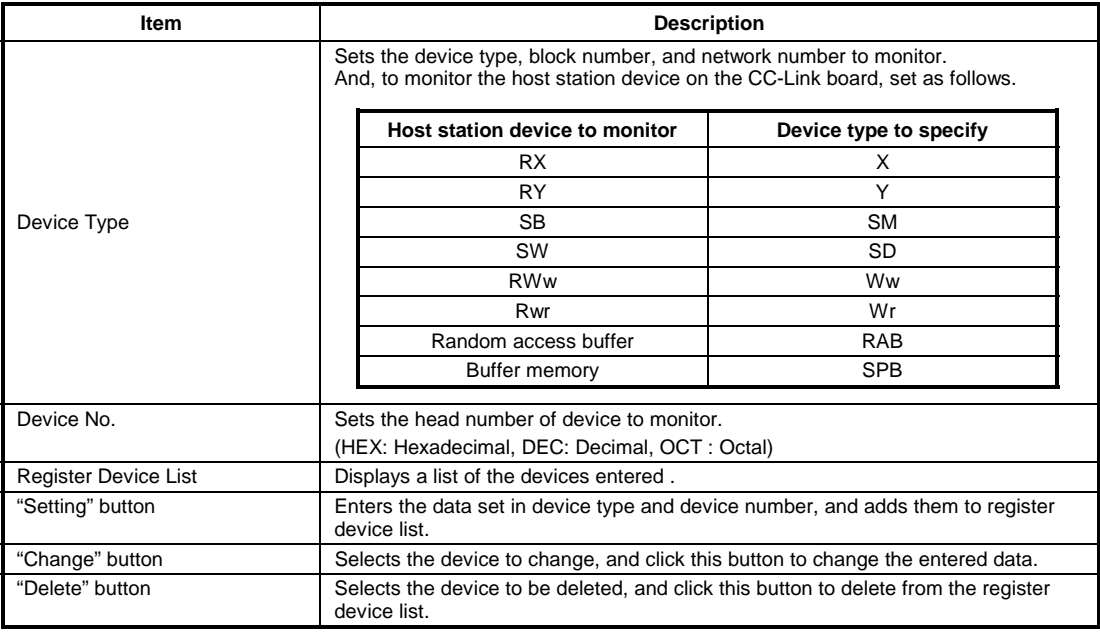

#### **Point**

The only devices that may be monitored using the 16-point entry monitor are those that have random access capability. If a device that is not capable of random-access is specified, a device type error (-3) will occur.

See Chapter 8, "ACEESSIBLE DEVICES AND RANGES," to determine whether or not a device has random-access capability.

#### **7.3.6 Changing word device values**

Changes the specified word device data.

#### **(1) Selecting the menu**

Select [Device Write] – [Data Changing] from the menu bar.

**(2) Dialog box**

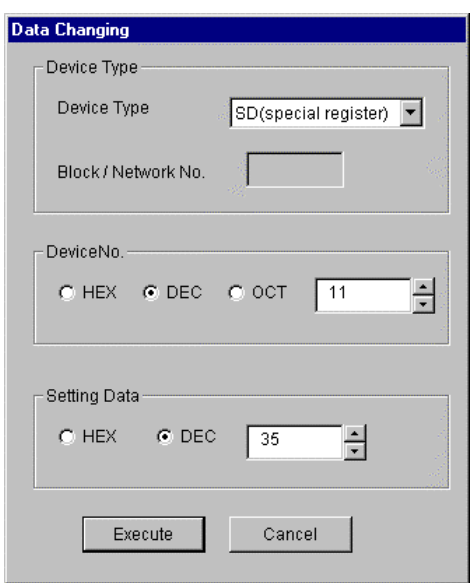

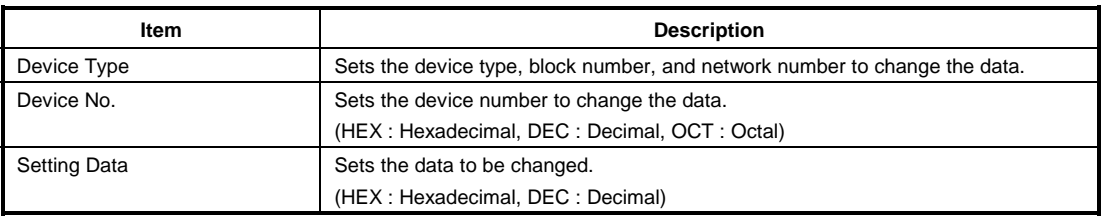

**DANGER** • Configure the interlock circuit over the sequence program so that the entire system works safely at all times for data change control to the PLC in operation. Also, decide on corrective actions for an event of data communication error between the PC and PLC CPU in use.

#### **7.3.7 Changing word device values continuously**

Change the specified word device data for the number of specified points being set.

#### **(1) Selecting the menu**

Select [Device Write] – [Continuous Change in Data] from the menu bar.

**(2) Dialog box**

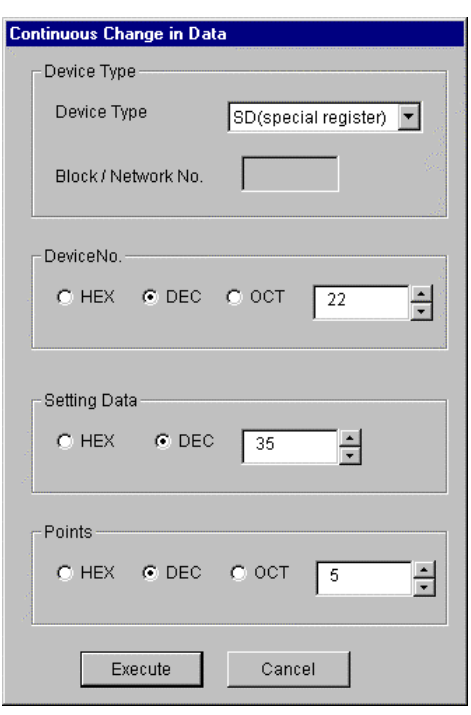

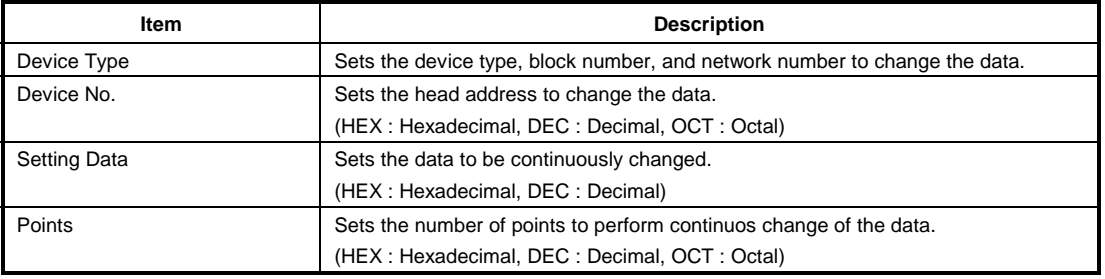

#### **DANGER** • Configure the interlock circuit over the sequence program so that the entire system works safely at all times for data change control to the PLC in operation. Also, decide on corrective actions for an event of data communication error between the PC and PLC CPU in use.

### **7.3.8 Tuning on/off a bit device**

Turns on/off the specified bit device.

#### **(1) Selecting the menu**

Select [Device Write] – [Bit Device Setting (reset)] from the menu bar.

#### **(2) Dialog box**

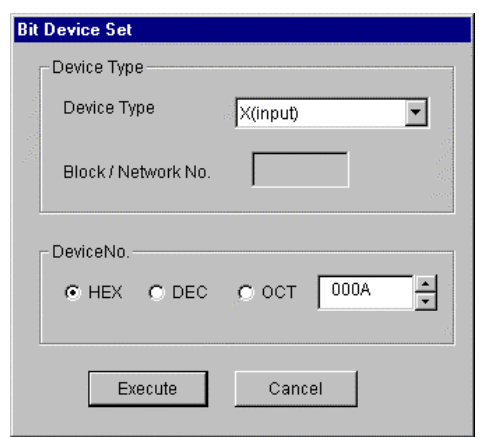

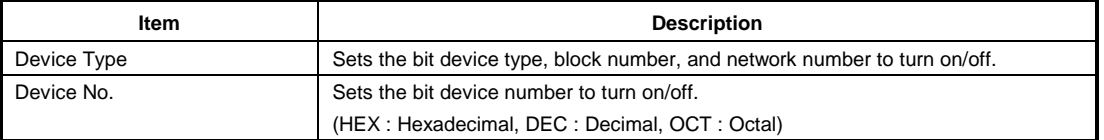

**DANGER** • Configure the interlock circuit over the sequence program so that the entire system works safely at all times for data change control to the PLC in operation. Also, decide on corrective actions for an event of data communication error between the PC and PLC CPU in use.

#### **7.3.9 Switching the display form**

Switches the display form for device monitor to the selected display form. The batch monitoring and 16 point entry monitor have different sets of selectable menu.

#### **(1) Selecting the menu**

Select [Display switch] – [Word (Bit) Device] from the menu bar.

### **7.3.10 About the Numerical Input pad**

By choosing [Option]-[Numerical Pad] on the menu bur, you can use the numerical pad when setting the device value, etc.

1. Click the numerical input column.

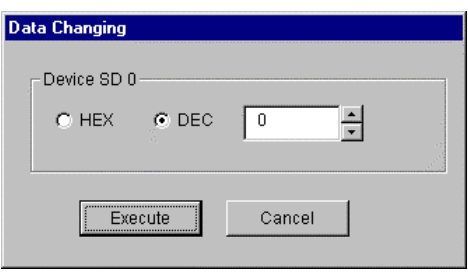

2. As the Numerical Pad appears, enter the value with the buttons. Then, click the "OK" button.

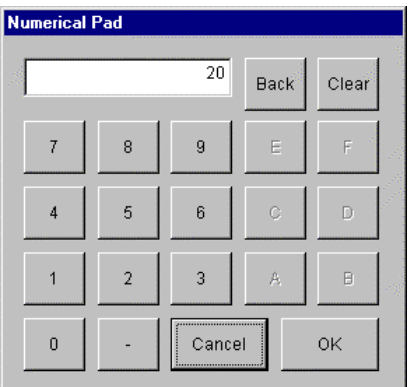

3. The value is entered.

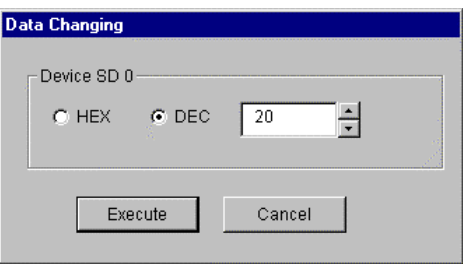

#### **7.3.11 Other operations**

Changing data in word device and turning on/off a bit device can be performed by double-clicking the device number on the screen while monitoring.

#### **(1) Word device**

The following shows the operation for changing a word device. (Only when the display form is 16 bit.)

1. Double-click the number of the word device to be changed.

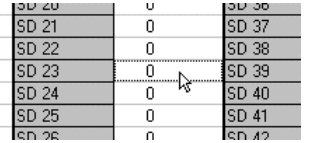

2. As the dialog box shown below is displayed, set any desirable value. Then, click the [Execute] button.

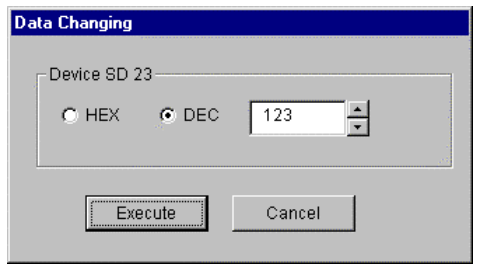

3. Select [Yes] in the dialog box shown below if the change is acceptable. Select [No] to cancel it.

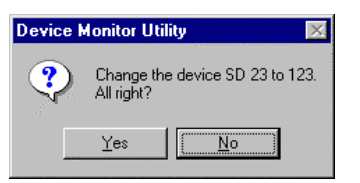

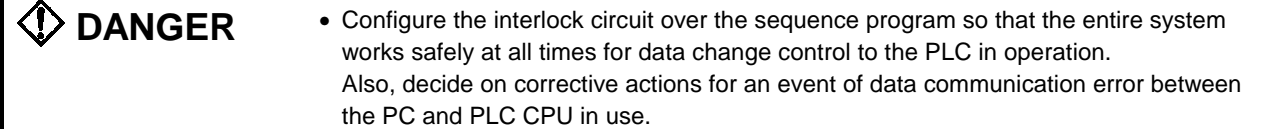

#### **(2) Bit device**

The following shows the operation for turning on/off a bit device. However, this is operable only when the display form is "Portrait."

1. Double-click the number of the bit device to be changed.

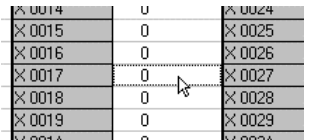

2. Select [Yes] in the dialog box shown below, if the change is acceptable. Select [No] to cancel it.

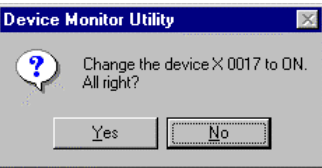

**DANGER** • Configure the interlock circuit over the sequence program so that the entire system works safely at all times for data change control to the PLC in operation. Also, decide on corrective actions for an event of data communication error between the PC and PLC CPU in use.

## **7.4 Error Viewer**

This section explains how to operate or set the error viewer.

### **7.4.1 Screen description**

The following explains the error viewer screen.

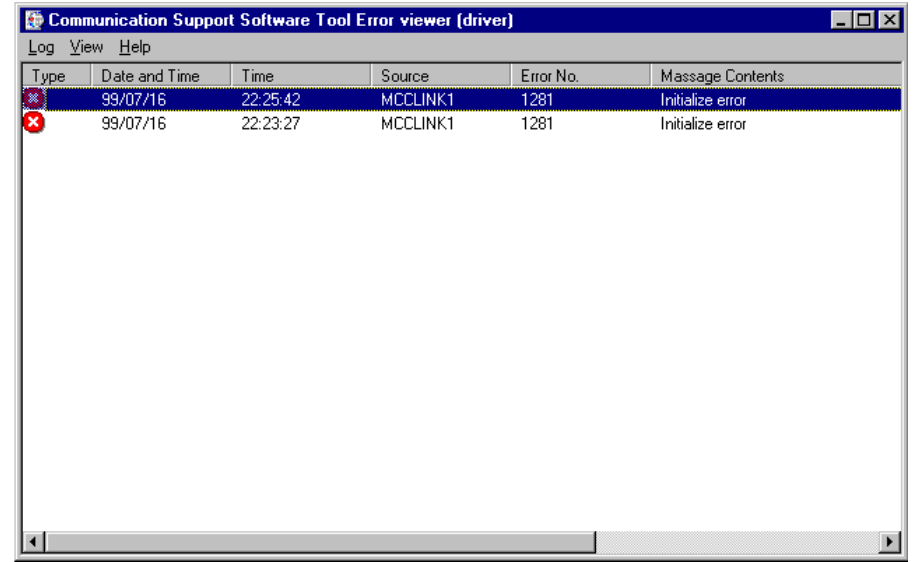

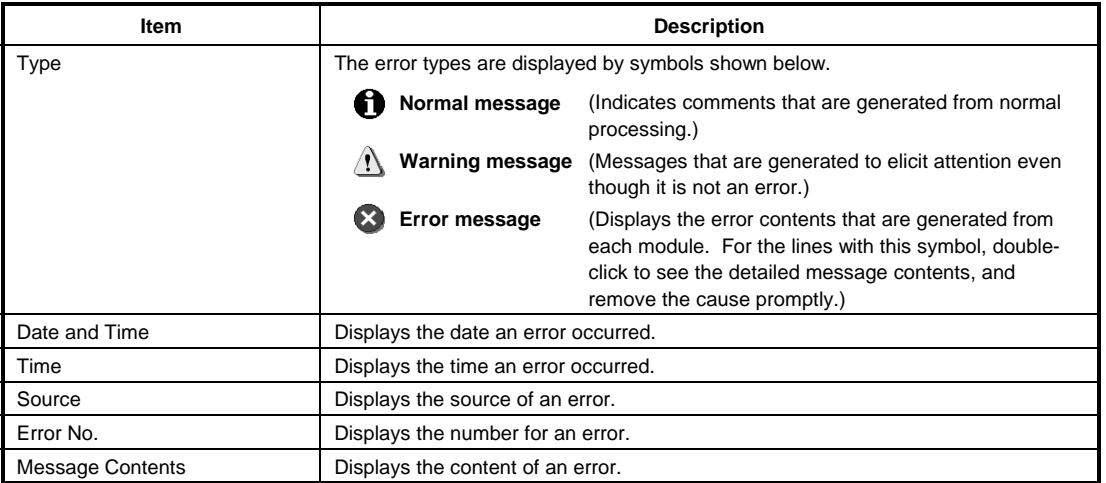

### **7.4.2 Log menu**

The following explains the contents of log menu.

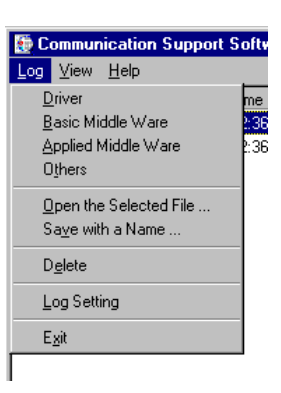

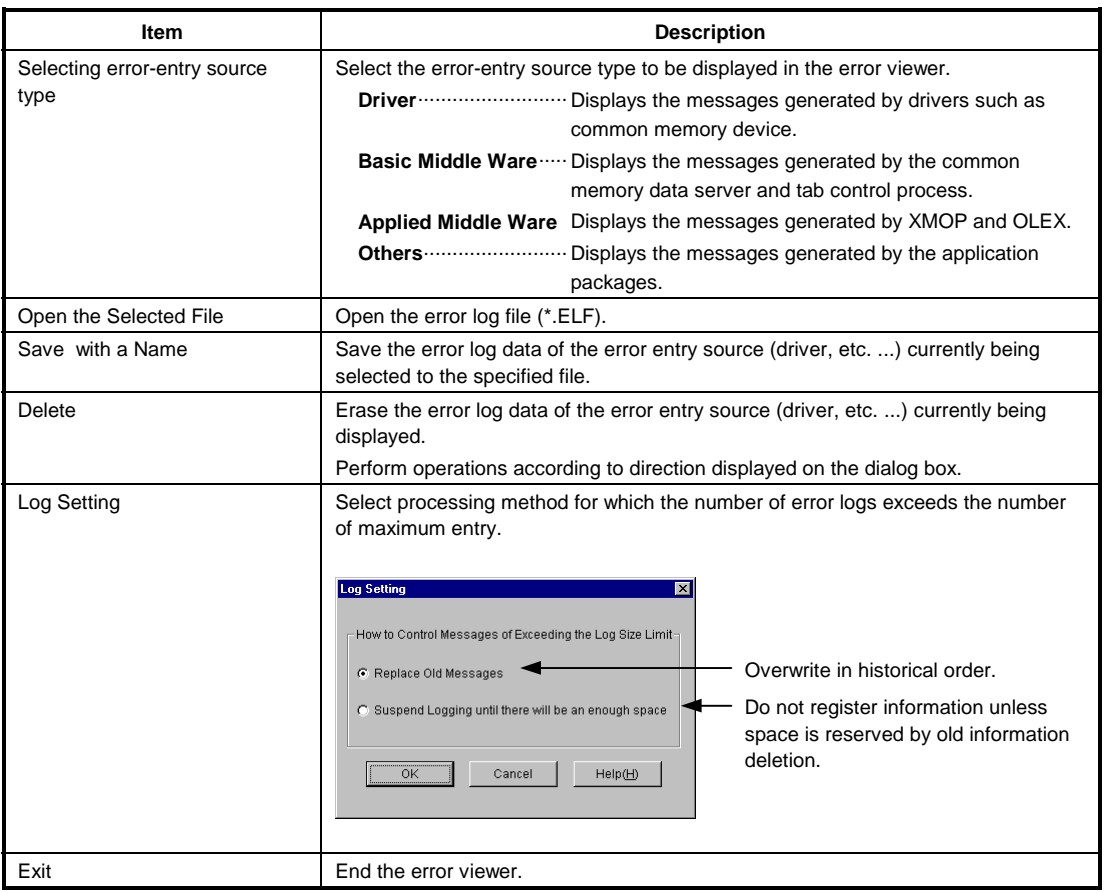

#### **7.4.3 View menu**

The following explains the contents of display menu.

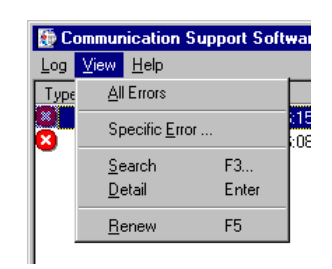

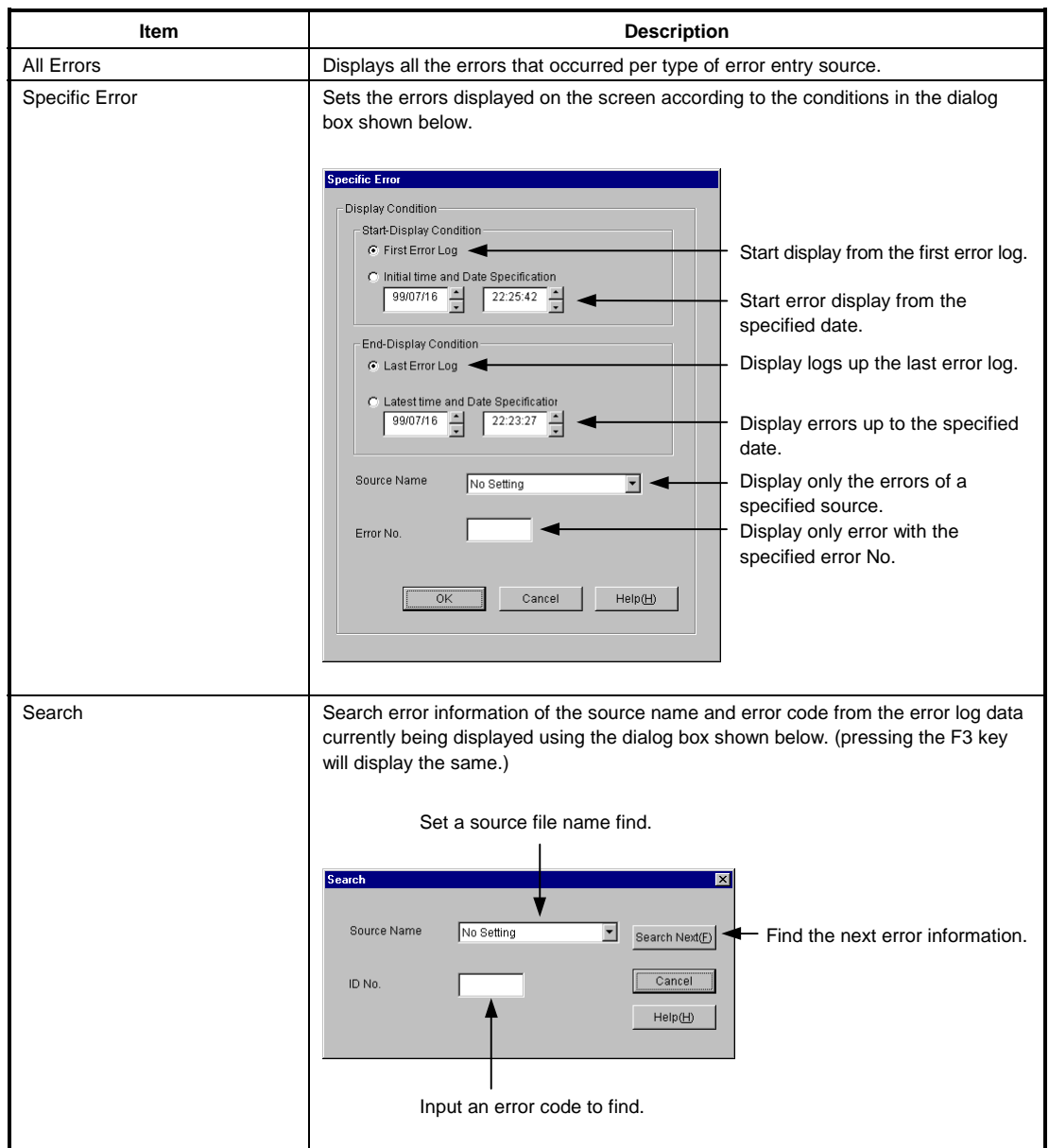

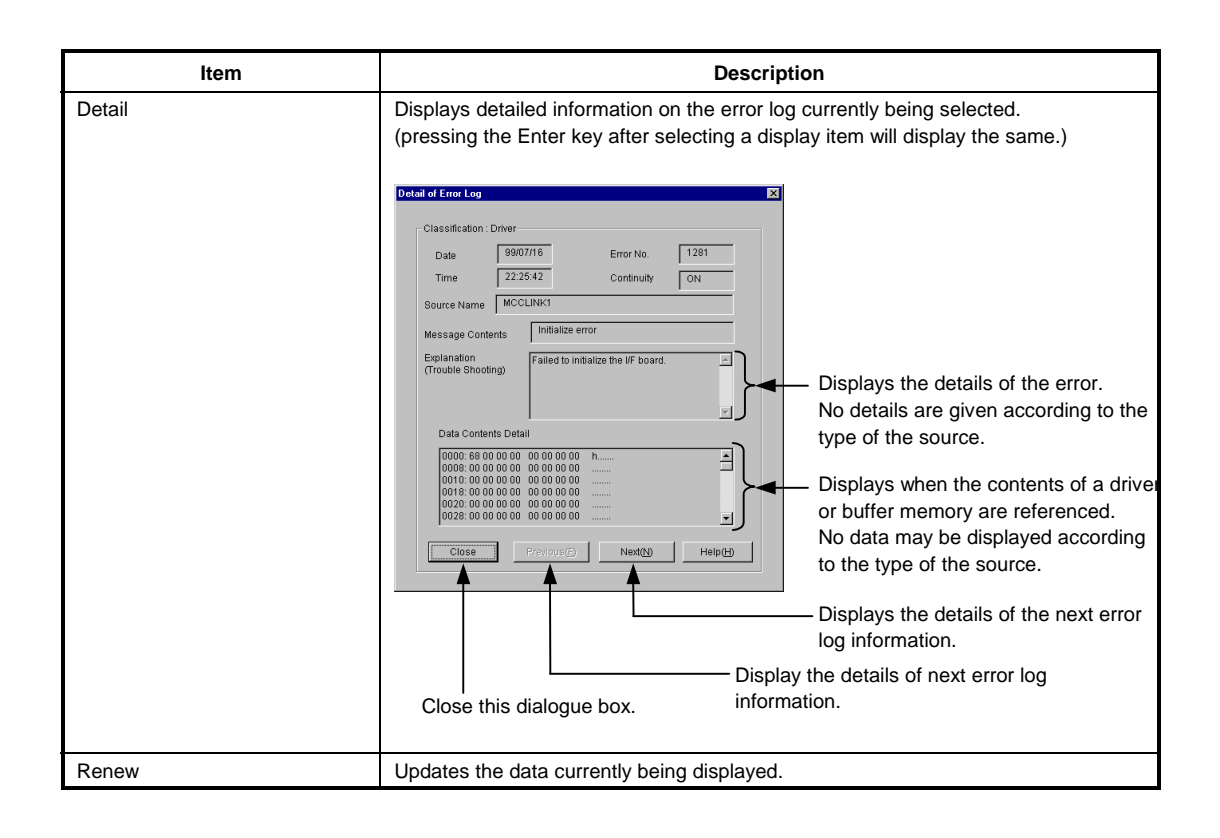

# MEMO

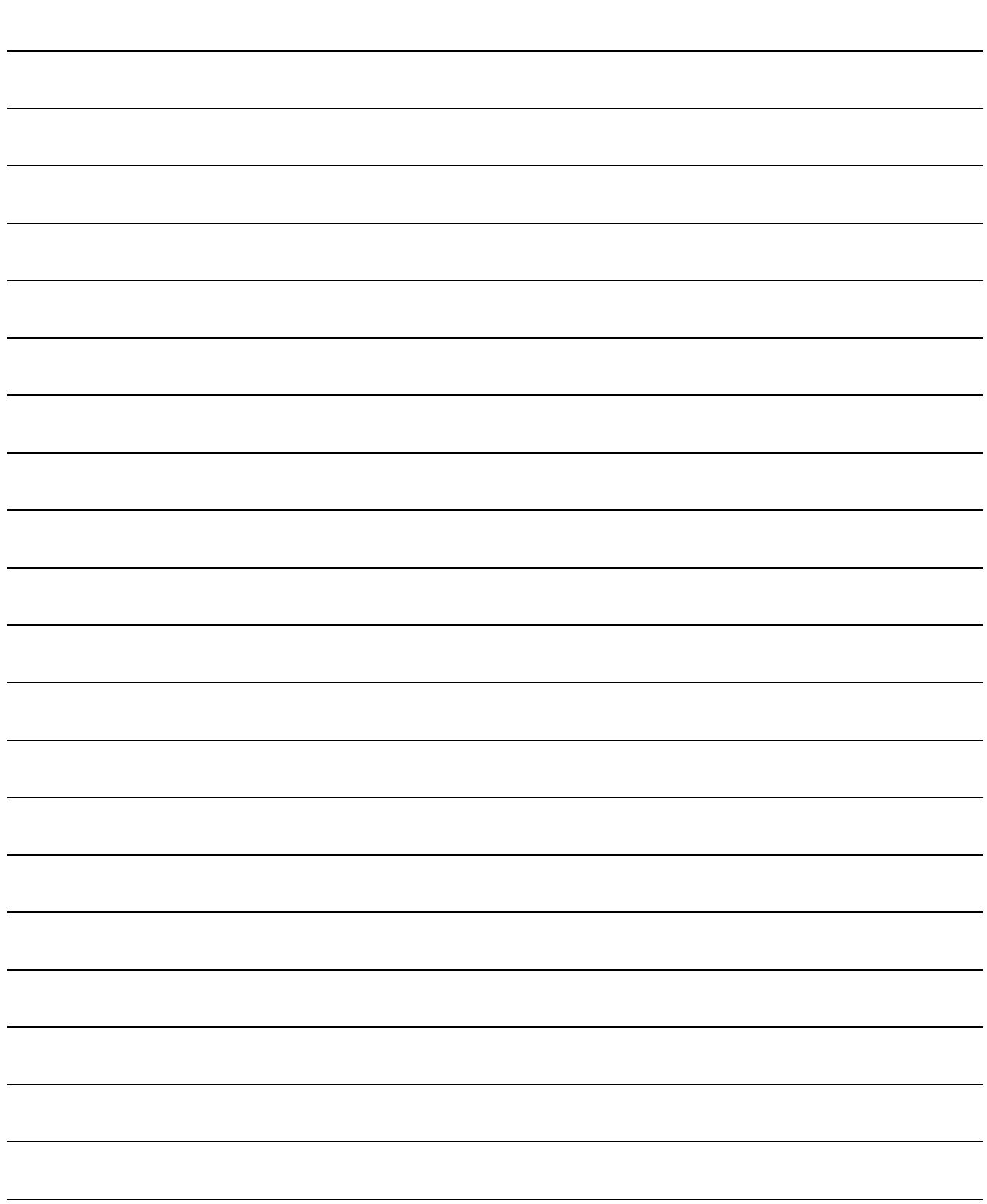

# 8. ACCESSIBLE DEVICES AND RANGES

This chapter describes the devices and ranges that can be accessed during CC-Link communication.

## **8.1 Accessible Devices**

The following lists the devices that can be accessed during CC-Link communication.

#### **Point**

The "Batch" in the following table indicates Batch Read and Batch Write. The "Random" in the table indicates Random Read, Random Write, Bit Set, or Bit Reset.

#### **8.1.1 Host (personal computer (local station equivalent))**

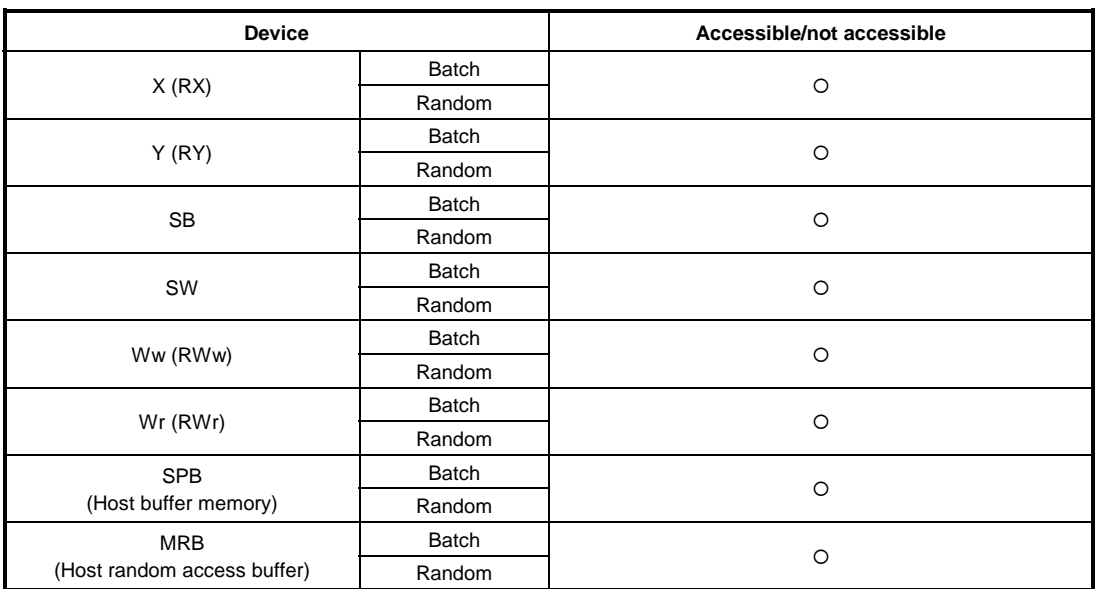
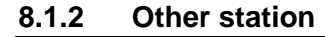

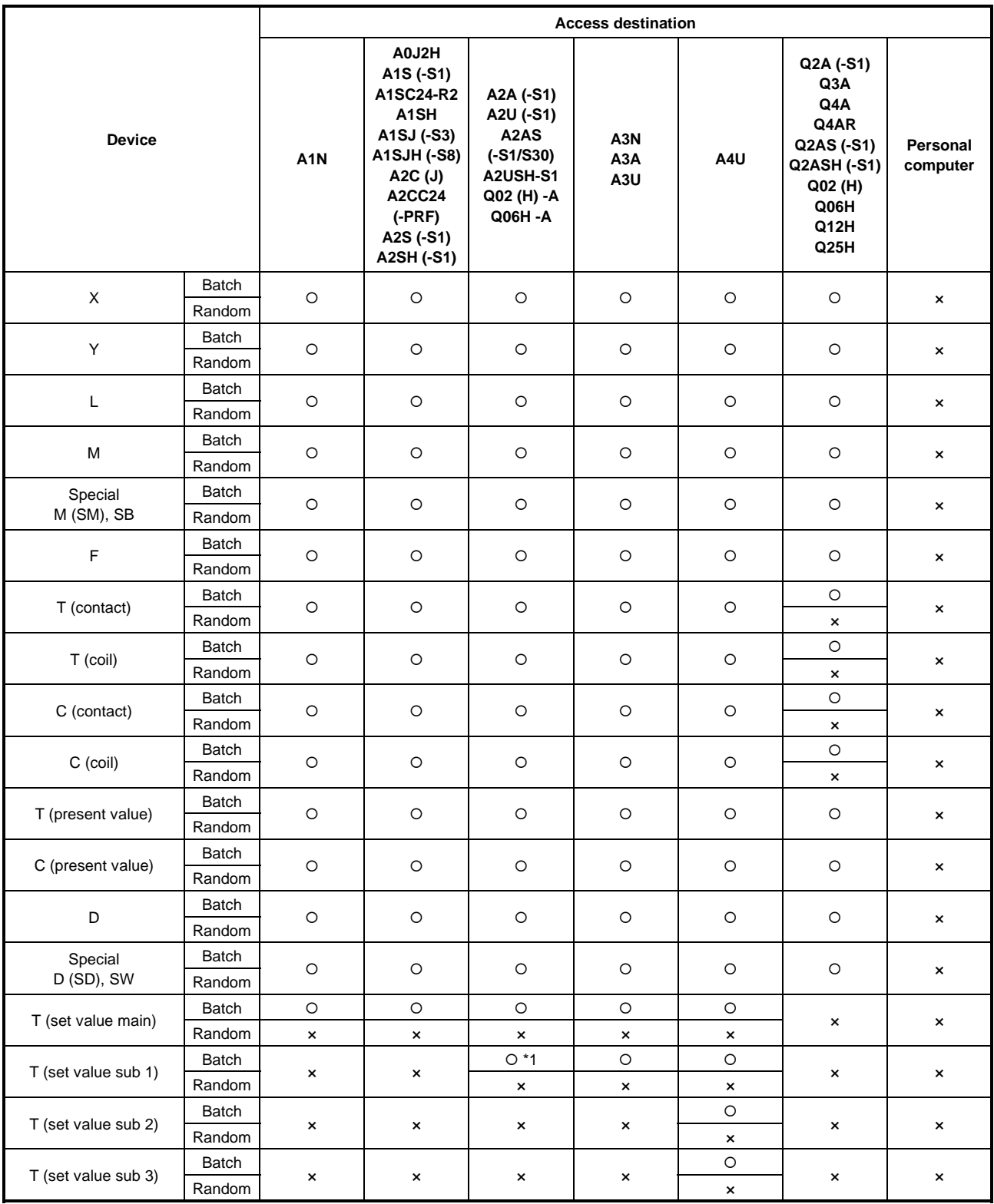

\*1 : A2A(-S1) cannot be accessed.

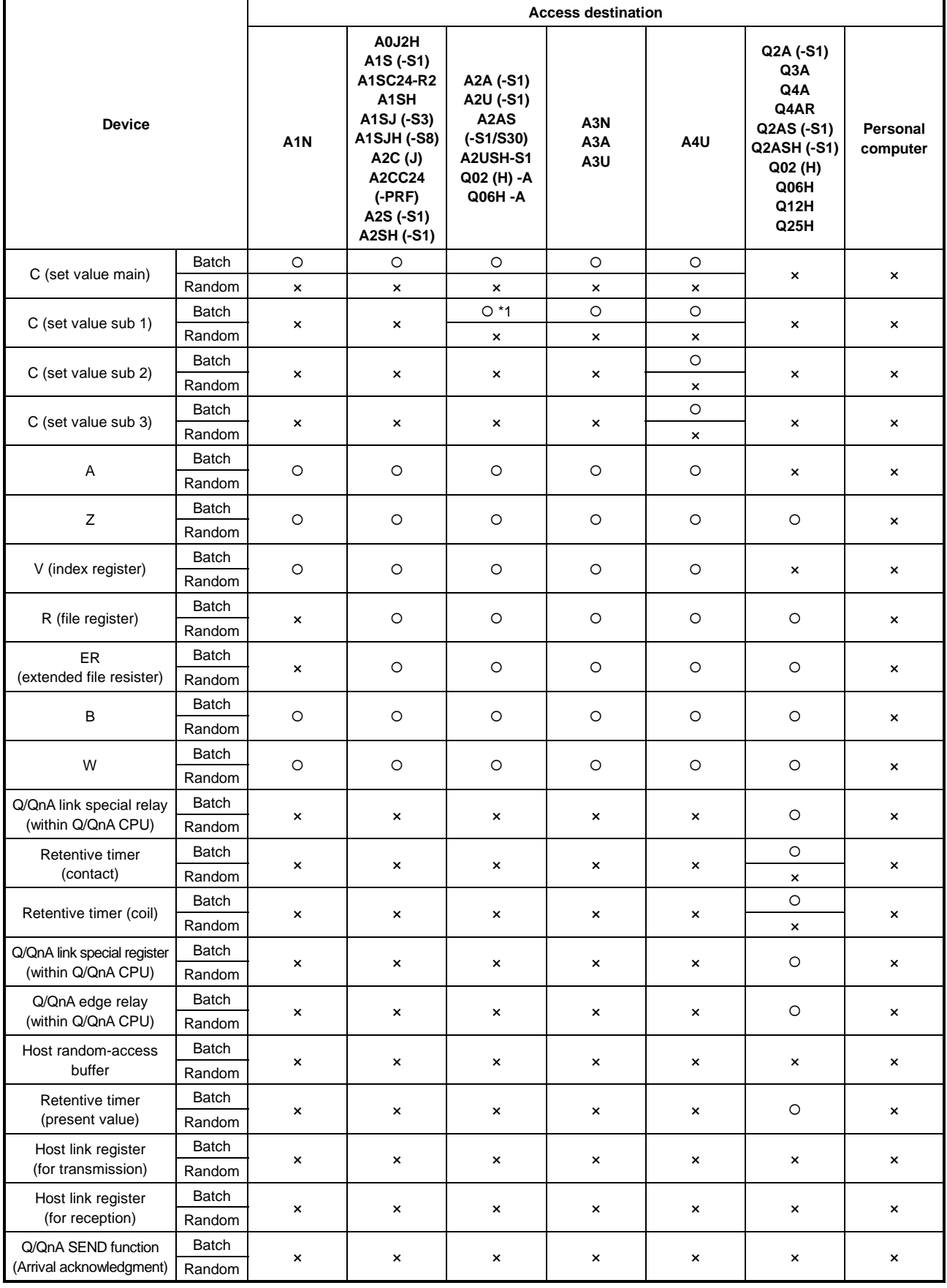

\*1 : A2A(-S1) cannot be accessed.

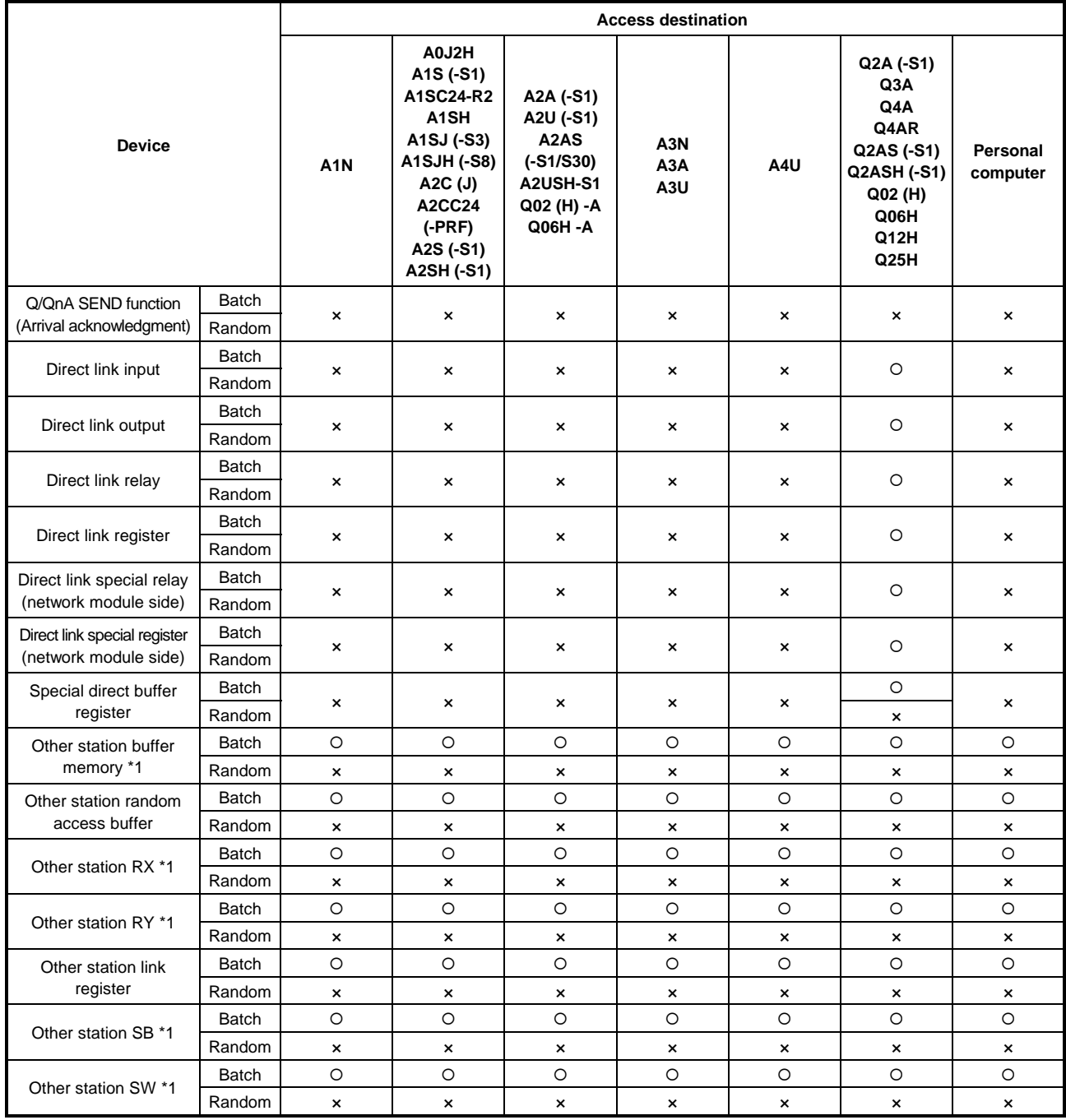

\*1 : Access to the CC-Link (intelligent device station) module buffer memory installed into each CPU.

### **8.2 Accessible Range**

The range of access during CC-Link communication includes only the module master station, local station PLC and the intelligent device station for the CC-Link connected by the I/F board, and PC with I/F board installed.

# 9. MELSEC DATA-LINK LIBRARY

This chapter describes the functional overview of the functions included in the library.

### **9.1 Overview of the MELSEC Data-Link Library**

These functions are used when creating a user program that communicates with a PLC CPU. With the functions, the user can perform communication without being conscious of the hardware type on the opposite side or the communication protocol.

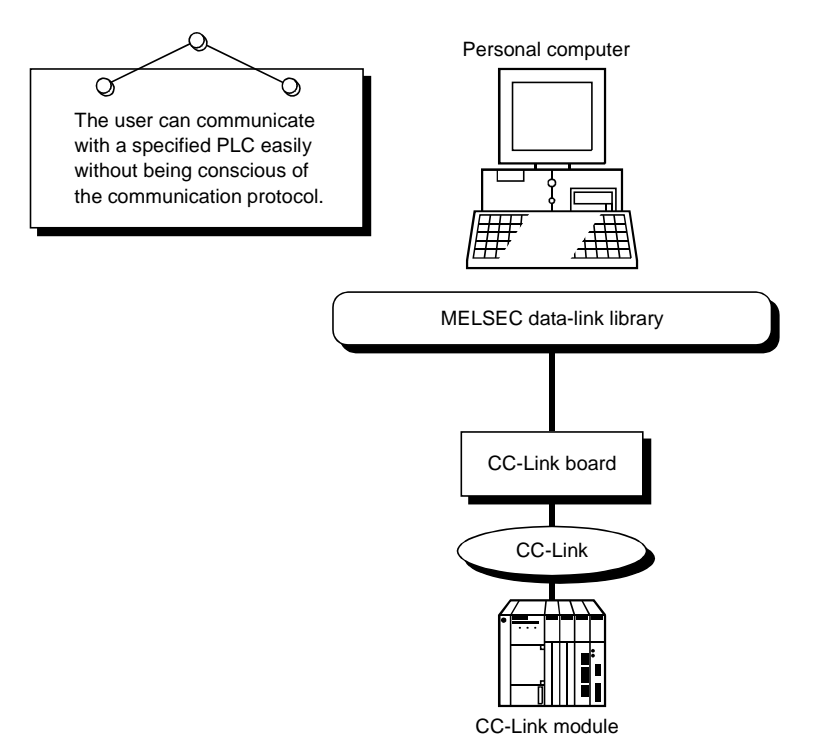

### **9.2 Function List**

The following table lists the functions comprising the MELSEC data-link library that is provided with the software package.

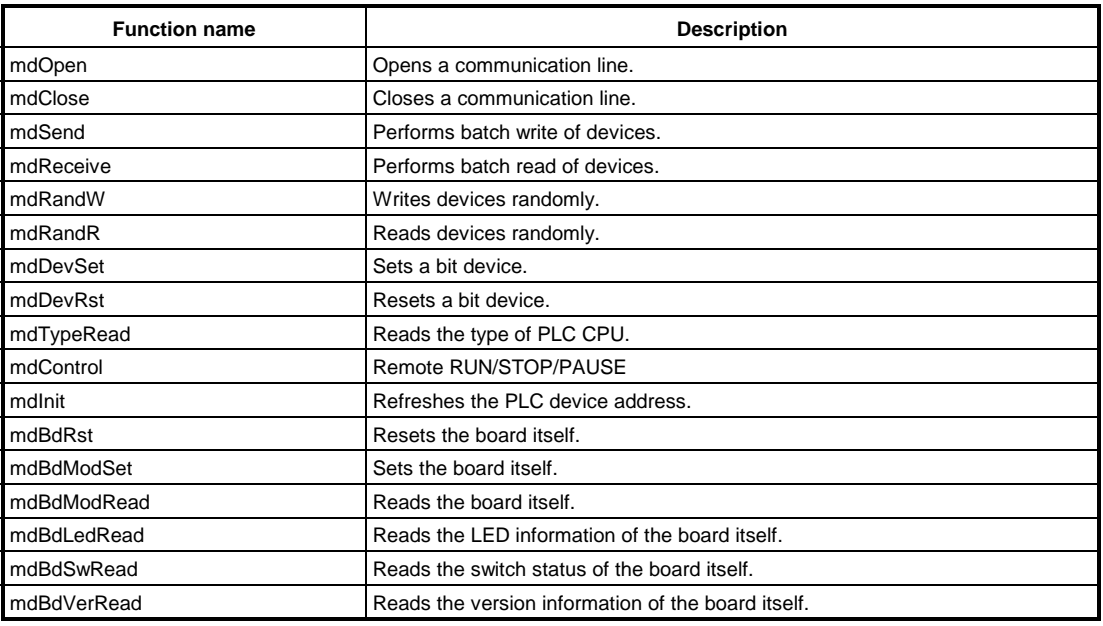

#### **Point**

For details of the functions, see HELP on MELSEC communication functions provided in the software package.

The HELP on MELSEC communication functions can be found in the following directory.

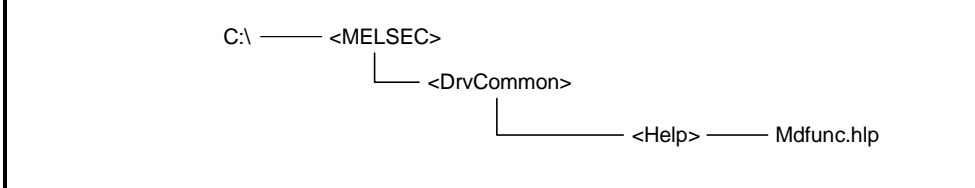

### **9.3 Settings for Using Functions**

This section explains the setting procedure in order to use functions.

#### **9.3.1 When using Visual Basic 5.0 and Visual Basic 6.0**

The following describes the setting procedure when using Visual Basic 5.0 and Visual Basic 6.0.

- 1. Start Visual Basic 5. 0 and Visual Basic 6.0 and select [Project] [Add standard module] menu.
- 2. Select the "Existing files" tab and select "MDFUNC.BAS." "MDFUNC.BAS" has been saved in the following directory during installation: <User-specified folder> – <COMMON> – <INCLUDE>

#### **9.3.2 When using Visual C++ 5.0 and Visual C++ 6.0**

The following describes the setting procedure when using Visual C++ 5.0 and Visual Basic 6.0.

#### **(1) When setting an include file**

- 1. Start Visual C++ 5.0 and Visual C++ 6.0 and select [Tool] [Option] menu.
- 2. Select the "Directory" tab and set the directory type to "Include files."
- 3. Double-click the item to set and reference the include file. "MDFUNC.H" has been saved in the following directory during installation: <User-specified folder> – <COMMON> – <INCLUDE>
- 4. Add "#include<mdfunc.h>" at the beginning of your program.

#### **(2) When setting a library file**

- 1. Start Visual C++ 5.0 and Visual C++ 6.0 and select [Tool] [Option] menu.
- 2. Select the "Directory" tab and set the directory type to "Library files" in the same manner as in (1).
- 3. Open the workspace to create and select [Project] [Set].
- 4. Select the "Link" tab, set "General" as the category, then type "mdfunc32.lib" in the object/library module field.

### **9.4 Procedure for Programming**

The following describes the procedure for programming using the MELSEC data-link library. In this section, it is assumed that the software package has already been installed.

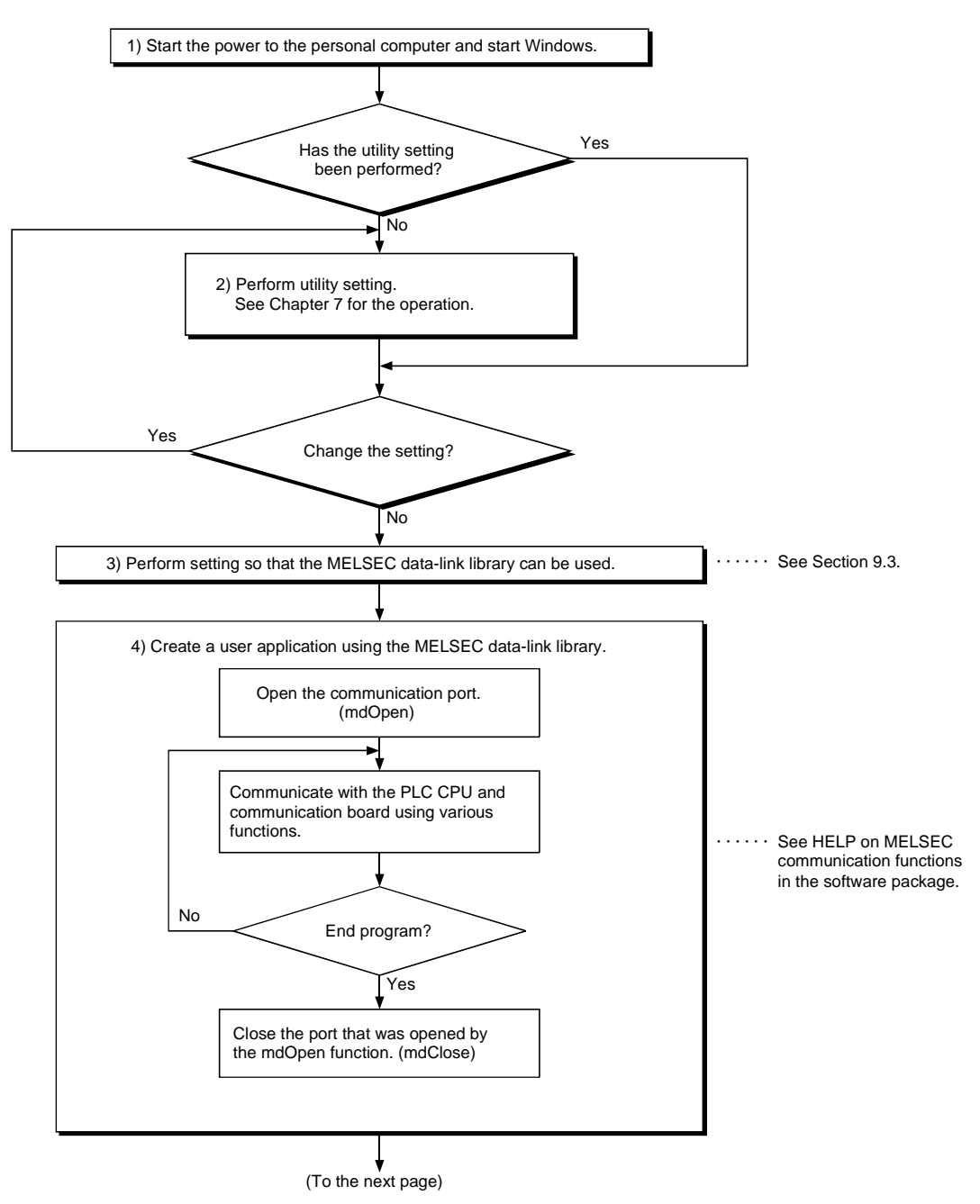

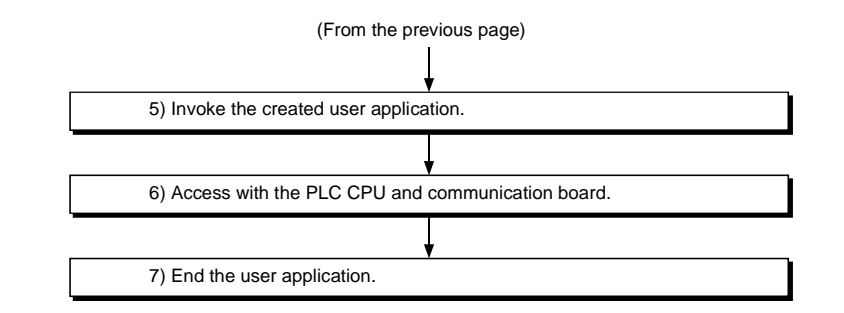

#### **Point**

Perform the processing for opening and closing a communication line (mdOpen / mdClose) only once at the beginning and end of a program.

Repeating opening and closing of a communication line for each transaction will degrade the communication performance.

When accessing the PLC CPU and communication board again with the user created application program, they can be accessed by performing steps 5) to 7) only.

#### **9.5 Channel**

The following is the channel used by the MELSEC data library:

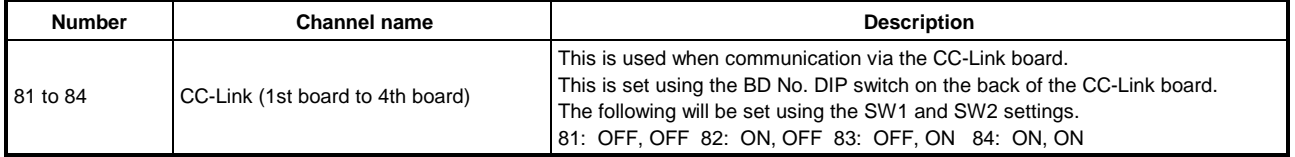

### **9.6 Station Number Settings**

The following lists the station numbers specified via functions.

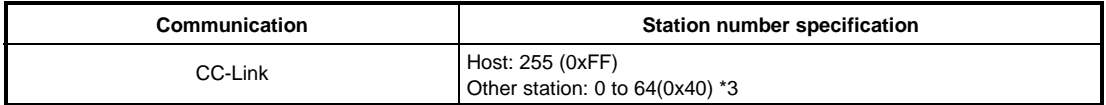

### **9.7 Device Types**

Either code number or device name can be specified for functions as the device type.

(1) Only when via I/F board

The following table shows the CC-Link dedicated device type when accessing to the device via I/F board.

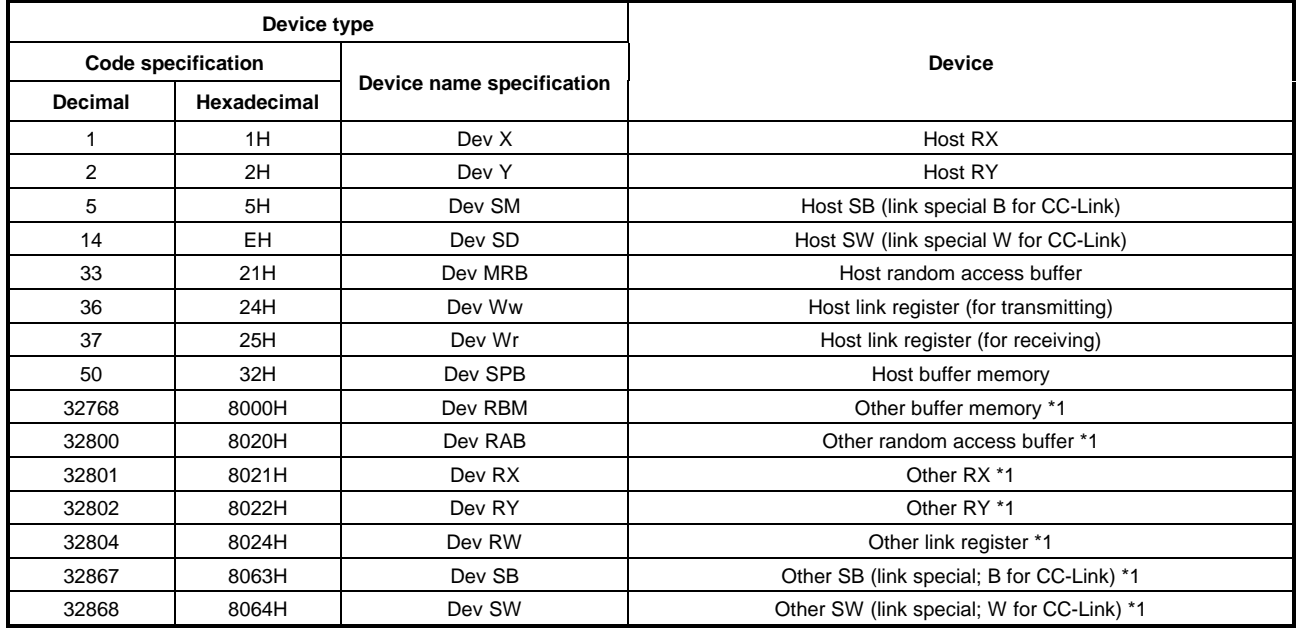

\*1 : Cannot use with mdRandR, mdRandW, mdDevSet and mdDevRst functions.

#### (2) Common

The following table shows the common device type for all communication course.

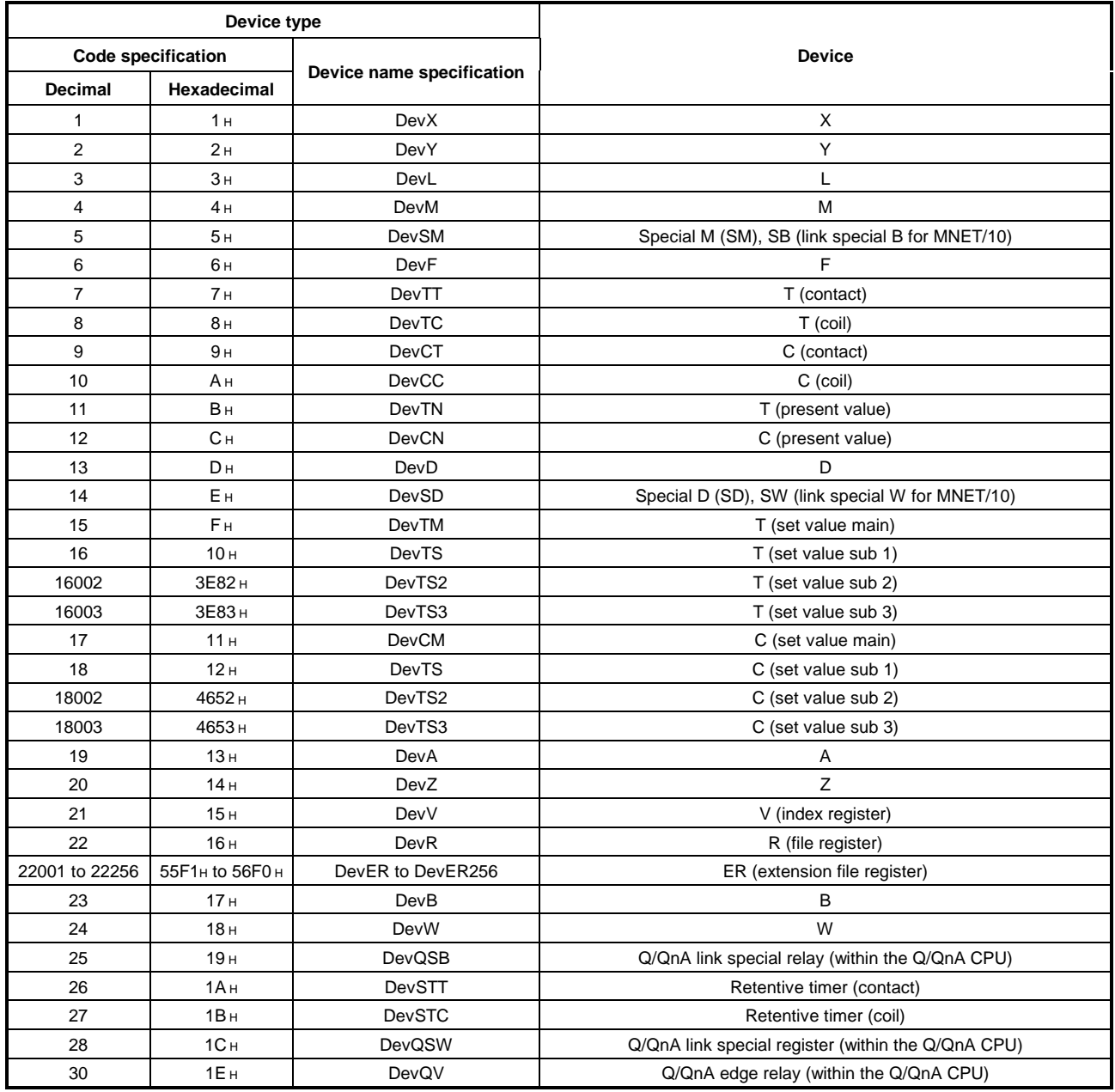

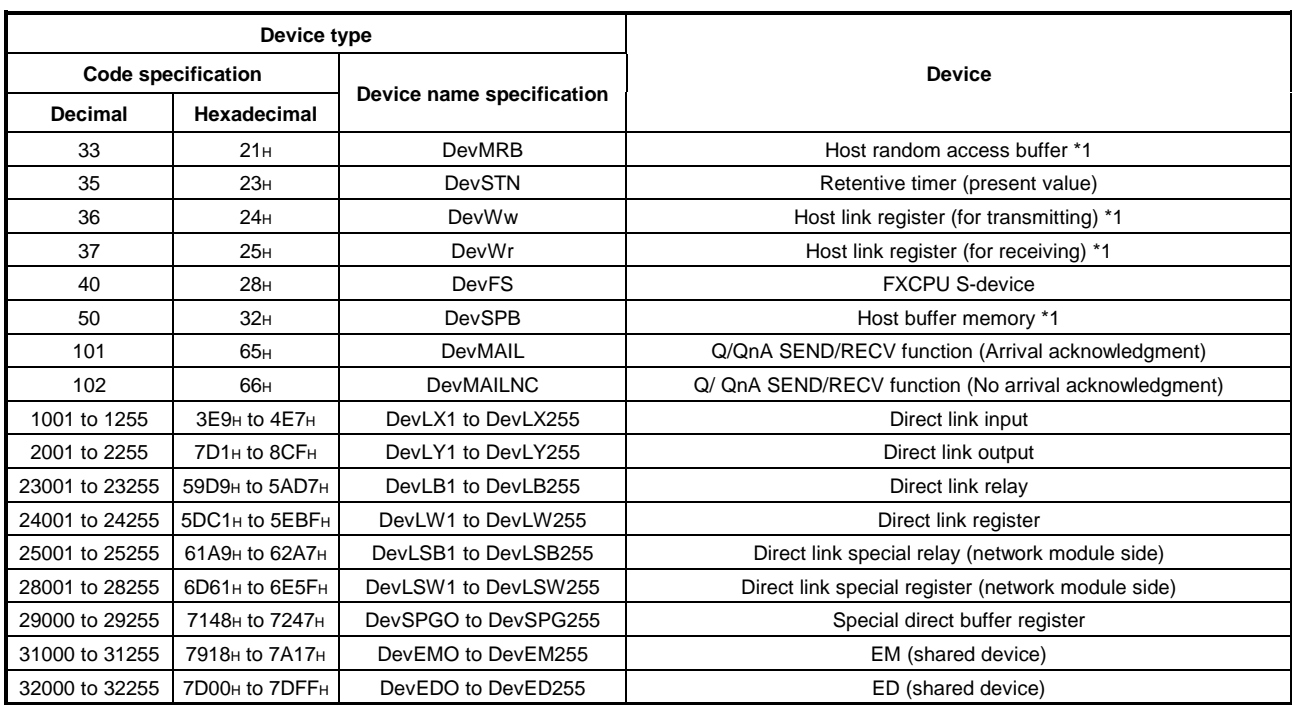

\*1 : Dedicated device for accessing the buffer memory for the I/F board (host).

# 10. ERROR CODE

An error code is returned as the return value when a function is executed. The error definition and corrective action that correspond to each error code are described.

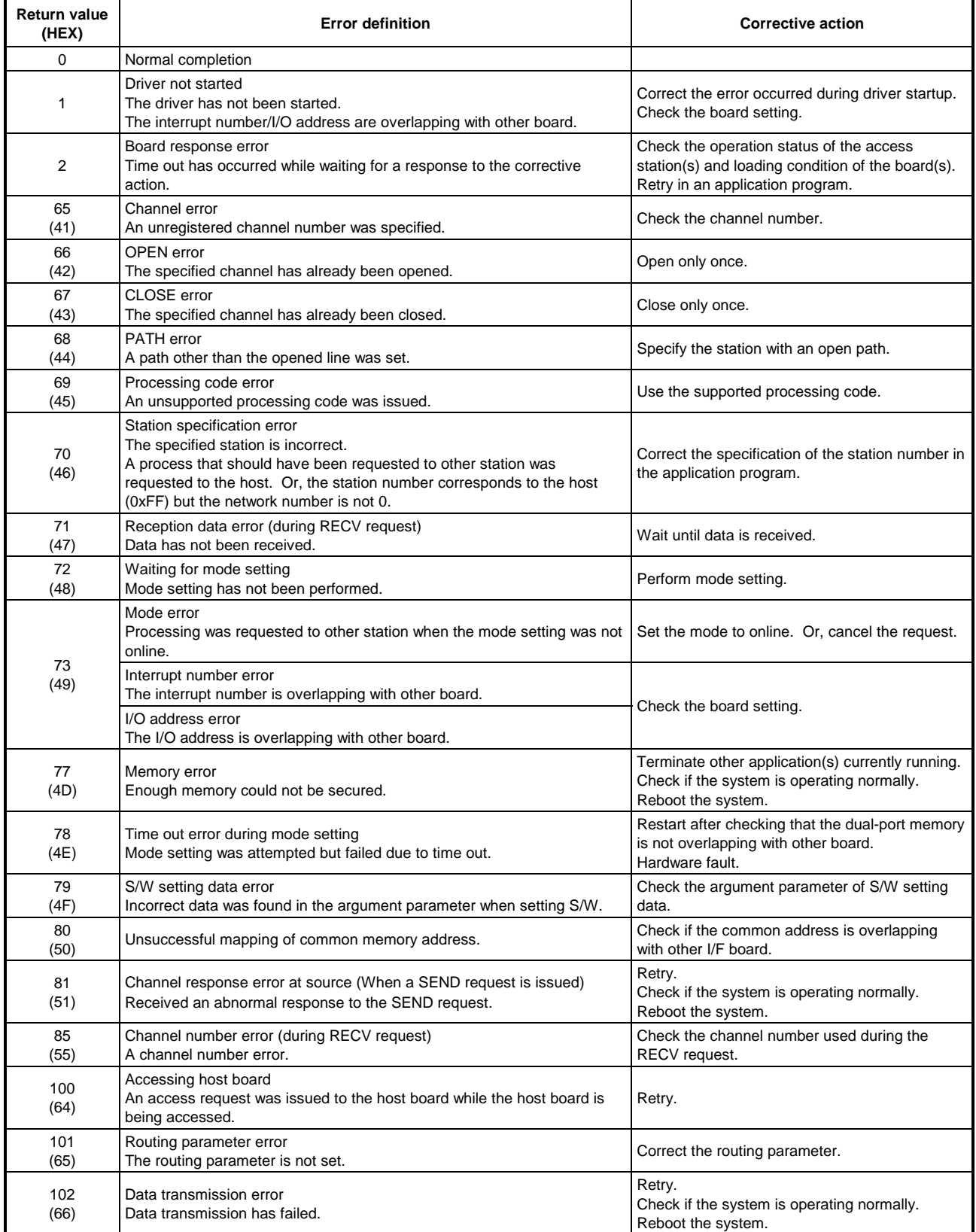

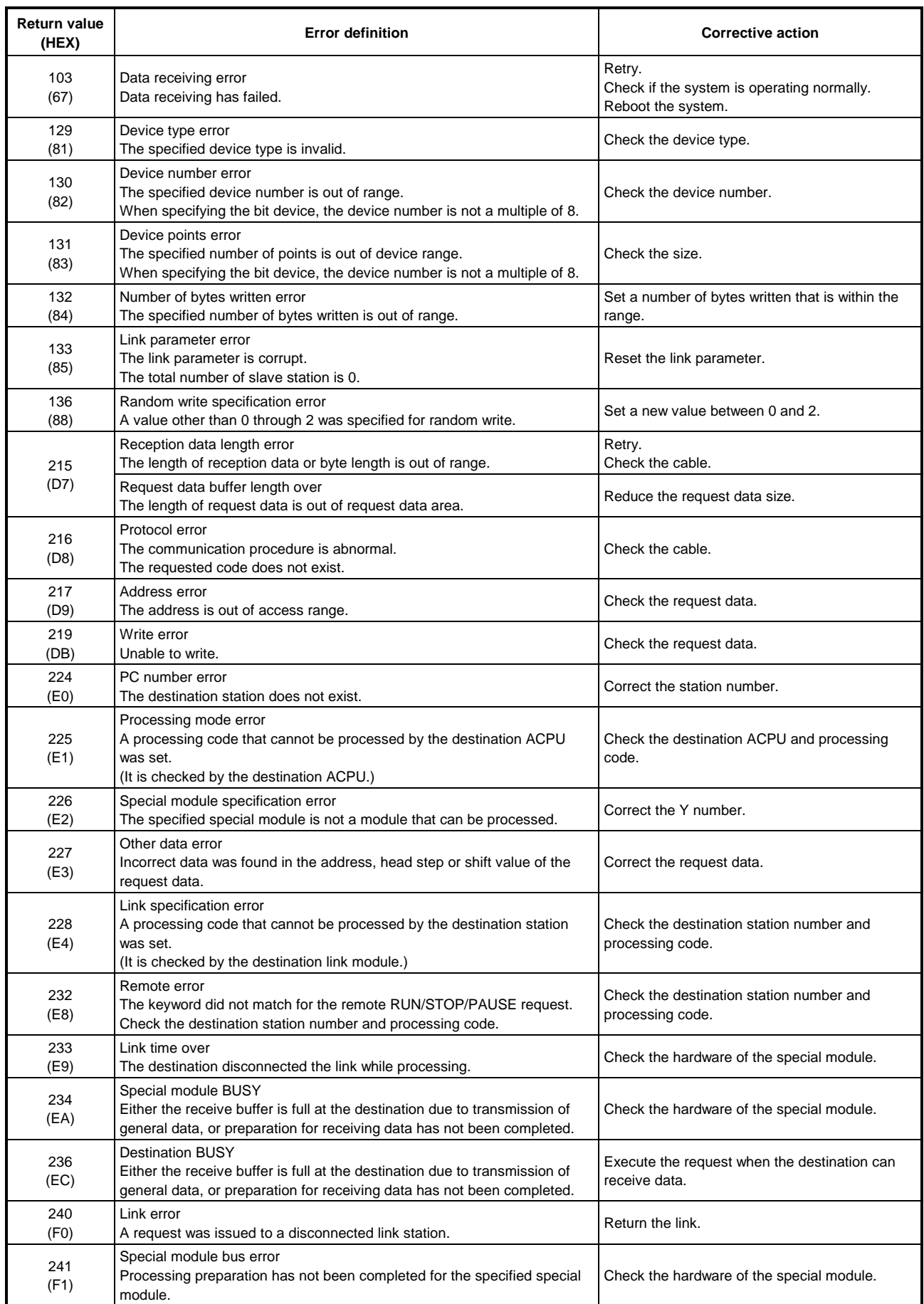

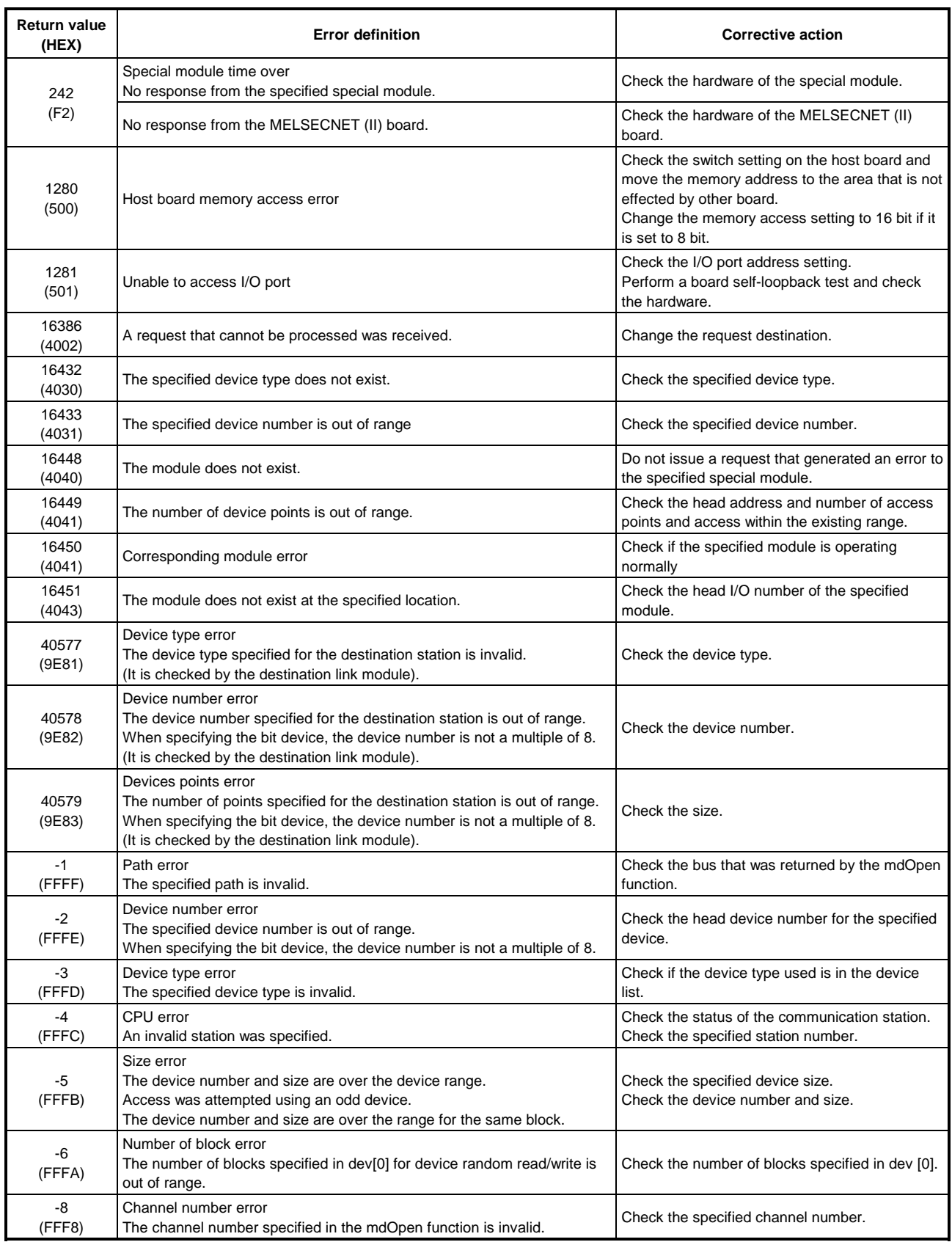

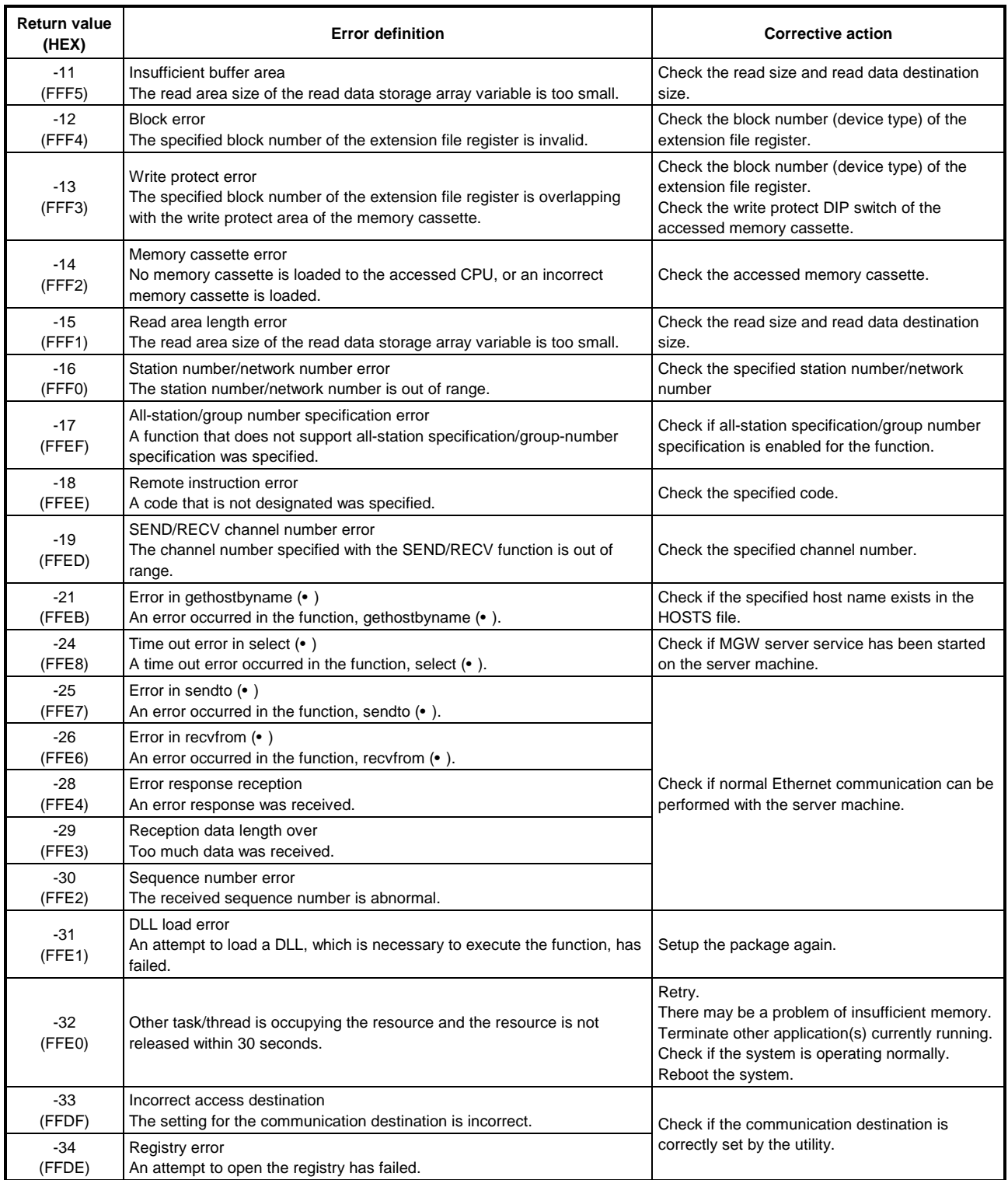

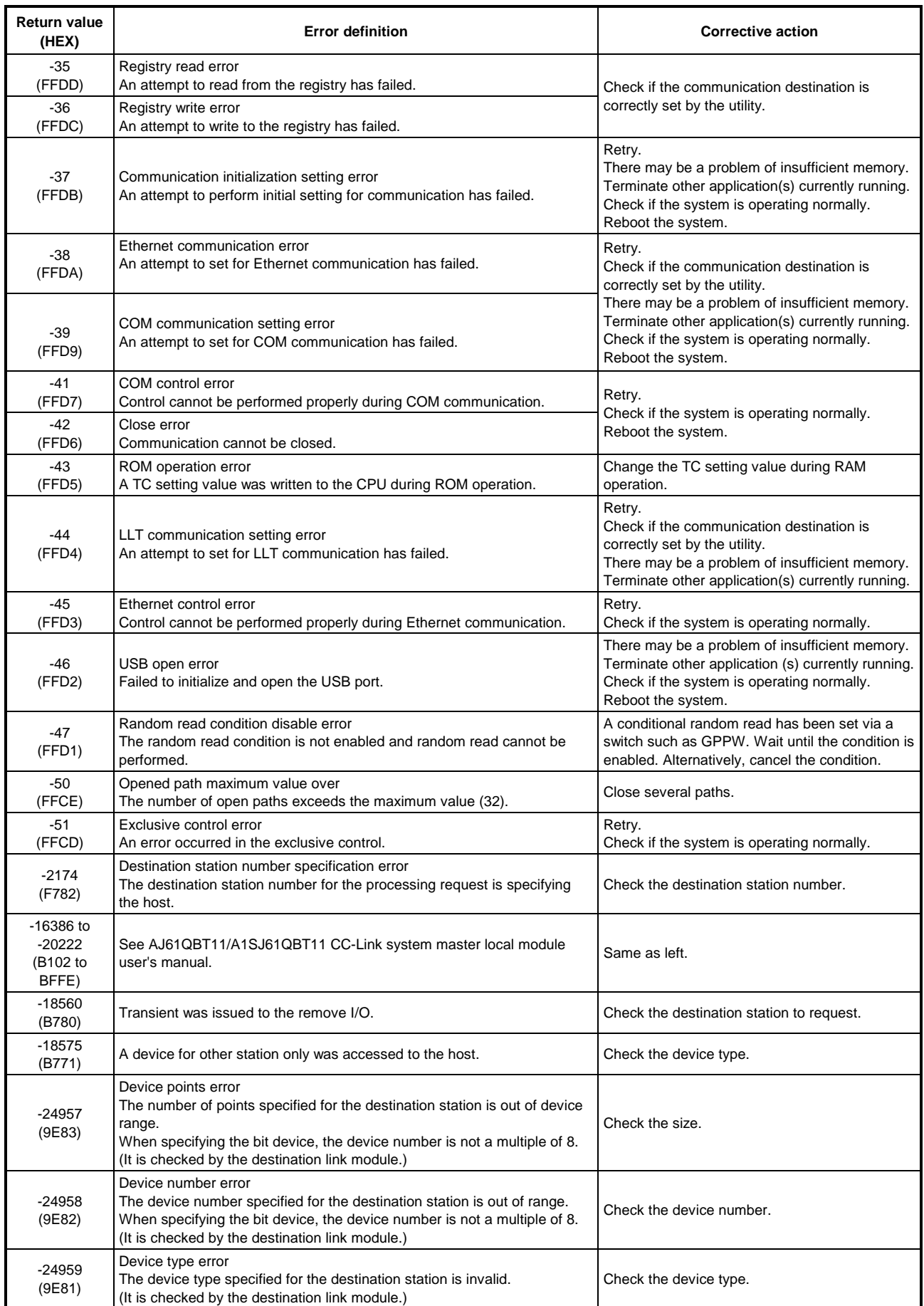

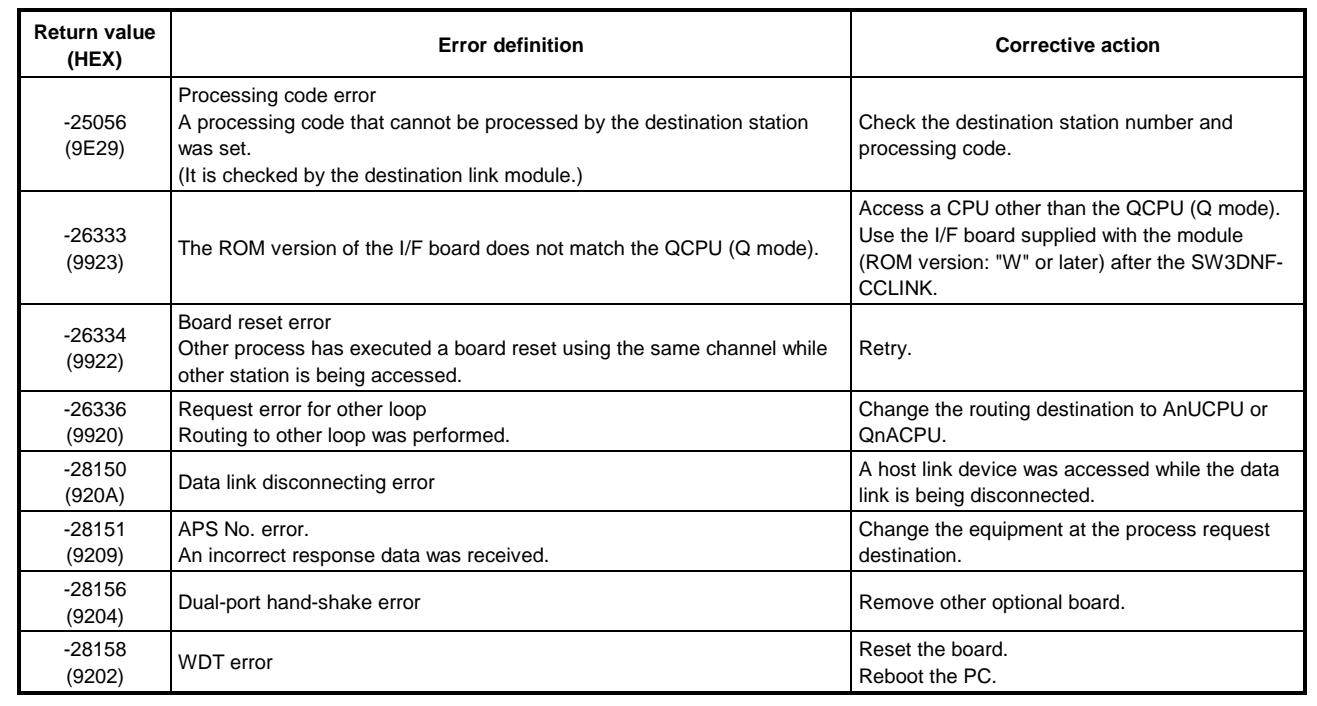

# 11. TROUBLESHOOTING

This chapter describes how to determine the cause of trouble that may occur during system construction as well as appropriate corrective actions.

### **11.1 When Performing Troubleshooting**

Ideally occurrence of trouble should be kept to a minimum in order to startup the system effectively. However, once an error occurs, it is important that we identify the cause as quickly as possible. The followings are the three basic points that must be kept in mind when performing troubleshooting.

#### **(1) Visual check**

Check the following points.

- 1) Movement of the external device (status when stopped or during operation)
- 2) On/off status of power supply
- 3) Wiring condition (cable)
- 4) LED display status (power supply display LED)
- 5) Checks whether the PC is one suitable for the operating environment

After checking 1) through 5), connect the external device and check the operation of the user program.

#### **(2) Confirming the error**

Examine how the error status changes by the following operation.

- 1) Change the input status and check if the change can be read correctly using the test program.
- 2) Repeat on/off of output and check if the status of the external device changes accordingly.

#### **(3) Narrowing the range**

Based on the steps 1) and 2) above, deduce the range of error location as one of the following.

- 1) PC side or external device side
- 2) PC main body or board
- 3) Cable
- 4) User program

## **11.2 Troubleshooting Table by the Type of Error Occurring**

When trouble occurs, refer to the methods in Table 11.1 for determining the cause of the trouble.

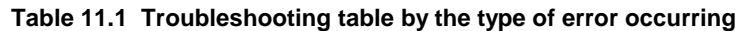

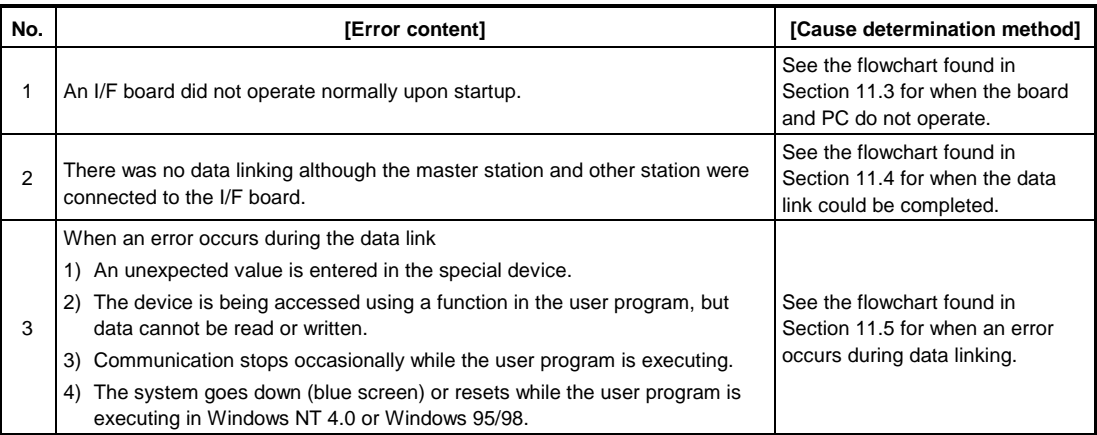

### **11.3 Flowchart to Use when the Board or PC do not Operate**

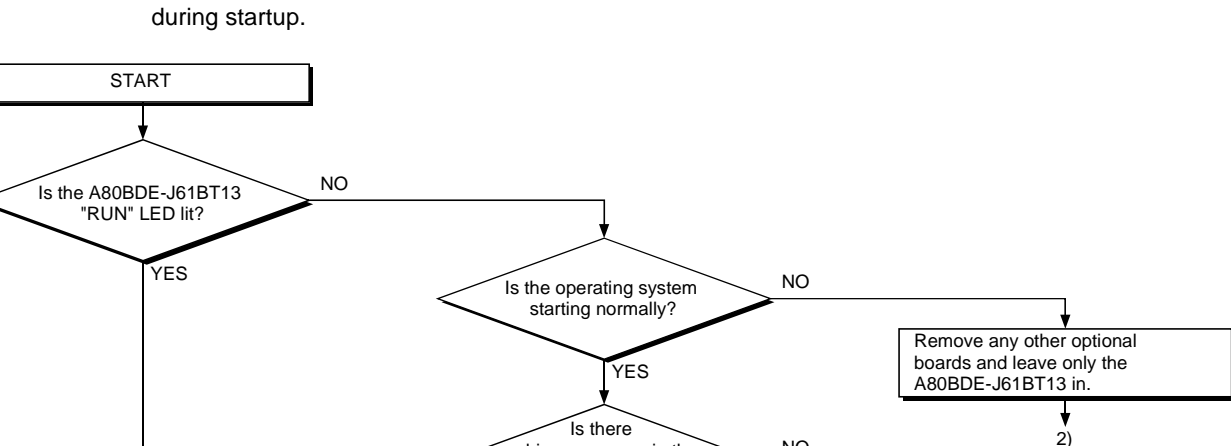

YES

a driver message in the management tool event viewer? \*

Is a WDT error occurring?

Start the utility.

With the board information screen, press the update button and reset

the board.

NO

Replace the A80BDE-J61BT13.

Replace the A80BDE-J61BT13.

Replace the A80BDE-J61BT13.

Reinstall Windows NT4.0 or Windows 95/98, or contact the

Microsoft Corp.

NO

YES

YES

YES

NO

NO

Replace the A80BDE-J61BT13.

END

When the operating system was started, did the screen change to blue, then displayed a system error

Remove all A80BDE-J61BT13.

Is a WDT error occurring?

The following indicates a check procedure in the PC unit when the I/F board does not run normally

YES

 $\tilde{N}$ O

When the operating system was started, did the screen change to blue, then displayed a system error?

1)

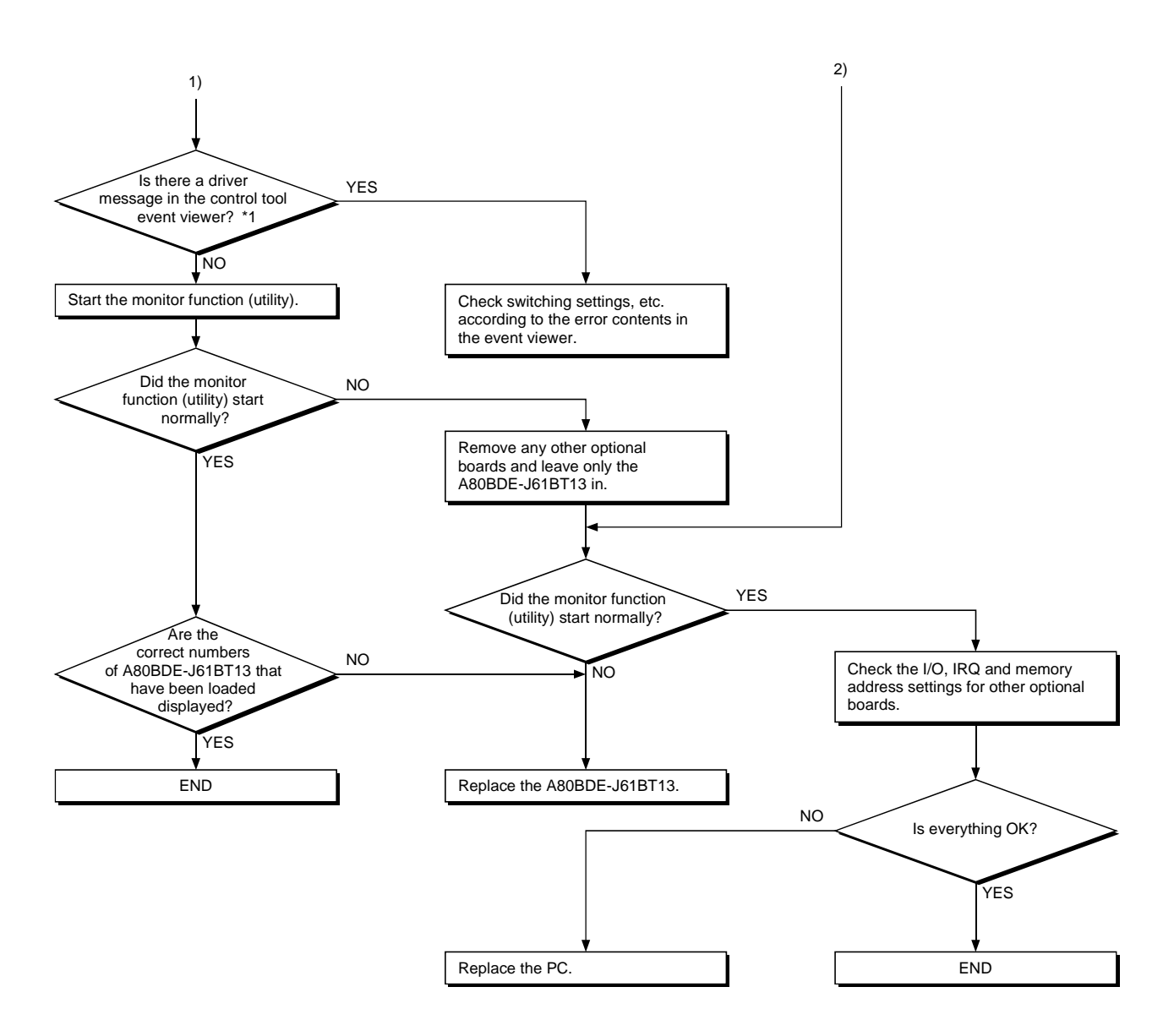

\*1 : With Windows 95 or 98, check the driver message in the error viewer.

#### **11.3.1 Table of error event messages that may occur during driver startup**

The table below lists the errors displayed in the event viewer/error viewer.

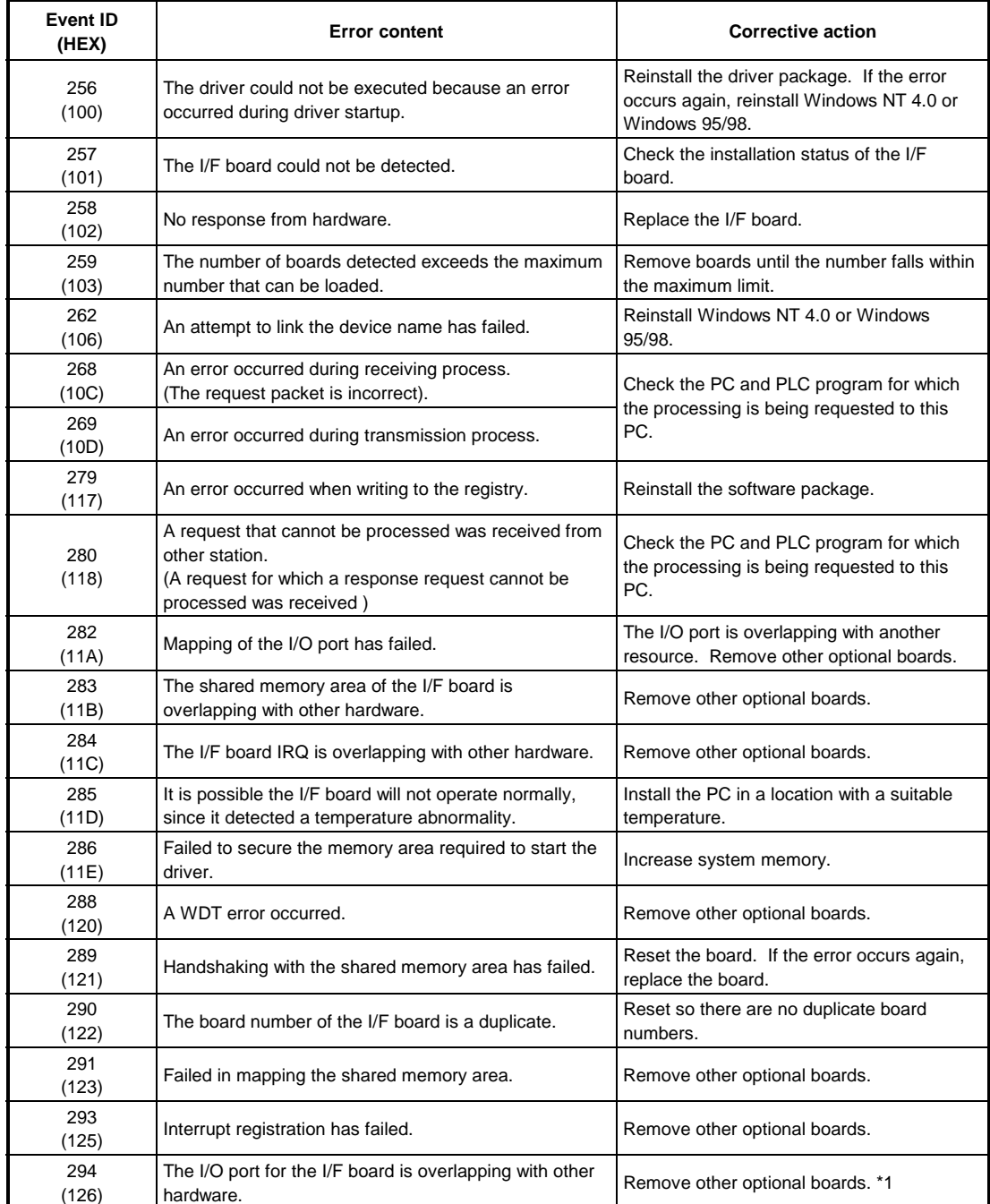

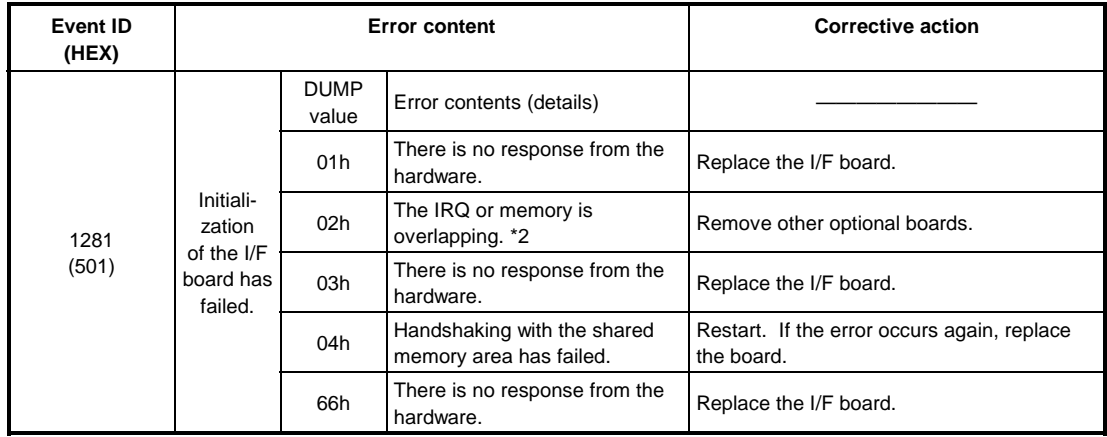

DUMP value............. Value of the 1 byte at the head of the data contents details area

\*1 : If this event error occurs in the Windows NT 4.0 event viewer, restart the PC that has the BIOS setup shown below after setting the "Plug & Play O/S" in [No] and "Reset Configuration Data" in [Yes] as in the following example.

Example ) BIOS Setup Utility

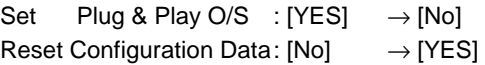

Then restart.

\*2 : This event error may occur when the PCI bus controller is not operating correctly. When the PC being used comes pre-installed with Windows 95/98, use the drivers for Windows 95/98 and the PCI bus controller that come in the PC unit.

If Windows 95/98 have been purchased separately, obtain the drivers for the PCI bus controller suggested by the PC manufacturer and install.

### **11.4 Flowchart to Use when the Data Link could not be Completed**

The following flowchart indicates when the data link could not be completed even though the I/F board was connected to another station.

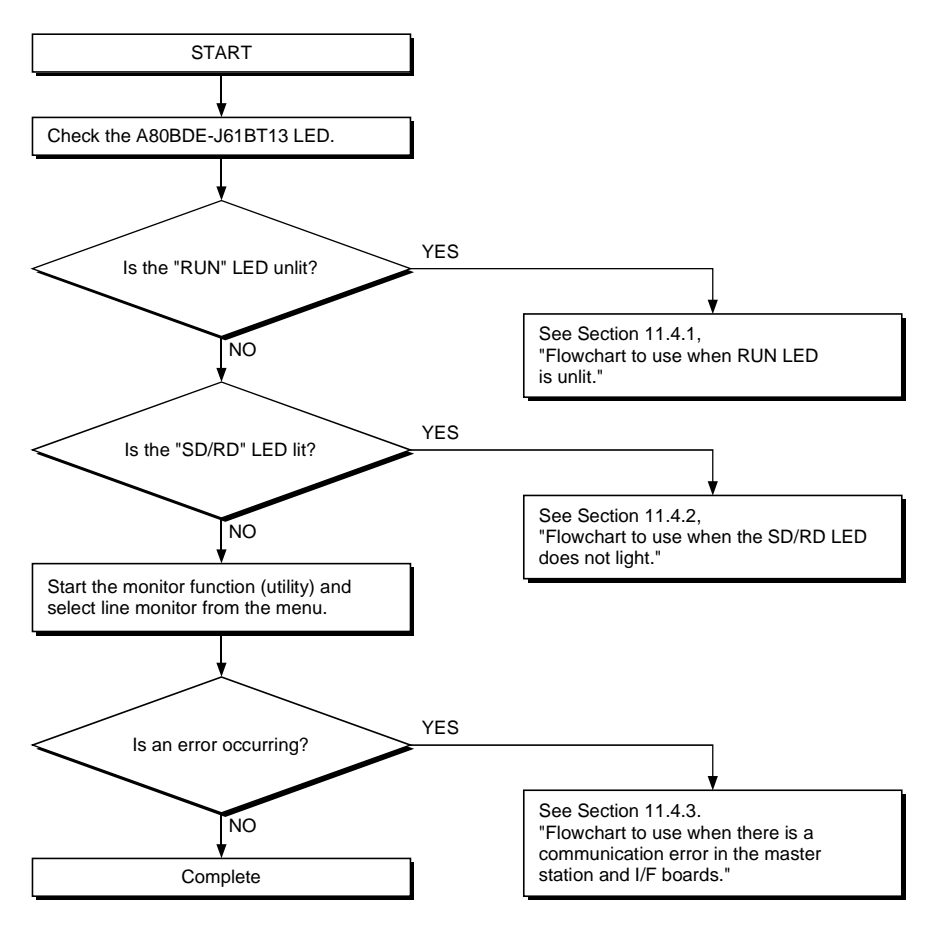

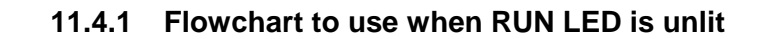

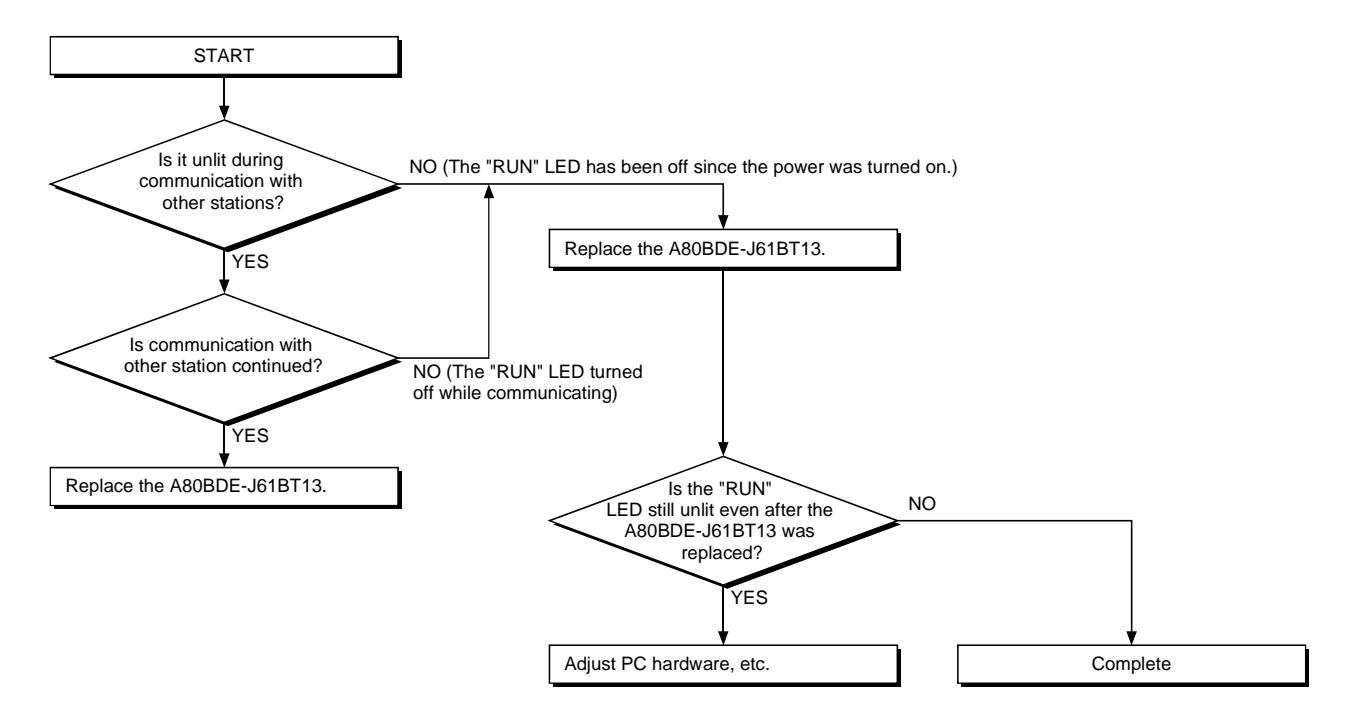

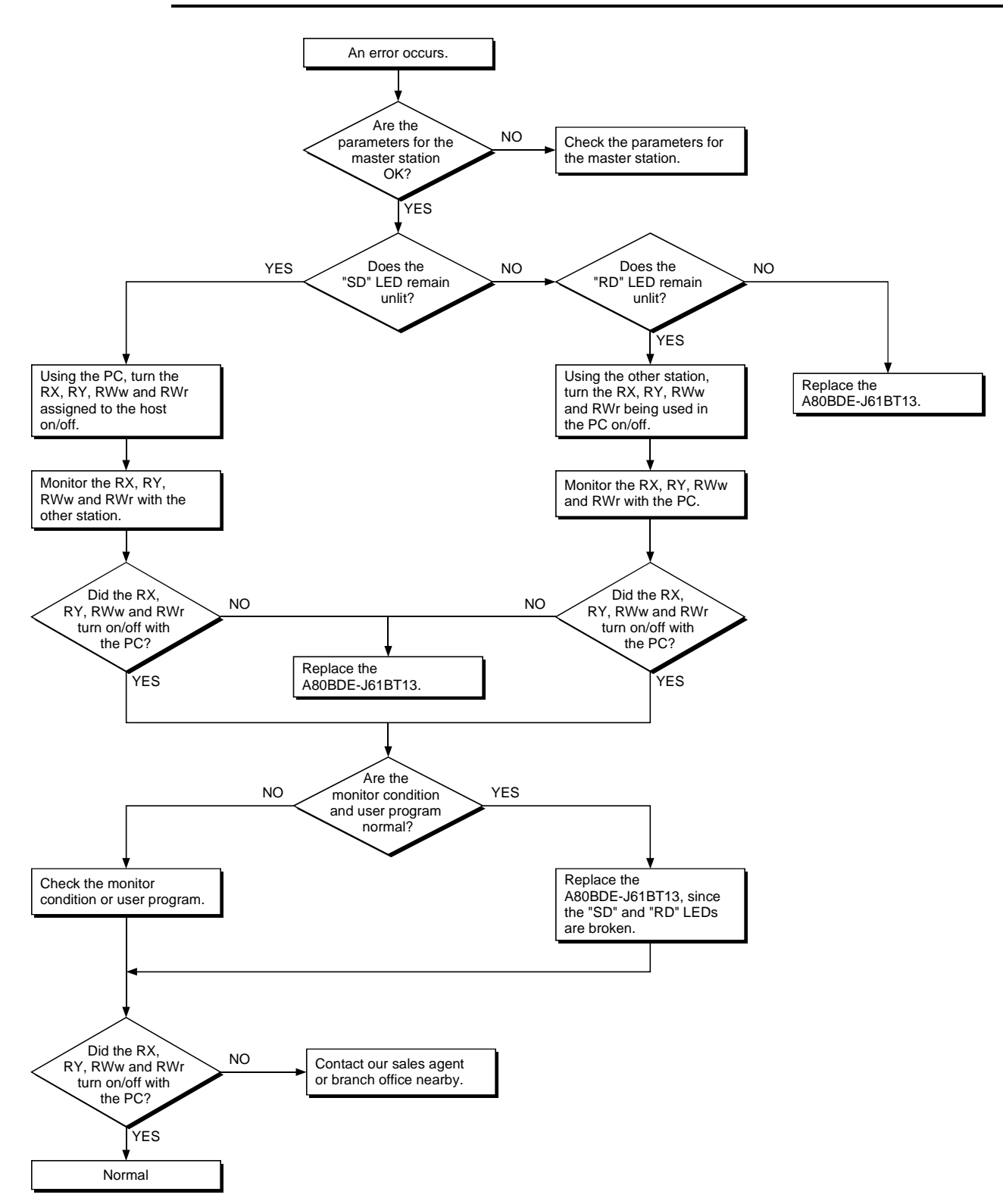

#### **11.4.2 Flowchart to use when SD/RD LED does not turn on**

### **11.4.3 Flowchart to use when there is a communication error between the master station and I/F board**

When a station number duplicate bit turns on in the link special register SW0098 to SW009B (station number duplicate status), check the I/F board of the relevant station number using the following procedure.

Troubleshooting flowchart when the "ERR." LED for the master station is flashing

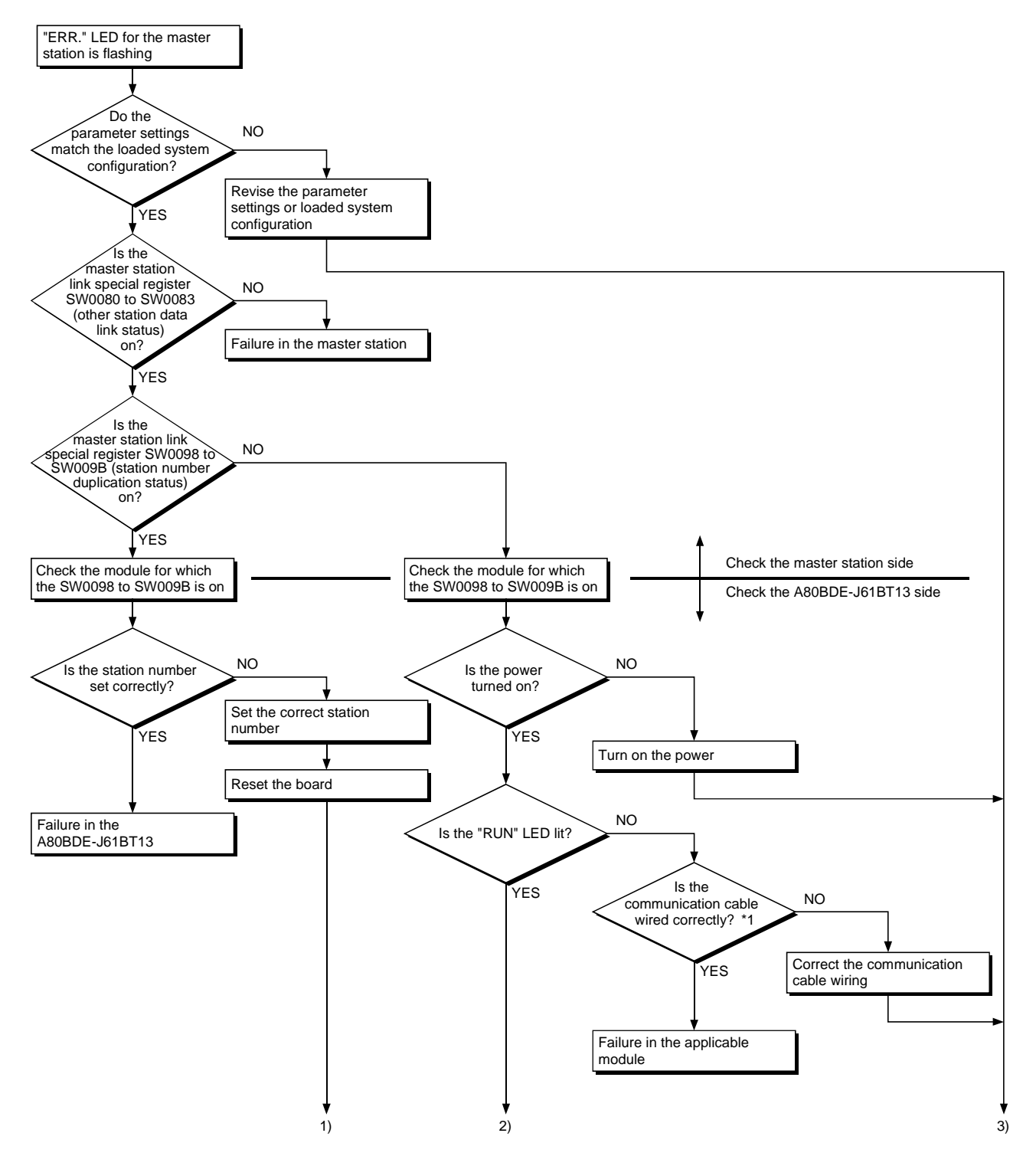

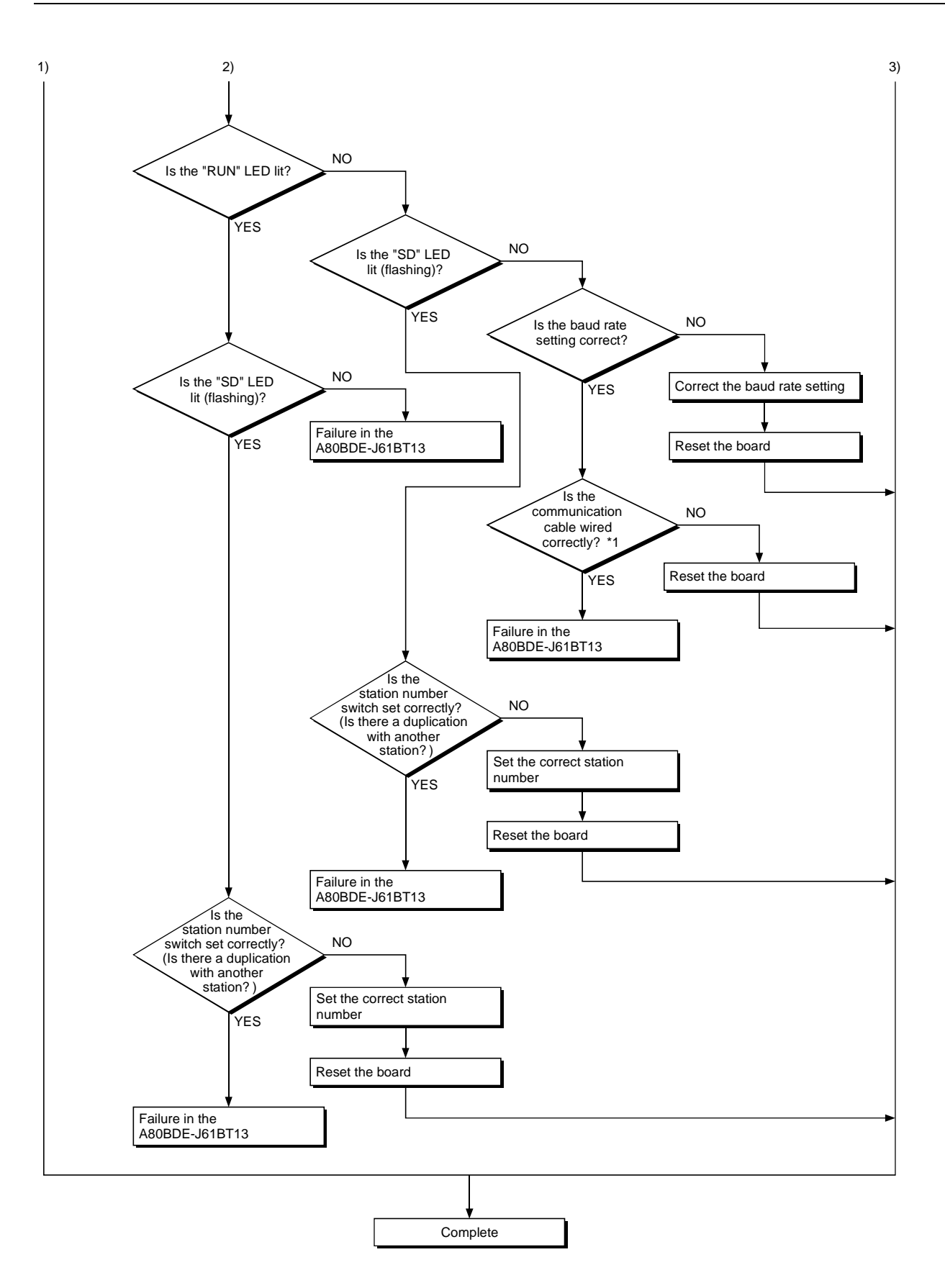

\*1 : Check for shorts, reversed connection, broken connection, terminal resistor, FG connection, total extended distance, and distance between stations

### **11.5 Flowchart to Use when an Error Occurs During Data Linking**

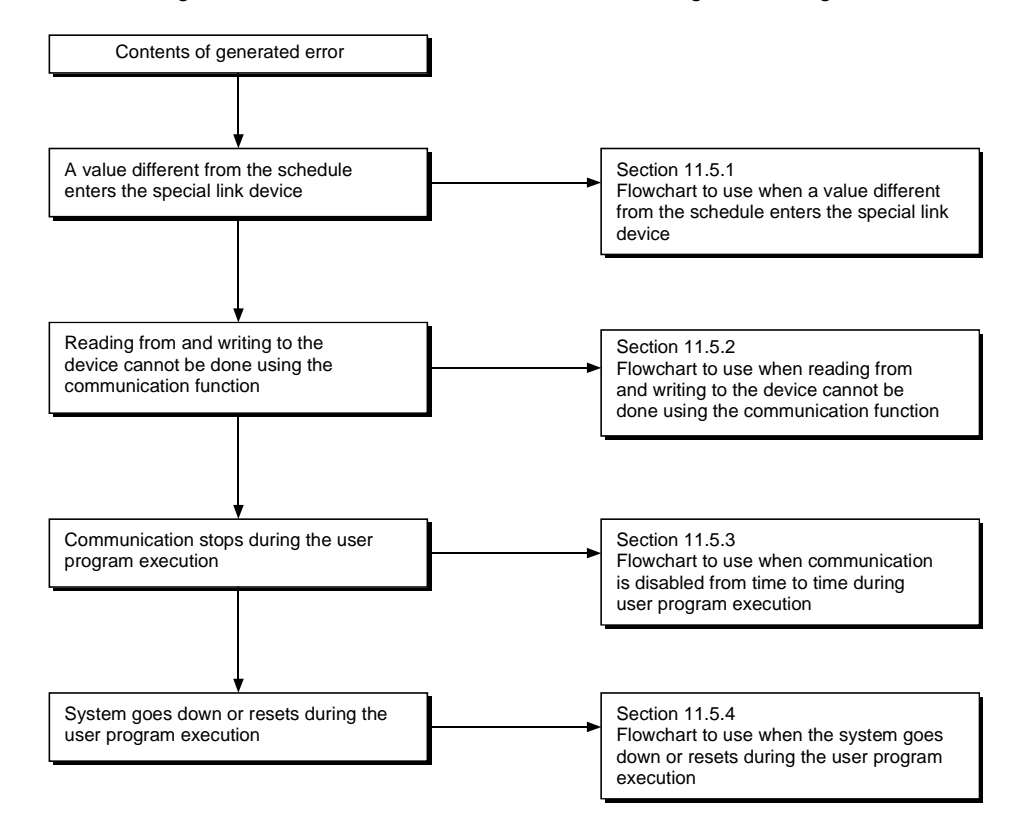

The following flowchart indicates when an error occurs during data linking is shown.

#### **11.5.1 Flowchart to use when unexpected value is input to specific link device**

Check the following items.

- 1) Check for a station with link error using the network monitor in the monitoring function.
- 2) Check the link parameter assignment range at the master station.
- 3) Check the device range used in the PLC program at the PLC.
- 4) Check, in the user program, argument data for the communication function accessing the specific link device.

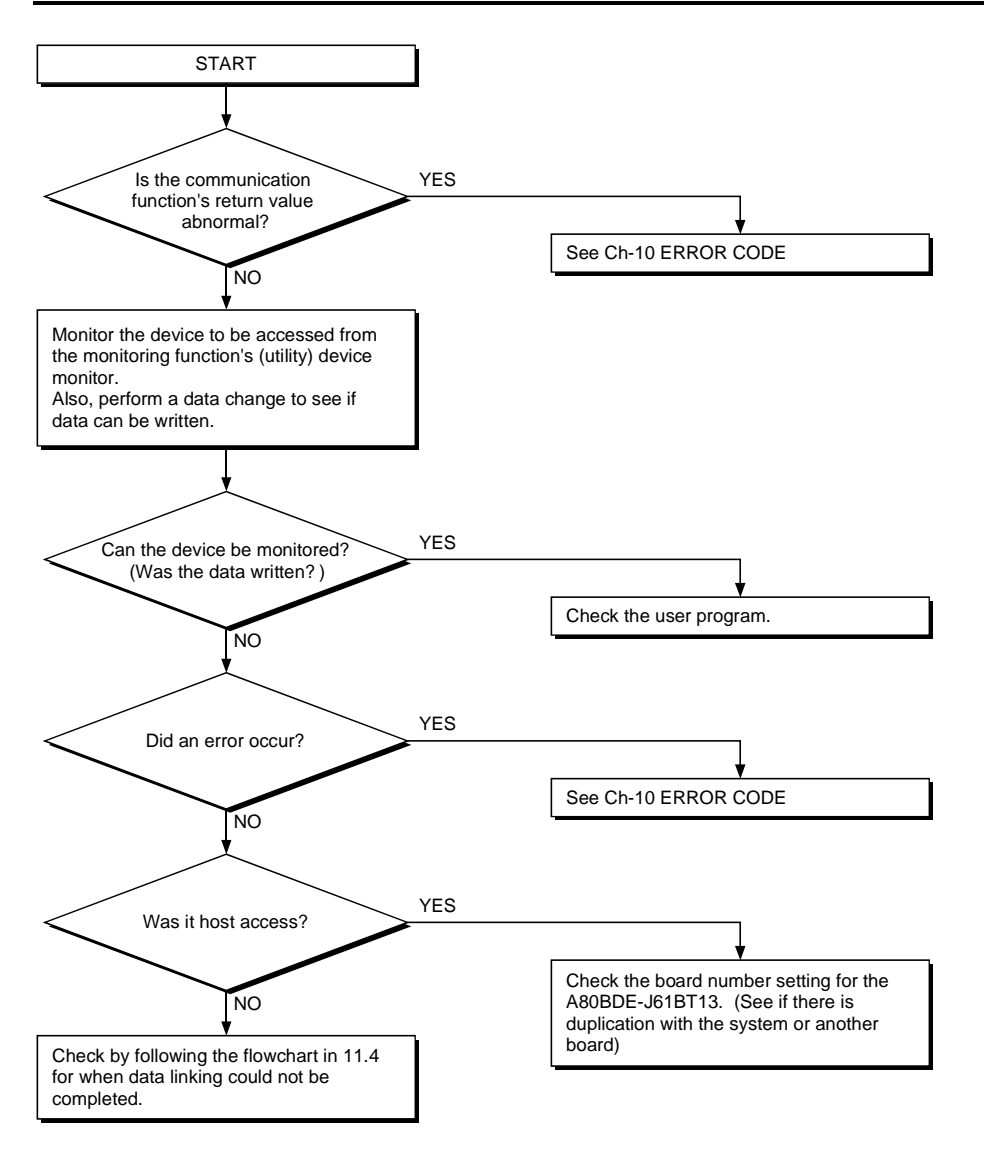

### **11.5.2 Flowchart to use when reading from and writing to the device cannot be done using the communication function**

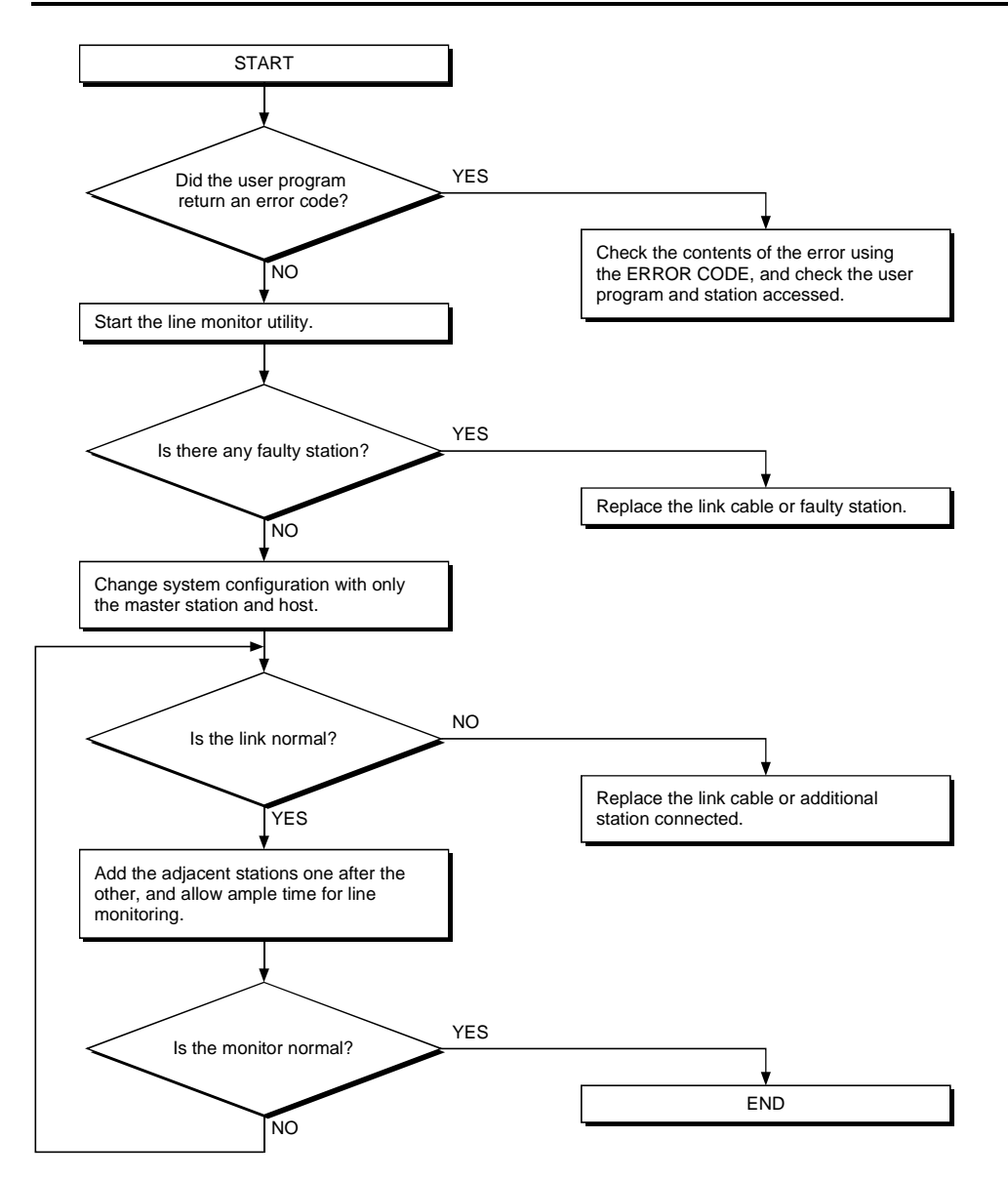

**11.5.3 Flowchart to use when communication is disabled from time to time during user program execution**

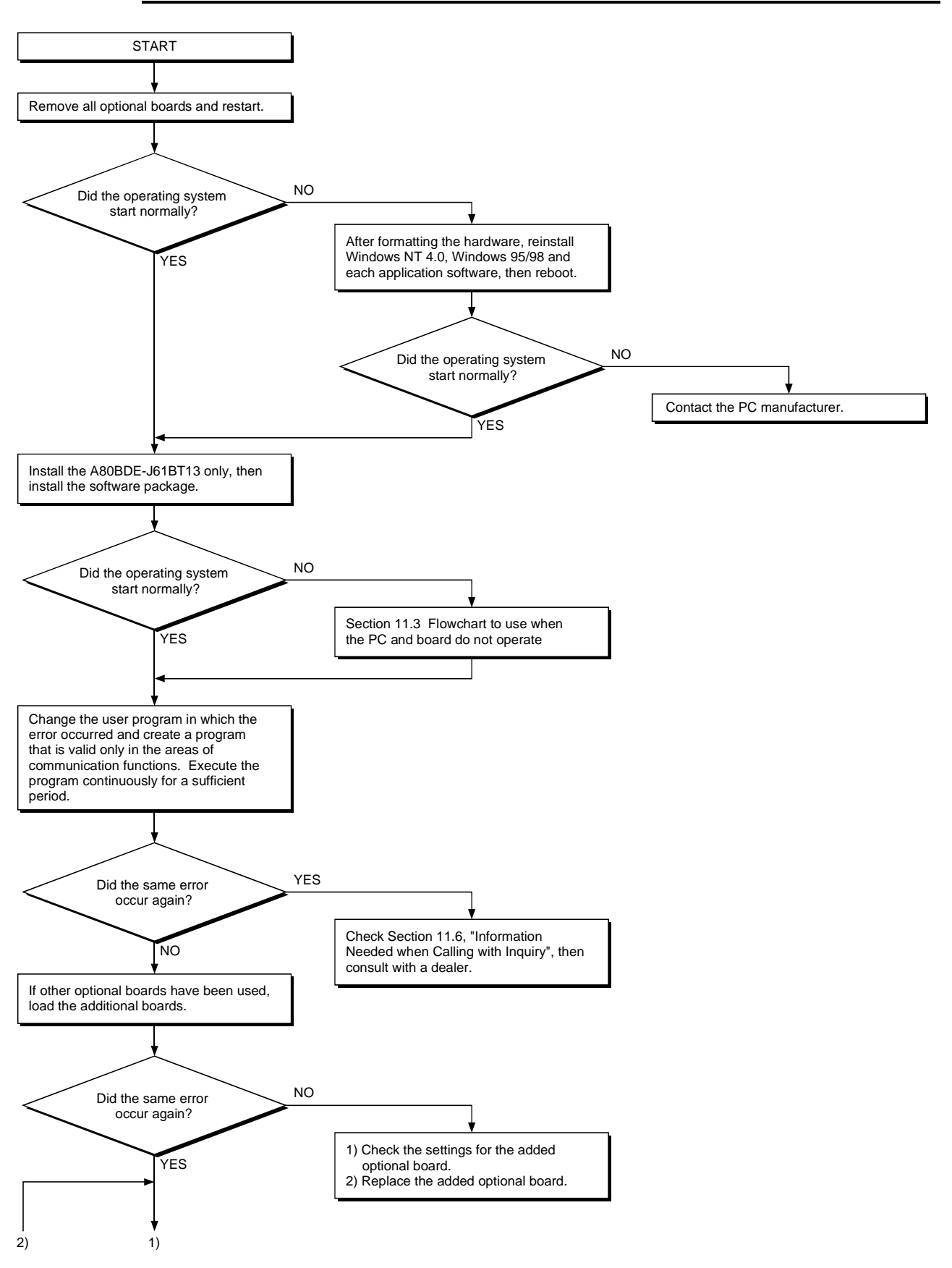

### **11.5.4 Flowchart to use when the system goes down or resets during the user program execution**

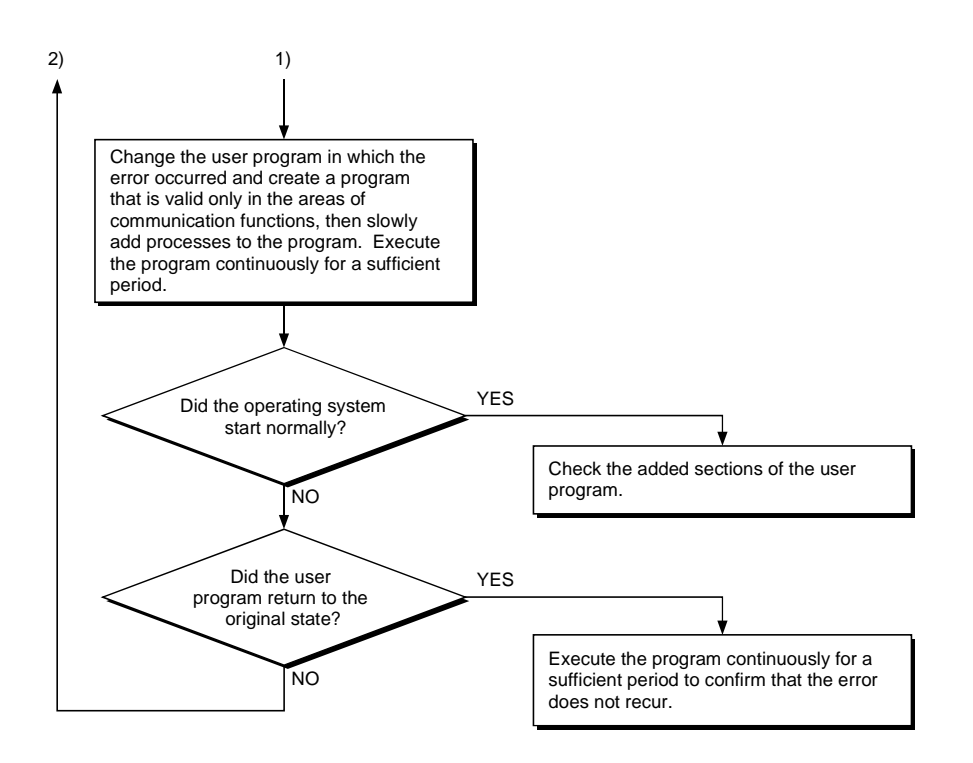

### **11.6 Information Needed when Calling with Inquiry**

The following conditions and status must be reported when calling us with an inquiry regarding a damaged board.

**(1) Error state (be specific)**

Example) The system does not start during the startup process after turning on the power, displaying a "board Not response" message.

- **(2) PC manufacturer, PC name/model**
- **(3) Main memory capacity, hard disk capacity, CPU model**
- **(4) OS name : Windows NT Workstation 4.0, Windows 95/98**
- **(5) Position of installation slot, number of boards installed**
- **(6) Use of optional boards made by other companies.**
- **(7) When optional boards made by other companies are installed, have the following items for each board available.**
	- Board model
	- Board manufacturer
	- Memory address (head address and occupied size)
	- I/O address (head address and occupied size)
	- IRQ number, DMA number
- **(8) Whether a comparison check in another PC has been done**
- **(9) Switch setting**
- **(10) Details of the CC-Link driver error registered in the event viewer (for Windows NT 4.0) or the error viewer (Windows 95/98)**

# MEMO

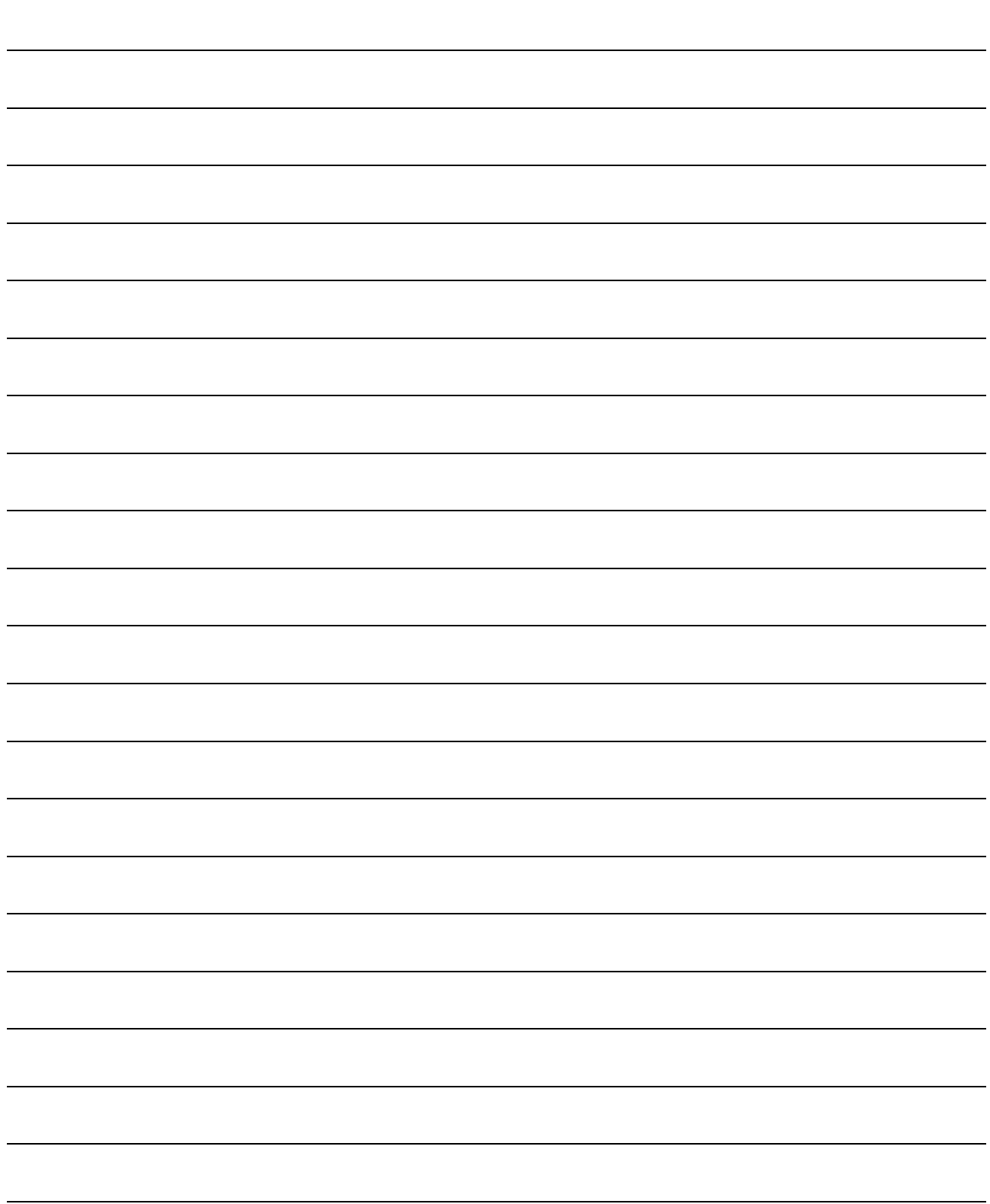

# APPENDIX

# **Appendix 1 External Dimensions**

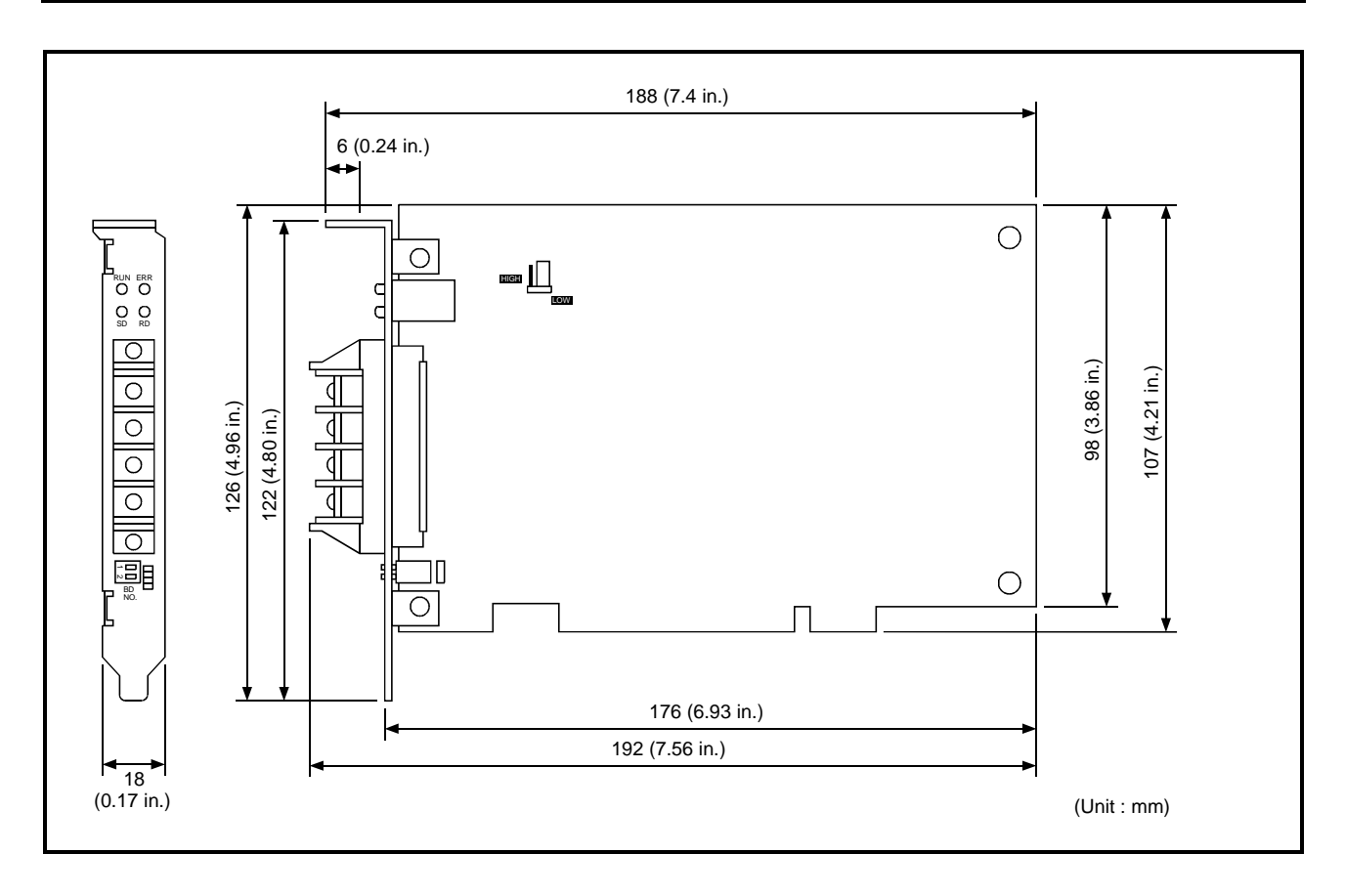
# **Appendix 2 Measures Regarding Year 2000 Problem**

Our software packages are all Y2K ready, being capable of recognizing years prior to 1999 and after 2000 as well as making leap-year date corrections.

The table below shows the Y2K compliance status of our products.

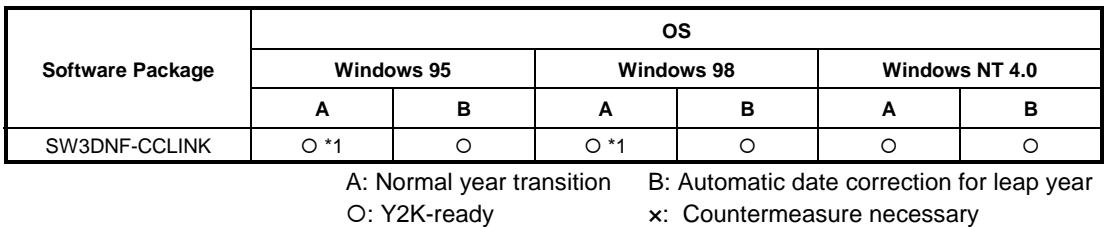

\*1 : [When personal computer is year 2000 compatible model] Measures are not required.

[When personal computer is not year 2000 compatible model]

If continuous operation is being carried out when shifting from the year 1999 to year 2000, the date will be updated and the leap year will be compensated normally.

However, if the system is reset or the power is turned ON again after the year 2000, the date may be illegal depending on the model.

If a log is recorded in the error viewer when the above date data is incorrect (i.e., when a driver error occurs), the log will be recorded with the incorrect date.

<Measures>

When starting up the system for the first time after the year 2000, reset the date with the BIOS setting utility or with "Date/Time" in the Windows 95 or Windows 98 control panel.

# MEMO

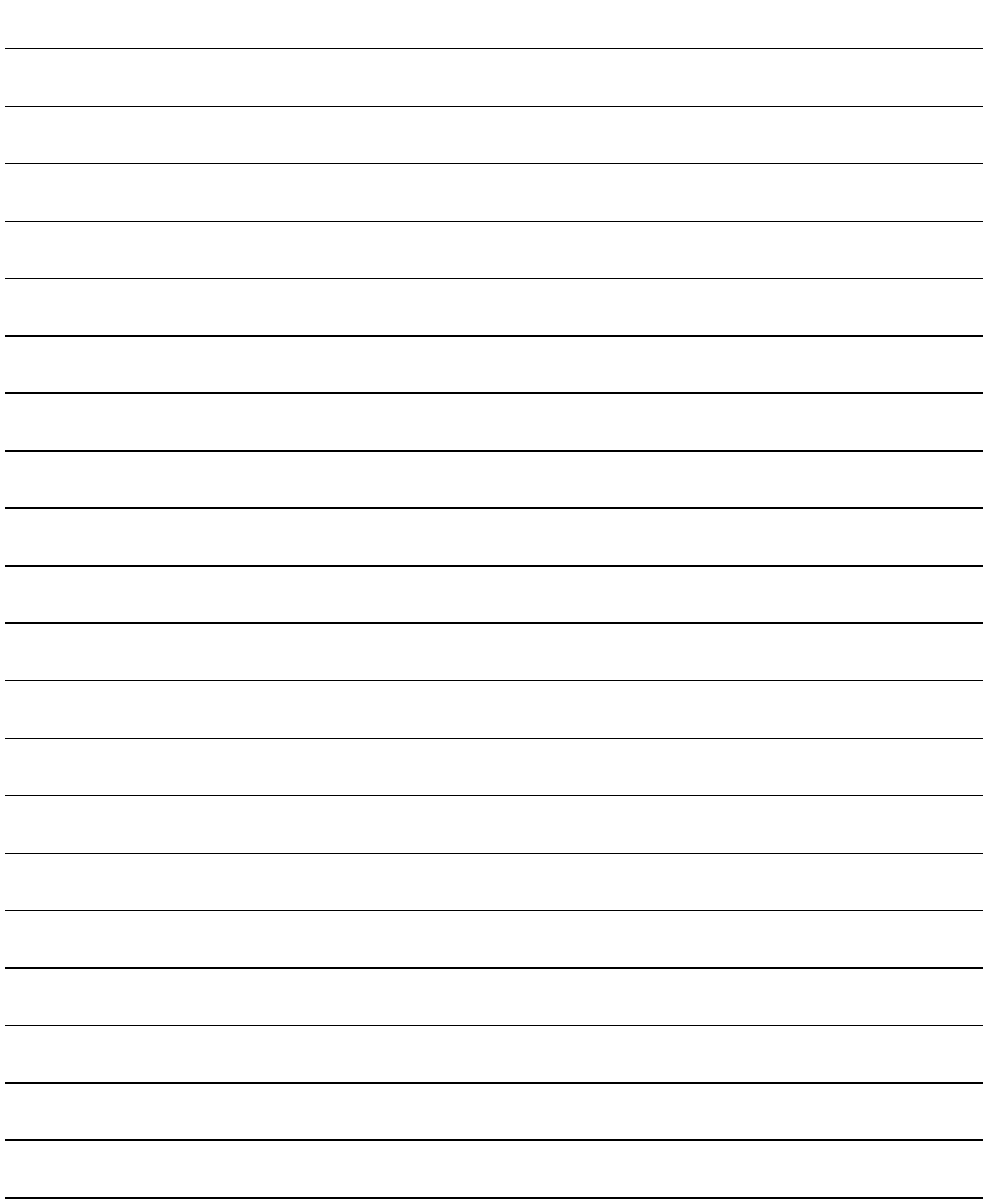

# WARRANTY

Please confirm the following product warranty details before starting use.

## 1. Gratis Warranty Term and Gratis Warranty Range

If any faults or defects (hereinafter "trouble") found to be the responsibility of Mitsubishi occurs during use of the product within the gratis warranty term, the product shall be repaired at no cost via the dealer or Mitsubishi Service Company. Note that if repairs are required at a site overseas, on a detached island or remote place, expenses to dispatch an engineer shall be charged for.

### [Gratis Warranty Term]

The gratis warranty term of the product shall be for one year after the date of purchase or delivery to a designated place. Note that after manufacture and shipment from Mitsubishi, the maximum distribution period shall be six (6) months, and the longest gratis warranty term after manufacturing shall be eighteen (18) months. The gratis warranty term of repair parts shall not exceed the gratis warranty term before repairs.

#### [Gratis Warranty Range]

- (1) The range shall be limited to normal use within the usage state, usage methods and usage environment, etc., which follow the conditions and precautions, etc., given in the instruction manual, user's manual and caution labels on the product.
- (2) Even within the gratis warranty term, repairs shall be charged for in the following cases.
	- 1. Trouble occurring from inappropriate storage or handling, carelessness or negligence by the user. Trouble caused by the user's hardware or software design.
	- 2. Trouble caused by unapproved modifications, etc., to the product by the user.
	- 3. When the Mitsubishi product is assembled into a user's devise, trouble that could have been avoided if functions or structures, judged as necessary in the legal safety measures the user's devise is subject to or as necessary by industry standards, had been provided.
	- 4. Trouble that could have been avoided if consumable parts (battery, backlight, fuse, etc.) designated in the instruction manual had been correctly serviced or replaced.
	- 5. Trouble caused by external irresistible forces such as fires or abnormal voltages, and trouble caused by force majeure such as earthquakes, lightning, wind and water damage.
	- 6. Trouble caused by reason unpredictable by scientific technology standards at time of shipment from Mitsubishi.
	- 7. Any other trouble found not to be the responsibility of Mitsubishi or the user.

### 2. Onerous repair term after discontinuation of production

- (1) Mitsubishi shall accept onerous product repairs for seven (7) years after production of the product is discontinued. Discontinuation of production shall be notified with Mitsubishi Technical Bulletins, etc.
- (2) Product supply (including repair parts) is not possible after production is discontinued.

### 3. Overseas service

Overseas, repairs shall be accepted by Mitsubishi's local overseas FA Center. Note that the repair conditions at each FA Center may differ.

### 4. Exclusion of chance loss and secondary loss from warranty liability

Regardless of the gratis warranty term, Mitsubishi shall not be liable for compensation to damages caused by any cause found not to be the responsibility of Mitsubishi, chance losses, lost profits incurred to the user by troubles in Mitsubishi products, damages and secondary damages caused from special reasons regardless of Mitsubishi's expectations, compensation for accidents, and compensation for damages to products other than Mitsubishi products and other duties.

#### 5. Changes in product specifications

The specifications given in the catalogs, manuals or technical documents are subject to change without prior notice.

### 6. Product application

- (1) In using the Mitsubishi MELSEC programmable logic controller, the usage conditions shall be that the application will not lead to a major accident even if any trouble or fault should occur in the programmable logic controller device, and that backup and fail-safe functions are systematically provided outside of the device for any trouble or fault.
- (2) The Mitsubishi general-purpose programmable logic controller has been designed and manufactured for applications in general industries, etc. Thus, applications in which the public could be affected such as in nuclear power plants and other power plants operated by respective power companies, and applications in which a special quality assurance system is required, such as for each Japan Railways company or the Department of Defense shall be excluded from the programmable logic controller applications.

Note that even with these applications, if the user approves that the application is to be limited and a special quality is not required, application shall be possible.

When considering use in aircraft, medical applications, railways, incineration and fuel devices, manned transport devices, pleasure equipment and safety devices, in which human life or assets could be greatly affected and for which a particularly high reliability is required fin terms of safety and control system, please consult with Mitsubishi and discuss the required specifications.

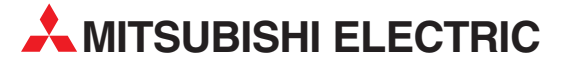

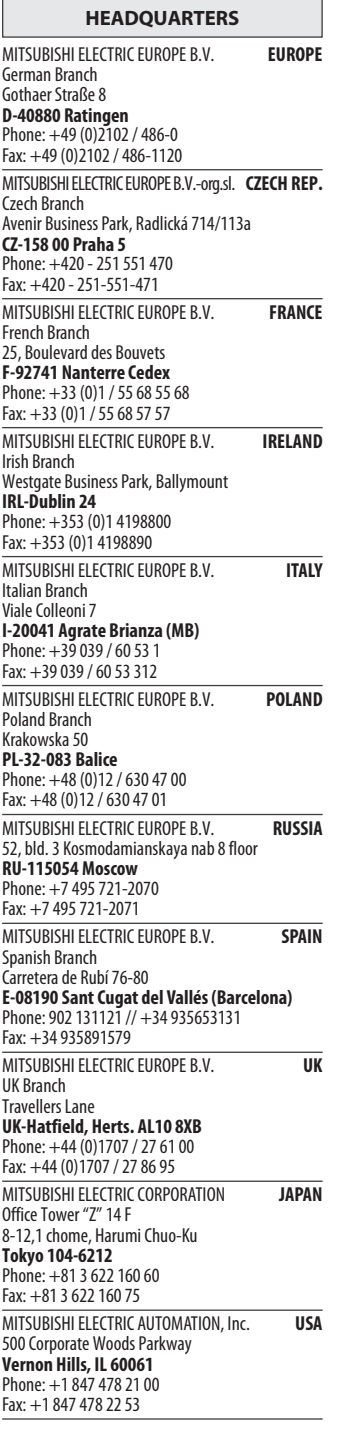

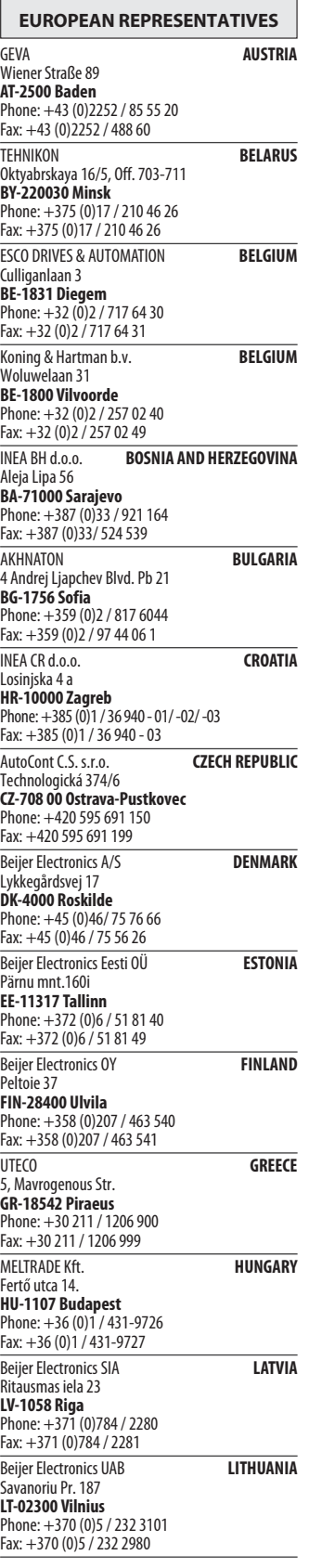

EUROPEAN REPRESENTATIVES ALFATRADE Ltd. MALTA 99, Paola Hill Malta- Paola PLA 1702 Phone: +356 (0)21 / 697 816 Fax: +356 (0)21 / 697 817 **INTEHSIS srl MOLDOVA** bld. Traian 23/1 MD-2060 Kishinev Phone: +373 (0)22 / 66 4242 Fax: +373 (0)22 / 66 4280 **HIFLEX AUTOM.TECHNIEK B.V. NETHERLANDS** Wolweverstraat 22 NL-2984 CD Ridderkerk Phone: +31 (0)180 – 46 60 04 Fax: +31 (0)180 - 44 23 55 Koning & Hartman b.v. **NETHERLANDS** Haarlerbergweg 21-23 NL-1101 CH Amsterdam Phone: +31 (0)20 / 587 76 00 Fax: +31 (0)20 / 587 76 05 Beijer Electronics AS NORWAY Postboks 487 NO-3002 Drammen Phone: +47 (0)32 / 24 30 00 Fax: +47 (0)32 / 84 85 77 Fonseca S.A. PORTUGAL R. João Francisco do Casal 87/89 PT - 3801-997 Aveiro, Esgueira Telefono: +351 (0)234 / 303 900 Fax: +351 (0)234 / 303 910 Sirius Trading & Services srl ROMANIA Aleea Lacul Morii Nr. 3 RO-060841 Bucuresti, Sector 6 Phone: +40 (0)21 / 430 40 06 Fax: +40 (0)21 / 430 40 02 Craft Con. & Engineering d.o.o. **SERBIA** Bulevar Svetog Cara Konstantina 80-86 SER-18106 Nis Phone: +381 (0)18 / 292-24-4/5 Fax: +381 (0)18 / 292-24-4/5 **INEA SR d.o.o.** SERBIA Izletnicka 10 SER-113000 Smederevo Phone: +381 (0)26 / 617 163 Fax: +381 (0)26 / 617 163 SIMAP s.r.o. **SLOVAKIA** Jána Derku 1671 SK-911 01 Trencín Phone: +421 (0)32 743 04 72 Fax: +421 (0)32 743 75 20 PROCONT, spol. s r.o. Prešov SLOVAKIA Kúpelná 1/A SK-080 01 Prešov Phone: +421 (0)51 7580 611 Fax: +421 (0)51 7580 650 **INEA d.o.o.** SLOVENIA Stegne 11 **SI-1000 Ljubljana**<br>Phone: +386 (0)1 / 513 8100<br>Fax: +386 (0)1 / 513 8170 Beijer Electronics AB SWEDEN Box 426 SE-20124 Malmö Phone: +46 (0)40 / 35 86 00 Fax: +46 (0)40 / 93 23 01 Omni Rav AG **SWITZERLAND** Im Schörli 5 CH-8600 Dübendorf Phone: +41 (0)44 / 802 28 80 Fax: +41 (0)44 / 802 28 28 GTS **TURKEY** Bayraktar Bulvari Nutuk Sok. No:5 TR-34775 Yukarı Dudullu-Ümraniye-İSTANBUL Phone: +90 (0)216 526 39 90 Fax: +90 (0)216 526 3995 CSC Automation Ltd. **UKRAINE** 4-B, M. Raskovoyi St. UA-02660 Kiev Phone: +380 (0)44 / 494 33 55 Fax: +380 (0)44 / 494-33-66 Fax: +27 (0)11 / 977 0761

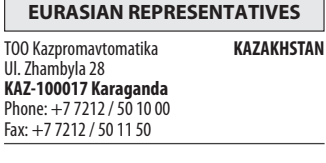

#### MIDDLE EAST REPRESENTATIVES

ILAN & GAVISH Ltd. ISRAEL 24 Shenkar St., Kiryat Arie IL-49001 Petah-Tiqva Phone: +972 (0)3 / 922 18 24 Fax: +972 (0)3 / 924 0761 **CEG INTERNATIONAL LEBANON** Cebaco Center/Block A Autostrade DORA Lebanon - Beirut Phone: +961 (0)1 / 240 430 Fax: +961 (0)1 / 240 438

#### AFRICAN REPRESENTATIVE CBI Ltd. **SOUTH AFRICA** Private Bag 2016 ZA-1600 Isando Phone: + 27 (0)11 / 977 0770

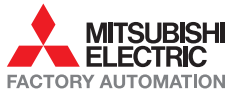